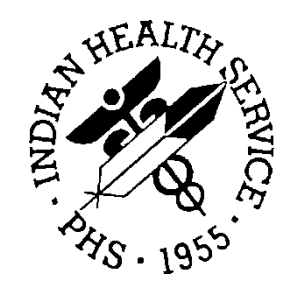

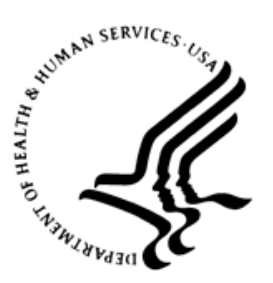

#### RESOURCE AND PATIENT MANAGEMENT SYSTEM

# **EHR Optimization for Million Hearts Blood Pressure Management**

**User Guide**

November 2015

Office of Information Technology Division of Information Technology

## **Table of Contents**

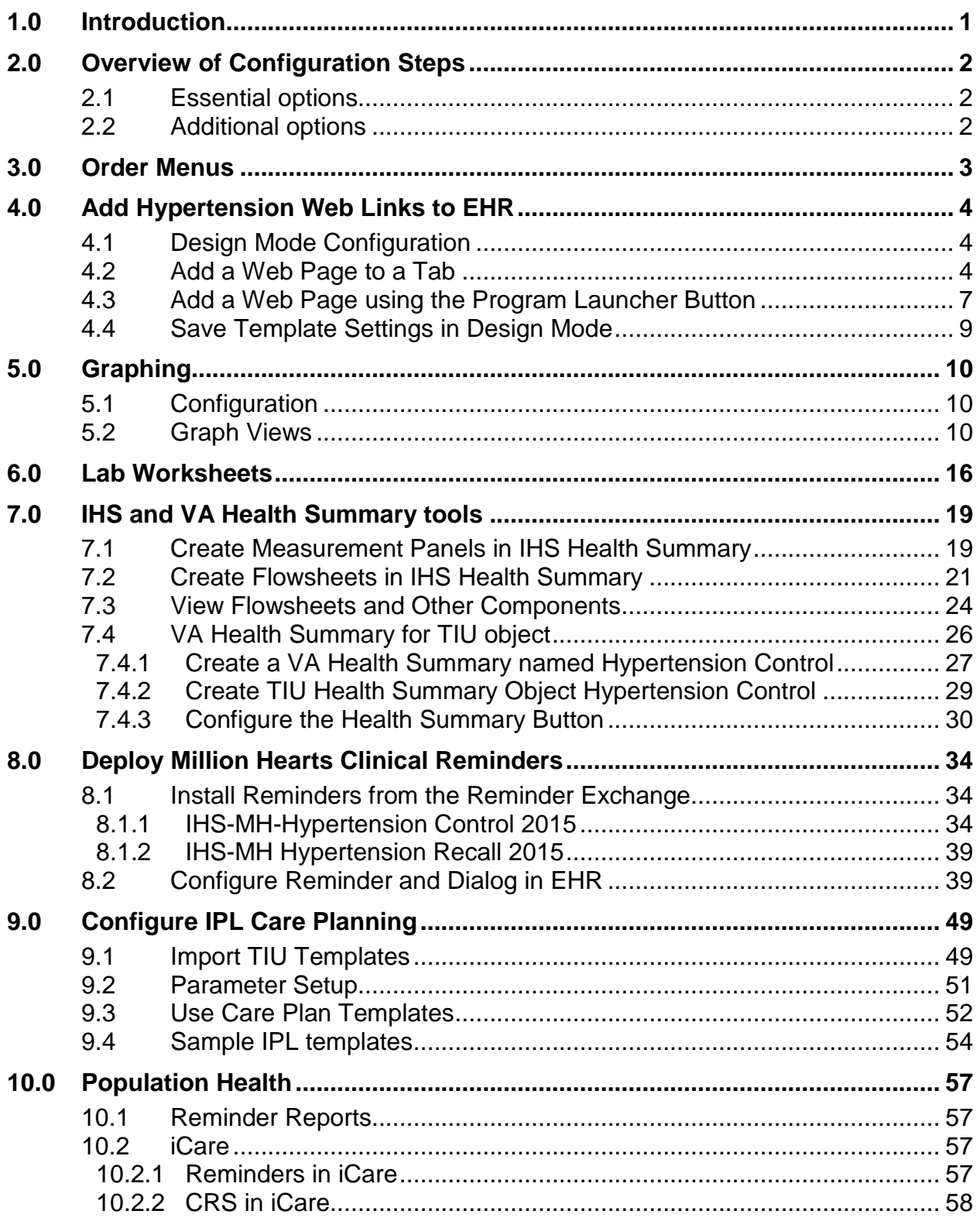

User Guide Table of Contents

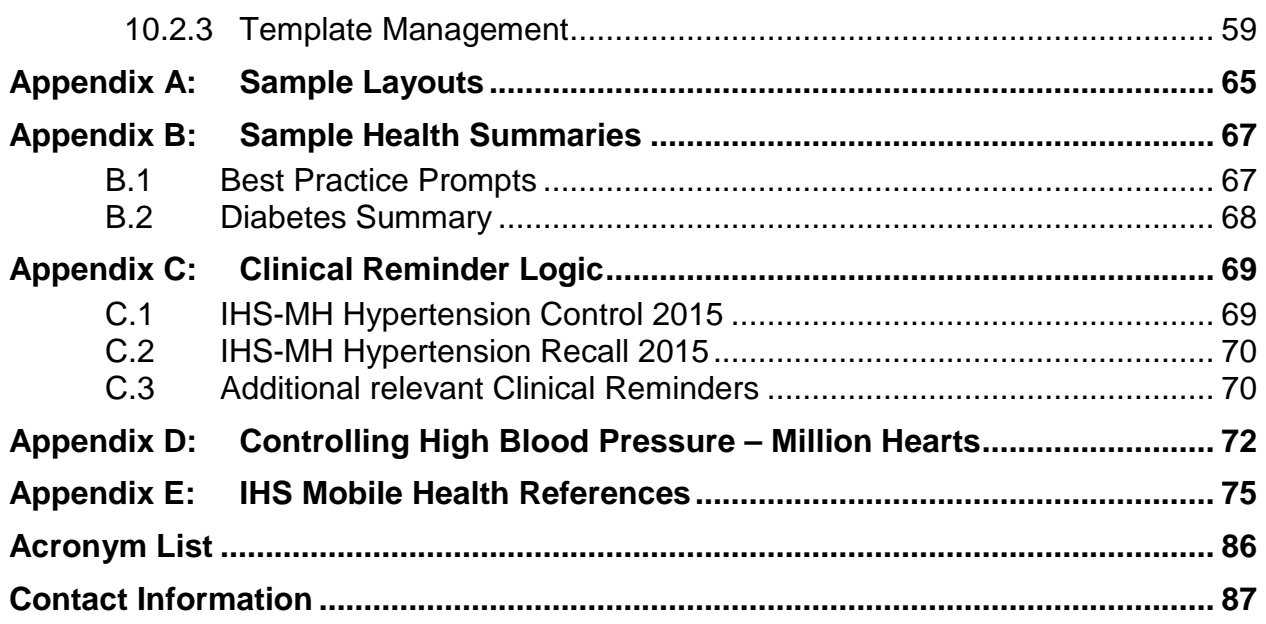

## **Table of Figures**

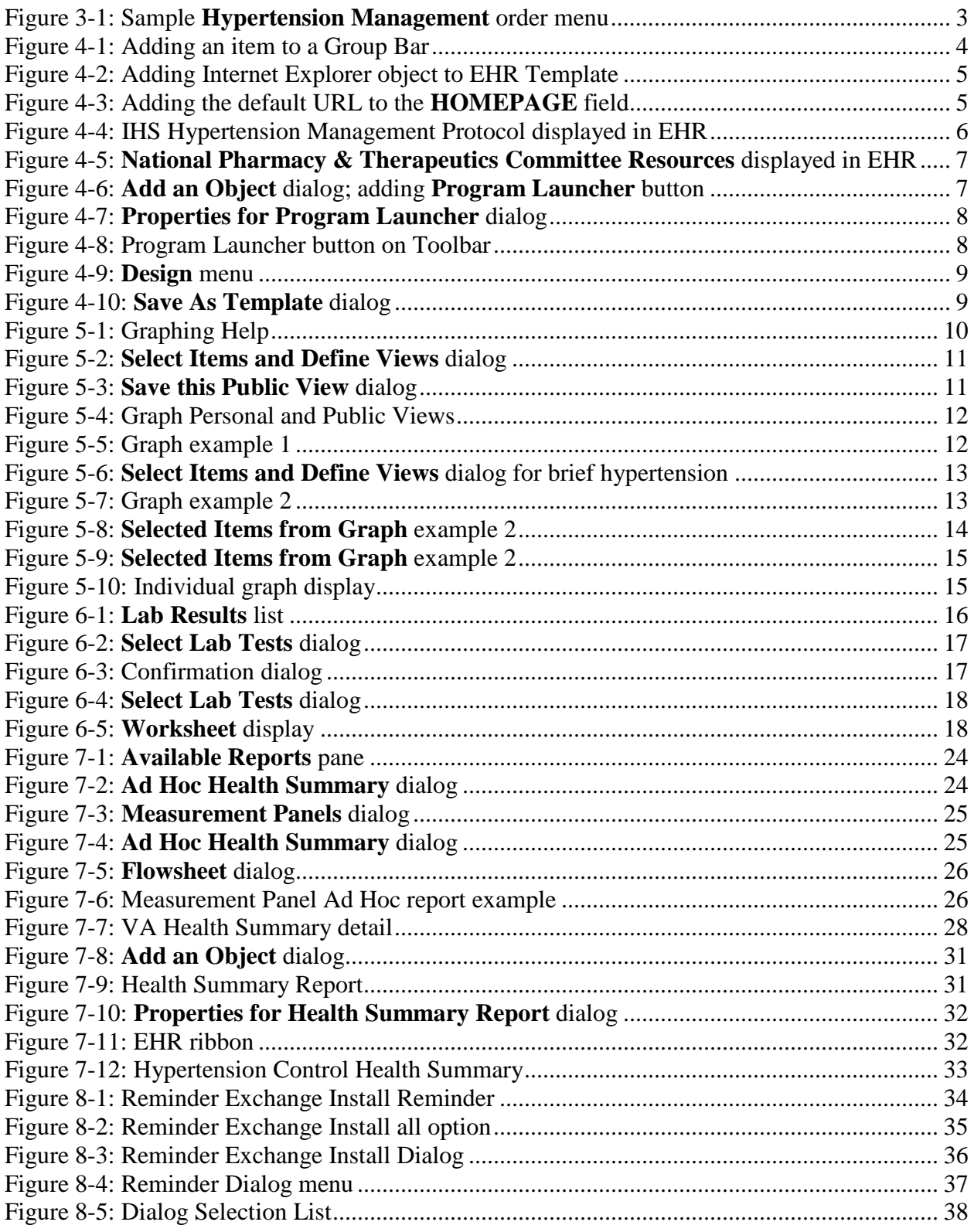

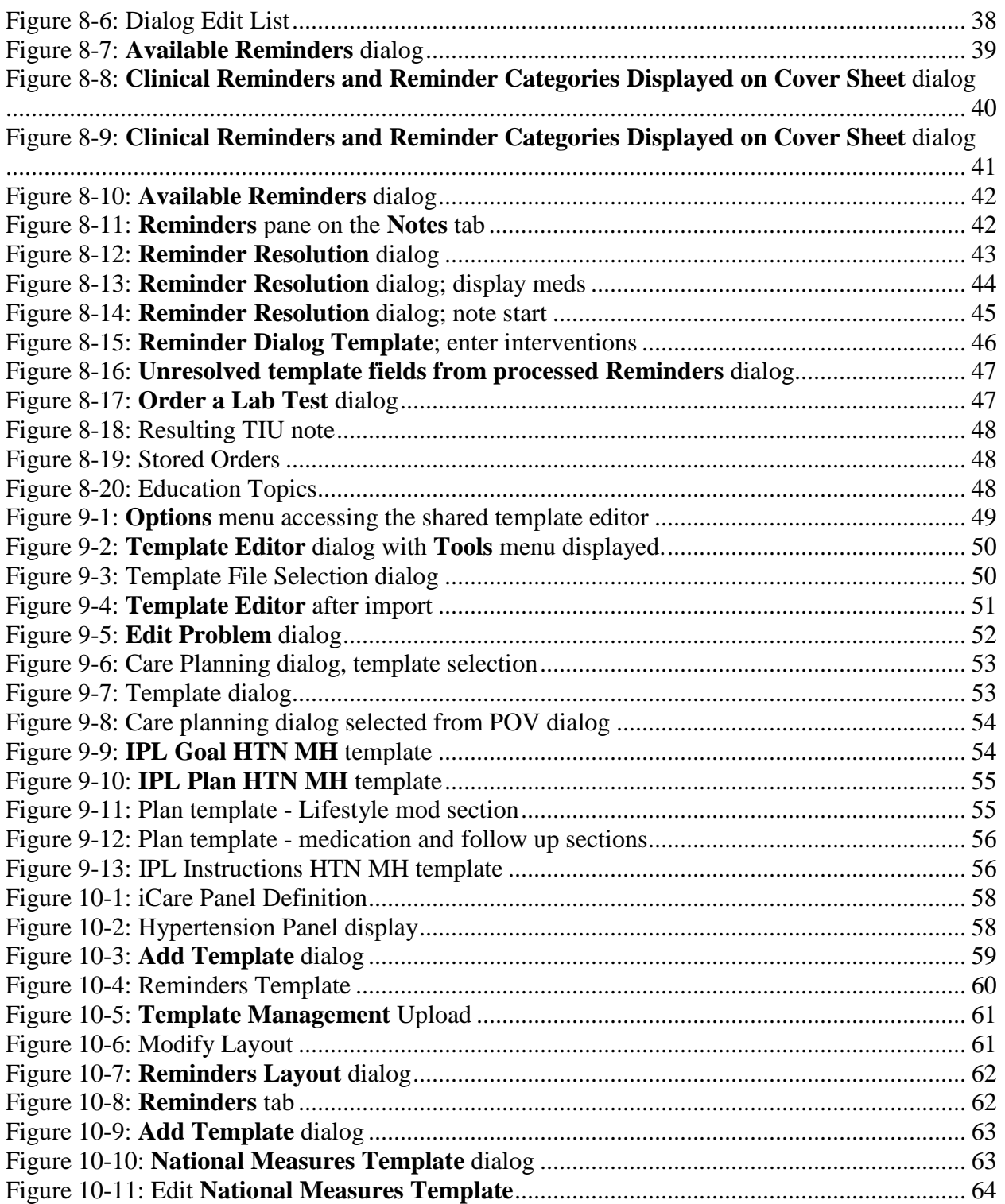

## <span id="page-5-0"></span>**1.0 Introduction**

This guide provides the Clinical Application Coordinator (CAC) tools necessary to optimize the Electronic Health Record (EHR) Graphical User Interface (GUI) for Blood Pressure Management (Million Hearts). Sites may choose to deploy one, some, or all optimizations offered.

The toolkit includes new Clinical Reminders and Text Integration Utility (TIU) templates for the Integrated Problem List (IPL) care planning feature. Step by step instructions for numerous optimizations are included.

Population management is supported in iCare and via Reminder Reports.

## <span id="page-6-0"></span>**2.0 Overview of Configuration Steps**

### <span id="page-6-1"></span>2.1 Essential options

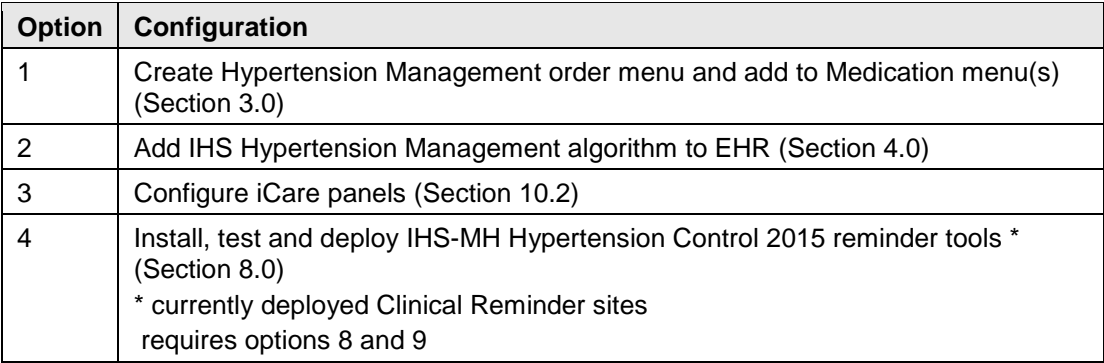

### <span id="page-6-2"></span>2.2 Additional options

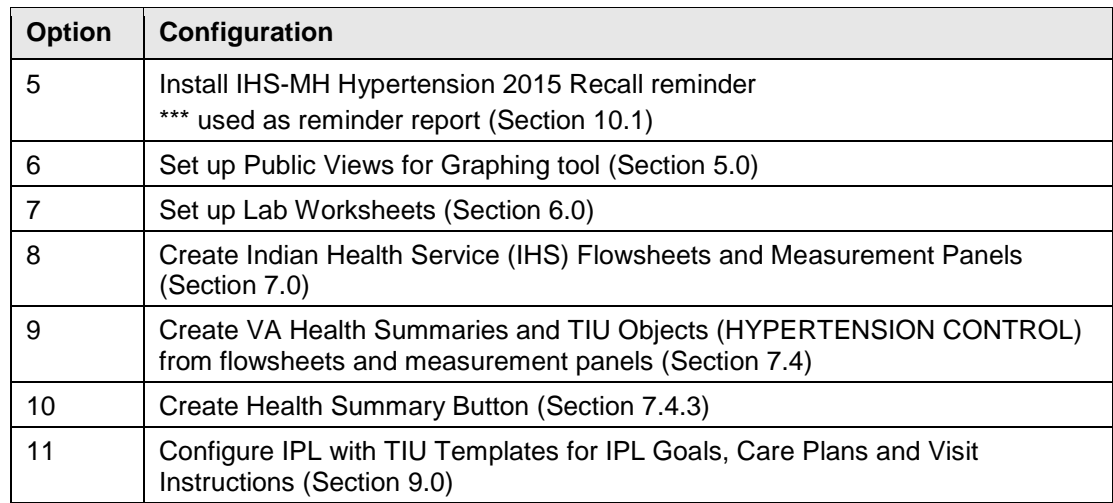

### <span id="page-7-0"></span>**3.0 Order Menus**

- Order menu may be developed to support Hypertension Management Protocol.
- Organize by Therapeutic Lifestyle Interventions, First Line Medications, Additional Medications, Lab Monitoring.
- Within groups, provide organization by drug class.
- Add to Medication Menus.
- Refer to the EHR CAC Setup Guide v1.1 for instructions on how to build quick orders and menus [\(http://www.ihs.gov/ehr/index.cfm?module=cac\)](http://www.ihs.gov/ehr/index.cfm?module=cac).

|                                                         | Done<br><b>Hypertension Management</b>                    |
|---------------------------------------------------------|-----------------------------------------------------------|
| Support Theraputic Lifestyle Changes                    | Consider additional medication classes                    |
| Fitness Program                                         | If BP not at goal or unable to tolerate first line meds   |
| Social Services                                         | *** Consider adding meds from additional drug classes     |
| Nutrition Consult (Outpatient)                          | *** Base selection on individual patient indications      |
| Tobacco Cessation                                       |                                                           |
|                                                         | <b>BETA BLOCKERS</b>                                      |
|                                                         | *** Do not use with bradycardia and 2nd/3rd degree block. |
| Home Health                                             | *** Caution in severe CHF/Asthma/Renal dysfunction        |
| <b>PHN</b>                                              | Atenolol 25mg DAILY                                       |
|                                                         | Atenolol 50mg DAILY                                       |
| <b>First Line Medications</b>                           | Metoprolol 50mg BID                                       |
| If BP is not not at goal in 1 month                     | Metoprolol 100mg BID                                      |
| *** Consider titrating dose up OR                       |                                                           |
| *** Add additional med from first line med class        | ALPHA BLOCKERS                                            |
| before considering additional med classes               | Doxazosin 4mg Daily                                       |
|                                                         | Prazosin 1mg Cap BID                                      |
| ACEL and ARB                                            | Prazosin 2mg BID                                          |
| Consider ACE or ARB (if does not tolerate ACE) with CKD | CENTRAL ACTING                                            |
| Lisinopril 10mg DAILY                                   | Clonidine 0.1mg BID                                       |
| Lisinopril 20mg DAILY                                   |                                                           |
| Losartan 25mg DAILY                                     | MONITORING                                                |
| Losartan 50mg DAILY                                     | <b>BMP</b>                                                |
|                                                         | <b>Fasting Lipid Profile</b>                              |
| <b>DIURETIC</b>                                         | Liver Panel                                               |
| HCTZ 12.5mg QD                                          | Potassium Today                                           |
| CCB <sub>s</sub>                                        | 12 LEAD ECG                                               |
| Amlodipine 5mg DAILY                                    |                                                           |
| Diltiazem CD 120mg DAILY                                |                                                           |
| Diltiazem CD 240mg DAILY                                |                                                           |
|                                                         |                                                           |
|                                                         |                                                           |
|                                                         |                                                           |

<span id="page-7-1"></span>Figure 3-1: Sample **Hypertension Management** order menu

## <span id="page-8-0"></span>**4.0 Add Hypertension Web Links to EHR**

You may add a web page that defaults to the IHS Hypertension Protocol and the IHS National Pharmacy and Therapeutics Committee resources.

#### <span id="page-8-1"></span>4.1 Design Mode Configuration

Refer to the EHR CAC Setup Guide v1.1 for details on how to use Design Mode [\(http://www.ihs.gov/ehr/index.cfm?module=cac\)](http://www.ihs.gov/ehr/index.cfm?module=cac).

#### <span id="page-8-4"></span><span id="page-8-2"></span>4.2 Add a Web Page to a Tab

1. In Design mode, select the tab in which to place the algorithm. It may be in a tree node or group bar placed on a tab. In the following example, a group was added to a group bar.

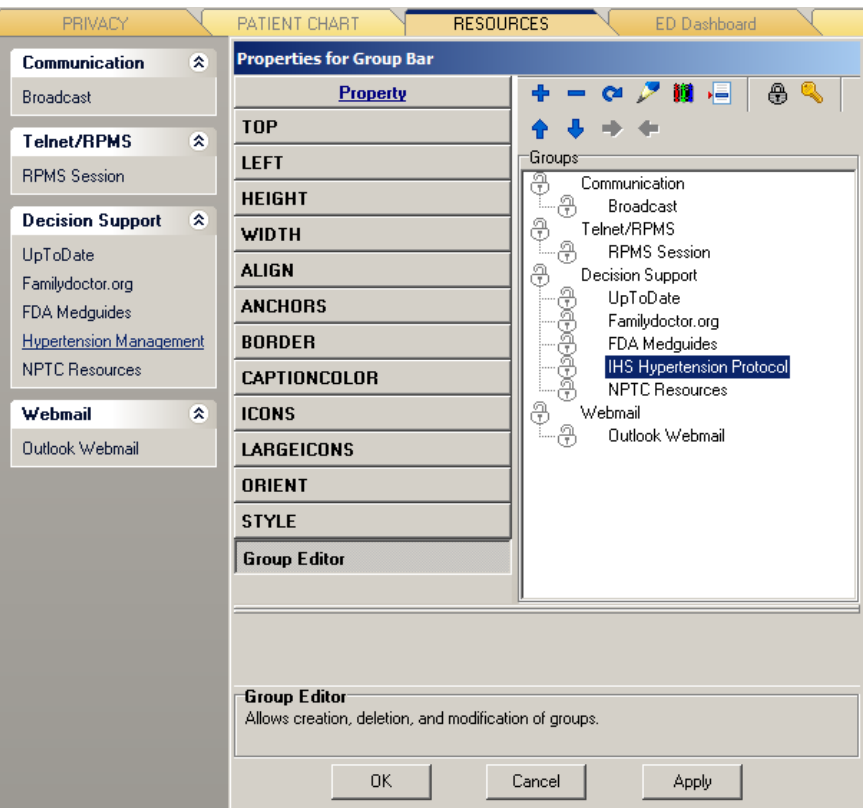

<span id="page-8-3"></span>Figure 4-1: Adding an item to a Group Bar

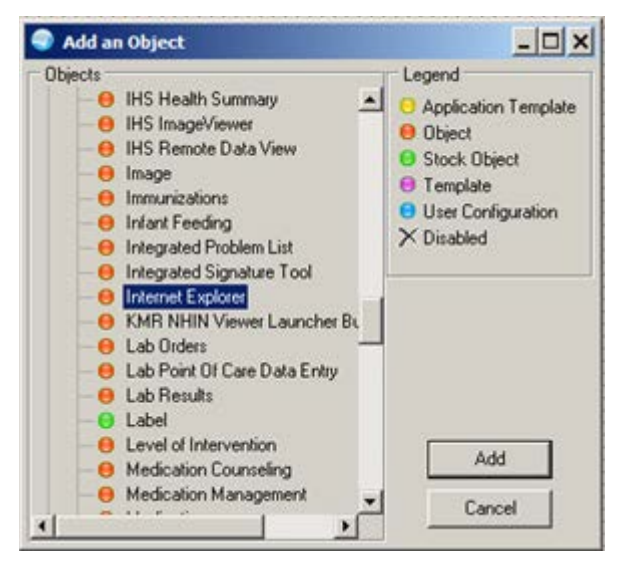

<span id="page-9-0"></span>Figure 4-2: Adding Internet Explorer object to EHR Template

2. Add the **Internet Explorer** object to the group selection.

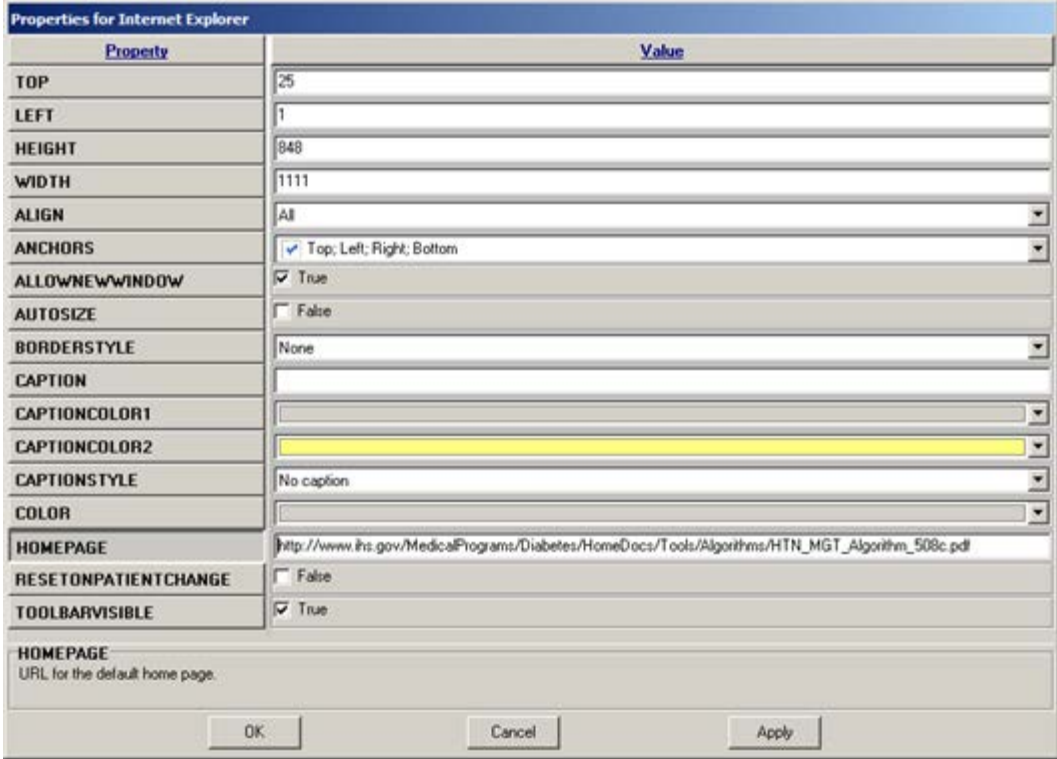

<span id="page-9-1"></span>Figure 4-3: Adding the default URL to the **HOMEPAGE** field

3. Edit the properties of the **Internet Explorer** object.

<span id="page-10-1"></span>4. Place the following URL in the **HOMEPAGE** field: [http://www.ihs.gov/MedicalPrograms/Diabetes/HomeDocs/Tools/Algorithms/HT](http://www.ihs.gov/MedicalPrograms/Diabetes/HomeDocs/Tools/Algorithms/HTN_MGT_Algorithm_508c.pdf) [N\\_MGT\\_Algorithm\\_508c.pdf](http://www.ihs.gov/MedicalPrograms/Diabetes/HomeDocs/Tools/Algorithms/HTN_MGT_Algorithm_508c.pdf)

The selection defaults to the IHS Hypertension Management algorithm.

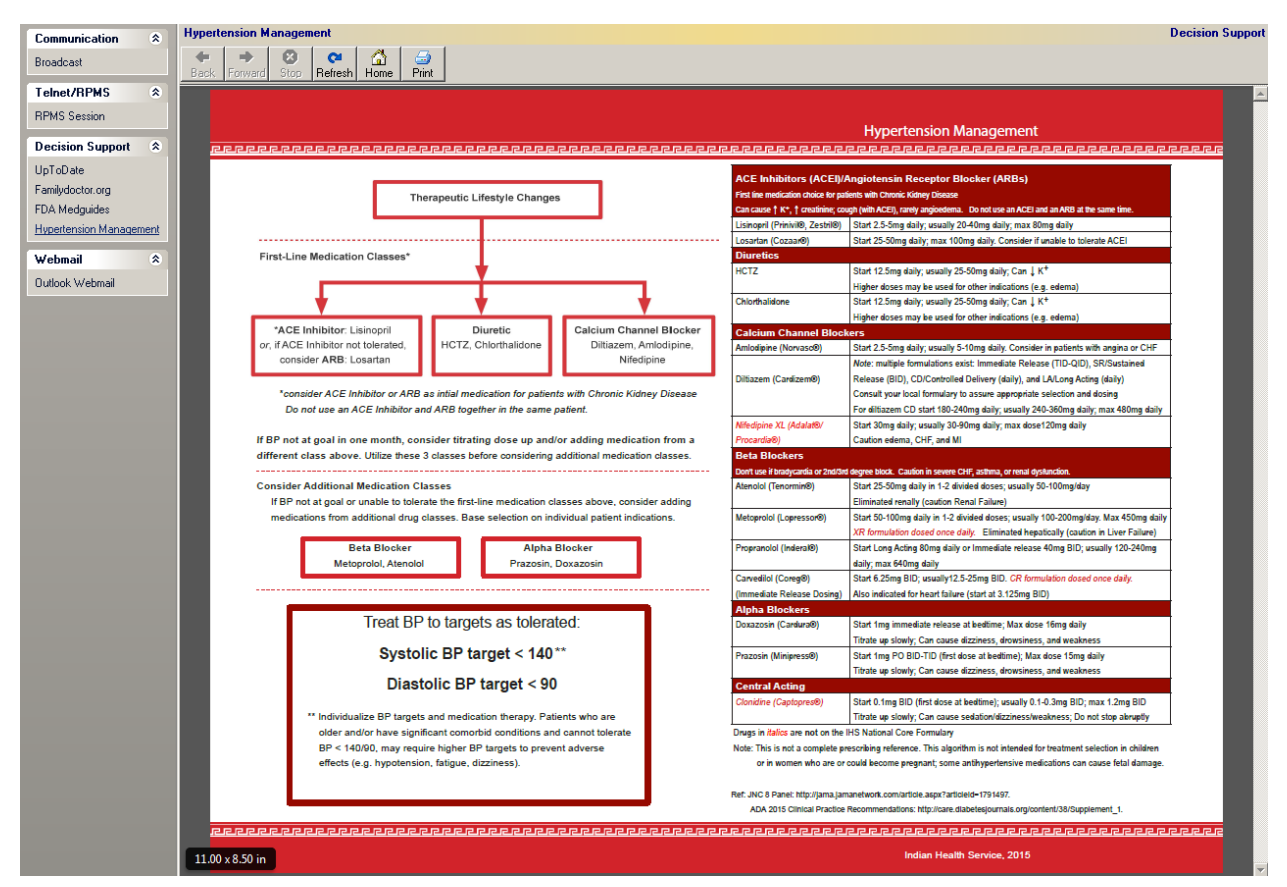

<span id="page-10-0"></span>Figure 4-4: IHS Hypertension Management Protocol displayed in EHR

5. Repeat Steps [1](#page-8-4) through [4](#page-10-1) to add an option for NPTC Resources, placing the following link in the Homepage field:

[http://www.ihs.gov/NPTC/index.cfm?module=dsp\\_nptc\\_resources](http://www.ihs.gov/NPTC/index.cfm?module=dsp_nptc_resources)

| PRIVACY                                           | PATIENT CHART<br><b>RESOURCES</b><br><b>ED Dashboard</b><br>00 Wizard                                                                                                    |
|---------------------------------------------------|----------------------------------------------------------------------------------------------------|
| 交<br>Communication                                | <b>NPTC Resources</b><br><b>Decision Support</b>                                                                                                    |
| <b>Broadcast</b>                                  | ۰<br>$\alpha$<br>$\rightarrow$                                                                                                    |
| 交<br><b>Telnet/RPMS</b>                           | Refresh Home<br>Print<br>Back<br>Forward<br>Stop:                                                                                                    |
| <b>RPMS</b> Session                               | U.S. Department of Health and Human Services                                                                                                    |
|                                                   | A to Z Index . Employee Resources . Feedback<br><b>Indian Health Service</b>                                                                                                    |
| 交<br><b>Decision Support</b>                      | <b>Search</b><br>The Federal Health Program for American Indians and Alaska Natives                                                                                             |
| UpToDate                                          |                                                                                                    |
| Familydoctor.org                                  | <b>About IHS</b><br>for Providers<br><b>Community Health</b><br><b>Career Opportunities</b><br><b>Contact Us</b><br><b>Locations</b><br>for Patients<br><b>Newsroom</b><br>Home |
| FDA Medguides<br><b>IHS Hypertension Protocol</b> |                                                                                                    |
| <b>NPTC Resources</b>                             | NPTC<br><b>National Pharmacy &amp; Therapeutics Committee</b>                                                                                                    |
|                                                   |                                                                                                    |
| $\lambda$<br>Webmail                              | <b>Resources</b>                                                                                                    |
| <b>Outlook Webmail</b>                            |                                                                                                    |
|                                                   | QUICK LINKS: Clinical Guidance   Monograph   Updates   Diabetes Quick Guides                                                                                                    |
|                                                   | <b>Clinical Guidance</b>                                                                                                    |
|                                                   | > RBU NPTC Formulary Brief - Alcohol Use Disorders (PDF - 128 KB)                                                                                                    |
|                                                   | > B80 NPTC Formulary Brief - Alcohol Withdrawal [PDF - 112 KB]                                                                                                    |
|                                                   | Home<br>> B80 NPTC Formulary Brief - Cirrhosis and Associated Complications [PDF - 225 KB]                                                                                      |
|                                                   | <b>About Us</b><br>> ESP NPTC Formulary Brief - Hepatitis C IPDF - 126 KBI                                                                                                    |
|                                                   | <b>Meeting &amp; Events</b><br>> NPTC Formulary Brief - Antiepileptic Medications (PDF - 149 KB)                                                                                |
|                                                   | <b>Formulary</b><br>> NPTC Formulary Brief - Hypertension Guidelines (PDF - 185 KB)                                                                                             |
|                                                   | <b>Resources</b><br>> NPTC Formulary Brief - Angiotensin Converting Enzyme Inhibitors (PDF - 46 KB)                                                                             |
|                                                   | > NPTC Formulary Brief - Angiotensin II Receptor Antagonists (PDF - 113 KB)<br><b>Links</b>                                                                                     |
|                                                   | > NPTC Formulary Brief - Calcium Channel Antagonists [PDF - 114 KB]<br><b>Contact Us</b>                                                                                        |
|                                                   | > NPTC Formulary Brief - Diuretic Agents [PDF - 153 KB]<br>Questions or Comments.                                                                                               |
|                                                   | Please contact the Content<br>> NPTC Formulary Brief - Beta-adrenergic Antagonists [PDF - 352 KB]<br>Manager                                                                    |
|                                                   | > NPTC Formulary Brief - Phosphodiesterase 4 Inhibitors [PDF - 191 KB]                                                                                                    |
|                                                   | > NPTC Formulary Brief - Phosphodiesterase 5 Inhibitors [PDF - 235 KB]                                                                                                    |
|                                                   | > NPTC Formulary Brief - Short-Acting Opioid Use in Chronic Pain [PDF - 219 KB]<br><b>SMART</b><br>disposal                                                                     |
|                                                   | > NPTC Formulary Brief- Skeletal Muscles Relaxants in Chronic Pain [PDF - 257 KB]                                                                                               |
|                                                   | > NPTC Formulary Brief - Antidepressant Use in Chronic Pain (PDF - 313 KB)                                                                                                    |
|                                                   | > NPTC Formulary Brief - Use of Gabapentin & Pregabalin in Chronic Pain (PDF - 208 KB)                                                                                          |

Figure 4-5: **National Pharmacy & Therapeutics Committee Resources** displayed in EHR

#### <span id="page-11-1"></span><span id="page-11-0"></span>4.3 Add a Web Page using the Program Launcher Button

To configure a program launcher button to add a web page:

1. Select the location at which to add access to a web page.

<span id="page-11-2"></span>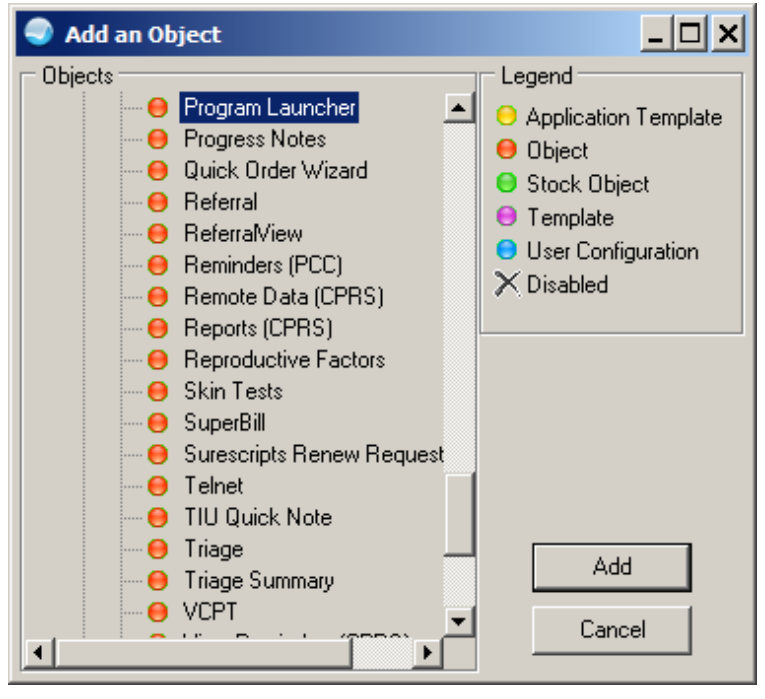

Figure 4-6: **Add an Object** dialog; adding **Program Launcher** button

- 2. In Design Mode, add the **Program Launcher** object.
- 3. Edit the properties for a specific web page to launch.

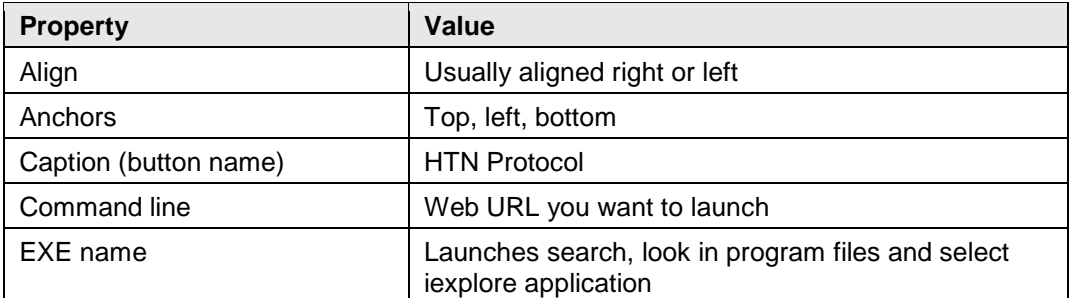

| <b>Properties for Program Launcher</b>     |                                                                          |  |  |  |  |  |
|--------------------------------------------|--------------------------------------------------------------------------|--|--|--|--|--|
| Property                                   | Value                                                                    |  |  |  |  |  |
| <b>TOP</b>                                 | o                                                                        |  |  |  |  |  |
| <b>LEFT</b>                                | 768                                                                      |  |  |  |  |  |
| <b>HEIGHT</b>                              | 40                                                                       |  |  |  |  |  |
| <b>WIDTH</b>                               | 40                                                                       |  |  |  |  |  |
| <b>ALIGN</b>                               | Right                                                                    |  |  |  |  |  |
| <b>ANCHORS</b>                             | Top; Left; Bottom                                                        |  |  |  |  |  |
| <b>CAPTION</b>                             | <b>HTN Protocol</b>                                                      |  |  |  |  |  |
| <b>COLOR</b>                               | $\blacktriangledown$                                                     |  |  |  |  |  |
| <b>COMMANDLINE</b>                         | alPrograms/Diabetes/HomeDocs/Tools/Algorithms/HTN_MGT_Algorithm_508c.pdf |  |  |  |  |  |
| <b>EXENAME</b>                             | C:\Program Files\Internet Explorer\iexplore.exe<br>                      |  |  |  |  |  |
| <b>GLYPH</b>                               |                                                                          |  |  |  |  |  |
| LAYOUT                                     | Image appears at the top.<br>▼                                           |  |  |  |  |  |
| <b>NUMGLYPHS</b>                           | 1                                                                        |  |  |  |  |  |
| <b>WINDOWSTATE</b>                         | Application runs in normal window.                                       |  |  |  |  |  |
|                                            |                                                                          |  |  |  |  |  |
|                                            |                                                                          |  |  |  |  |  |
|                                            |                                                                          |  |  |  |  |  |
| <b>EXENAME</b><br>Name of executable file. |                                                                          |  |  |  |  |  |
|                                            |                                                                          |  |  |  |  |  |
| <b>OK</b>                                  | Apply<br>Cancel                                                          |  |  |  |  |  |

<span id="page-12-0"></span>Figure 4-7: **Properties for Program Launcher** dialog

- 4. Click **Apply** to save.
- 5. Click **OK** to exit. A button is displayed on the toolbar [\(Figure 4-8\)](#page-12-1) that when clicked will launch a web page in a new window.

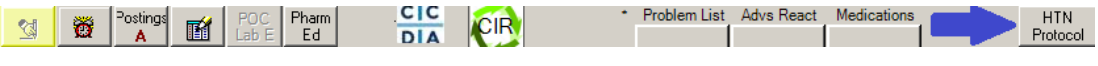

<span id="page-12-1"></span>Figure 4-8: Program Launcher button on Toolbar

### <span id="page-13-0"></span>4.4 Save Template Settings in Design Mode

To save template settings and exit design mode:

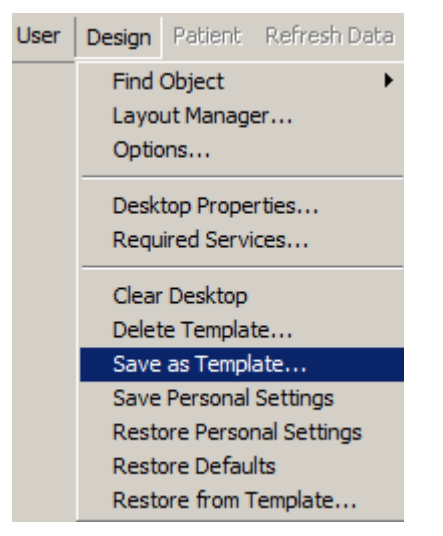

Figure 4-9: **Design** menu

<span id="page-13-1"></span>1. Select **Save as Template** from the **Design** menu. The **Save As Template** dialog [\(Figure 4-10\)](#page-13-2) is displayed.

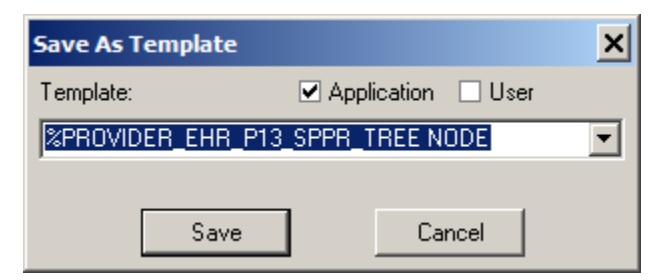

<span id="page-13-2"></span>Figure 4-10: **Save As Template** dialog

- 2. Select the **Template** name.
- 3. Click **Save**.

## <span id="page-14-0"></span>**5.0 Graphing**

Graphing includes the ability to view multiple data types on one graph. Users may also view each data type in separate graphs. Graph views which contain one or more types of data may be saved and shared among users.

### <span id="page-14-1"></span>5.1 Configuration

Set ORWG GRAPH PUBLIC EDITOR CLASS parameter

The ORWG GRAPH PUBLIC EDITOR CLASS is the parameter that enables a class (usually the CLINICAL COORDINATOR class) to define Public views. Once this has been set up, the CAC can create default public settings and perhaps several views for the users.

The CAC can set up a public view for one or more Hypertension views.

See Section 6 of EHR p11 patch guide for details on Graphing configuration and use.

[http://www.ihs.gov/RPMS/PackageDocs/EHR/ehr\\_0110.11o.pdf](http://www.ihs.gov/RPMS/PackageDocs/EHR/ehr_0110.11o.pdf)

See also Help contents in EHR. The graphing information is listed under the Reports and Lab Results help sections

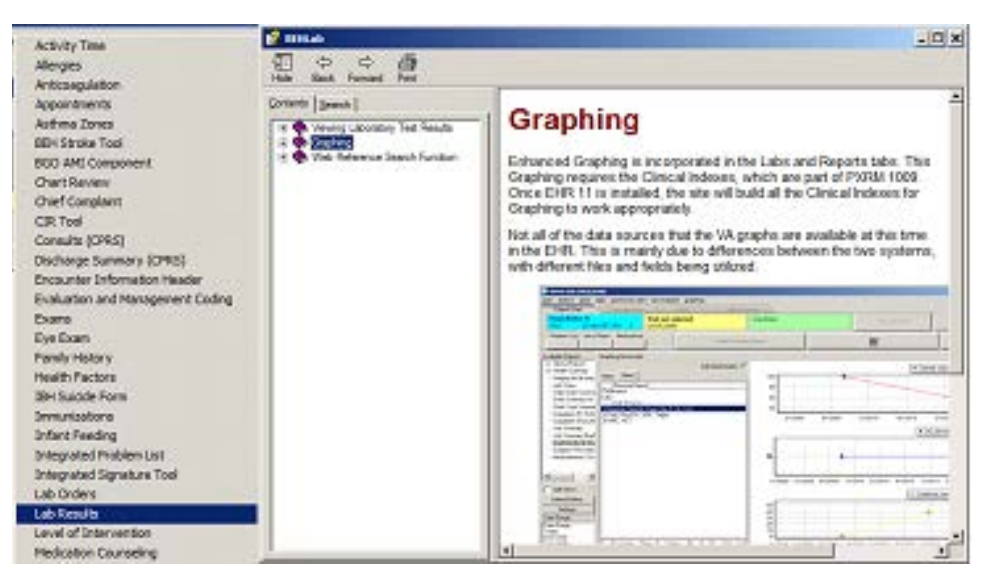

Figure 5-1: Graphing Help

### <span id="page-14-3"></span><span id="page-14-2"></span>5.2 Graph Views

1. Click the Select/Define button to display the **Select Items and Define Views** dialog [\(Figure 5-2\)](#page-15-0).

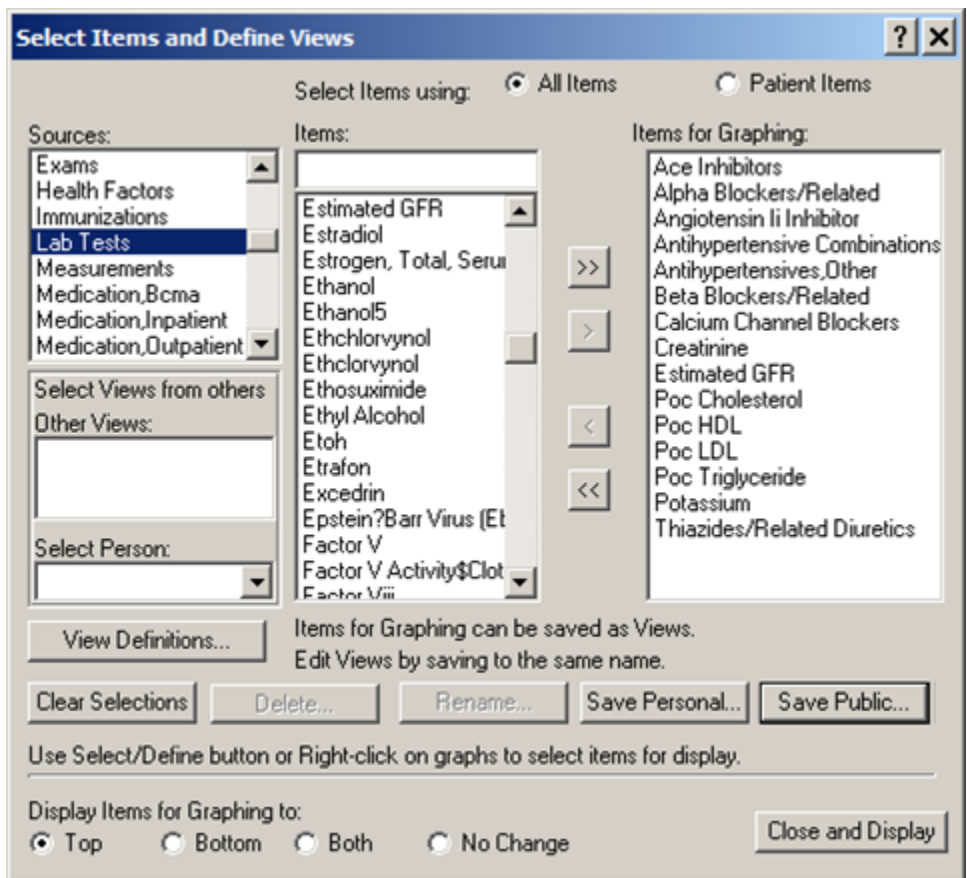

Figure 5-2: **Select Items and Define Views** dialog

- <span id="page-15-0"></span>2. Make the necessary selections in the various fields of the dialog.
- 3. Do one of the following:
	- Click **Save Personal** to save this view as a personal view.
	- Click **Save Public** to save this as a public view (if authorized). The **Save this Public View** dialog [\(Figure 5-3\)](#page-15-1) is displayed.

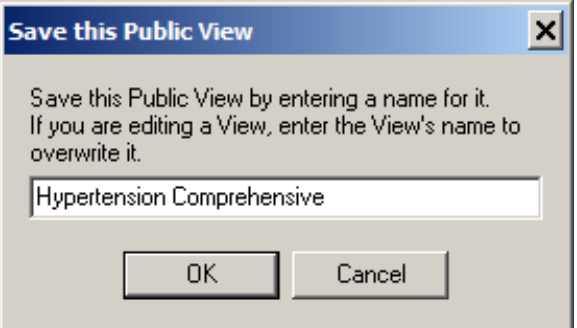

<span id="page-15-1"></span>Figure 5-3: **Save this Public View** dialog

– Type the name of the public view.

– Click **OK**. The new view is now available on the graphing tool.

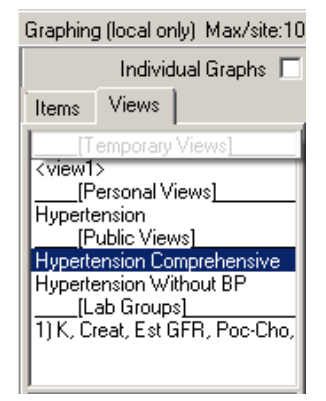

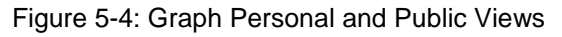

<span id="page-16-0"></span>[Figure 5-5](#page-16-1) shows is a very data dense graph.

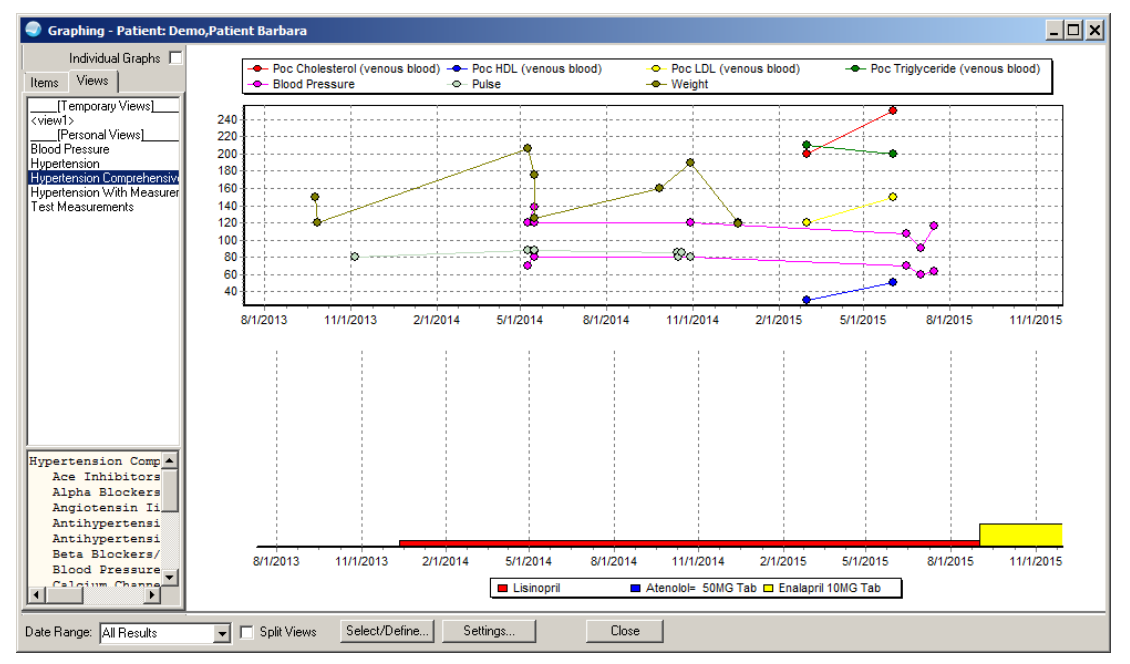

<span id="page-16-1"></span>Figure 5-5: Graph example 1

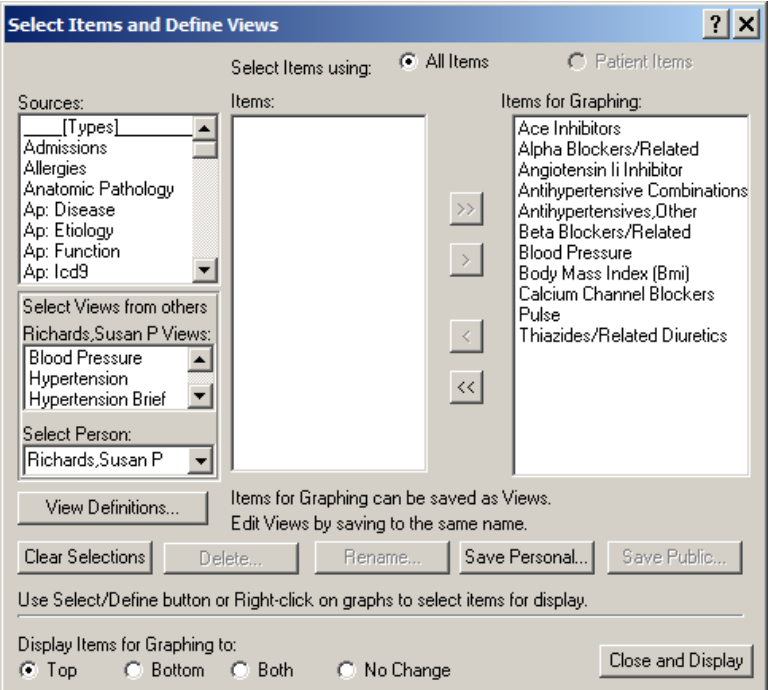

Optionally, display fewer data points in a different graph by creating a different view:

<span id="page-17-0"></span>Figure 5-6: **Select Items and Define Views** dialog for brief hypertension

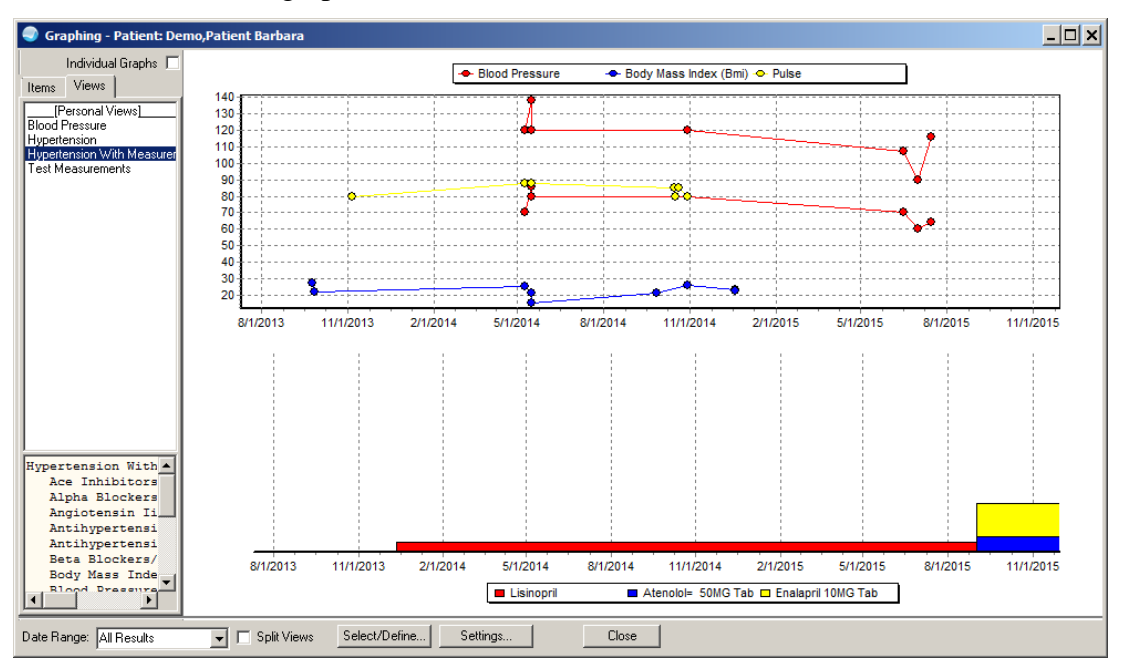

Note a less cluttered graph:

<span id="page-17-1"></span>Figure 5-7: Graph example 2

Display details of the graphed data. Click on the graph legend to display a summary of the contents of the graph [\(Figure 5-8\)](#page-18-0).

| Selected Items from Graph |                                                        |                                                                         |                |
|---------------------------|--------------------------------------------------------|-------------------------------------------------------------------------|----------------|
|                           |                                                        | Note: Listing displays limited data, view details for more information. |                |
| Date Range: All Results   |                                                        |                                                                         |                |
|                           | Selected Items from 09/24/13 to 08/26/16               |                                                                         |                |
|                           |                                                        |                                                                         |                |
| Measurement               |                                                        |                                                                         |                |
| Blood Pressure: 120/70    |                                                        | 05/08/14 16:06                                                          |                |
| Blood Pressure: 120/80    |                                                        | 05/15/14 14:24                                                          |                |
| Blood Pressure: 120/80    |                                                        | 05/15/14 14:24                                                          |                |
| Blood Pressure: 120/80    |                                                        | 10/29/14 12:06                                                          |                |
| Blood Pressure: 107/70    |                                                        | 06/16/15 07:31                                                          |                |
| Blood Pressure: 90/60     |                                                        | 07/01/15 07:30                                                          |                |
| Blood Pressure: 116/64    |                                                        | 07/16/15 07:30                                                          |                |
| Blood Pressure: 120/70    |                                                        | 05/08/14 16:06                                                          |                |
| Blood Pressure: 120/80    |                                                        | 05/15/14 14:24                                                          |                |
| Blood Pressure: 120/80    |                                                        | 05/15/14 14:24                                                          |                |
| Blood Pressure: 120/80    |                                                        | 10/29/14 12:06                                                          |                |
| Blood Pressure: 107/70    |                                                        | 06/16/15 07:31                                                          |                |
| Blood Pressure: 90/60     |                                                        | 07/01/15 07:30                                                          |                |
| Blood Pressure: 116/64    |                                                        | 07/16/15 07:30                                                          |                |
|                           | Body Mass Index (Bmi): 27.4349339021259 09/24/13 07:51 |                                                                         |                |
|                           | Body Mass Index (Bmi): 21.9479471217007 09/26/13 10:15 |                                                                         |                |
|                           | Body Mass Index (Bmi): 25.3407618528235 05/08/14 16:06 |                                                                         |                |
|                           | Body Mass Index (Bmi): 21.5273462341947 05/15/14 14:24 |                                                                         |                |
|                           | Body Mass Index (Bmi): 15.3766758815677 05/15/14 14:24 |                                                                         |                |
|                           | Body Mass Index (Bmi): 21.6995650040683 09/26/14 06:01 |                                                                         |                |
|                           | Body Mass Index (Bmi): 25.7682334423311 10/29/14 12:06 |                                                                         |                |
|                           | Body Mass Index (Bmi): 23.4355302043937 12/18/14 12:22 |                                                                         |                |
| Pulse: 80                 | Body Mass Index (Bmi): 22.4845049260107 12/18/14 12:23 | 11/05/13 08:13                                                          |                |
| Pulse: 88                 |                                                        | 05/08/14 16:06                                                          |                |
| Pulse: 88                 |                                                        | 05/15/14 14:24                                                          |                |
| Pulse: 85                 |                                                        | 10/15/14 07:29                                                          |                |
| Pulse: 80                 |                                                        | 10/16/14 07:30                                                          |                |
| Pulse: 85                 |                                                        | 10/20/14 07:22                                                          |                |
| Pulse: 80                 |                                                        | 10/29/14 12:06                                                          |                |
|                           |                                                        |                                                                         |                |
|                           |                                                        |                                                                         |                |
|                           |                                                        |                                                                         |                |
|                           |                                                        |                                                                         |                |
|                           |                                                        |                                                                         |                |
|                           |                                                        |                                                                         |                |
|                           |                                                        |                                                                         |                |
| Font                      |                                                        |                                                                         |                |
| 9슬<br>Size:               |                                                        |                                                                         | Print<br>Close |

<span id="page-18-0"></span>Figure 5-8: **Selected Items from Graph** example 2

Click the medication legend to display medication detail:

| <b>Selected Items from Graph</b>                                                                                                    |       |
|----------------------------------------------------------------------------------------------------|-------|
| Note: Listing displays limited data, view details for more information.                                                                                                    |       |
| Date Range: All Results<br>Selected Items from 09/24/13 to 08/26/16                                                                                                    |       |
| Medication, Outside<br>Lisinopril: Active 2.5MG By Mouth Daily                                                                                                    |       |
| Medication, Outpatient                                                                                                    |       |
| Atenolol= 50MG Tab: Discontinued (Edit)<br>Sig: Take One (1) Tablet By Mouth Daily For Blood Pressure<br>RX#: 0<br>Atenolol= 50MG Tab: Discontinued (Edit) Sig: Take One (1) Tablet By Mouth Daily For Blood Pressure<br>RX#: 0 |       |
| Enalapril 10MG Tab: Active Sig: Take One (1) Tablet By Mouth Twice A Day For High Blood Pressure<br>RX#: 0                                                                                                    |       |
|                                                                                                    |       |
|                                                                                                    |       |
|                                                                                                    |       |
| Font<br>9 측<br>Print<br>Size:                                                                                                    | Close |

<span id="page-19-0"></span>Figure 5-9: **Selected Items from Graph** example 2

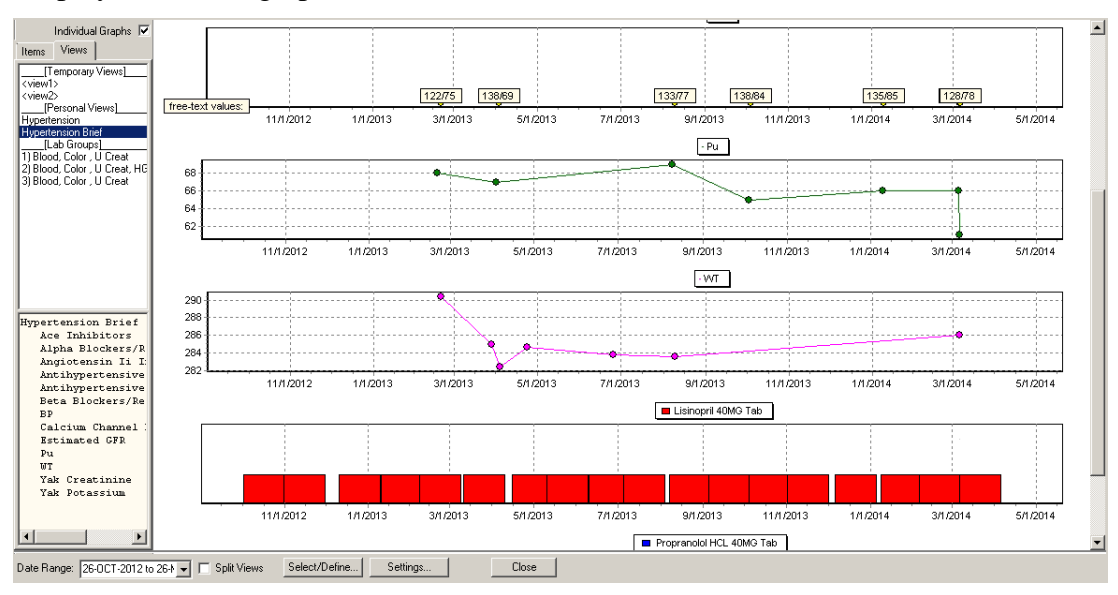

Display individual graphs:

<span id="page-19-1"></span>Figure 5-10: Individual graph display

## <span id="page-20-0"></span>**6.0 Lab Worksheets**

The lab worksheet tool provides the ability to display up to seven labs for a selected period of time for quick review of a patient's condition. It is possible to select and display another user's worksheets.

**Note**: The CAC can create the worksheet and users may use the **persons with defined Test Groups** dropdown to select the CACs name, select the group they want to use.

1. Select **Worksheet** from the **Lab Results** list [\(Figure 6-1\)](#page-20-1).

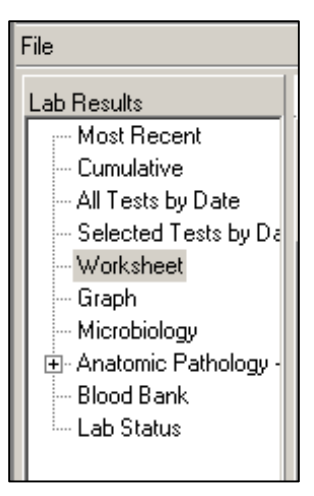

<span id="page-20-1"></span>Figure 6-1: **Lab Results** list

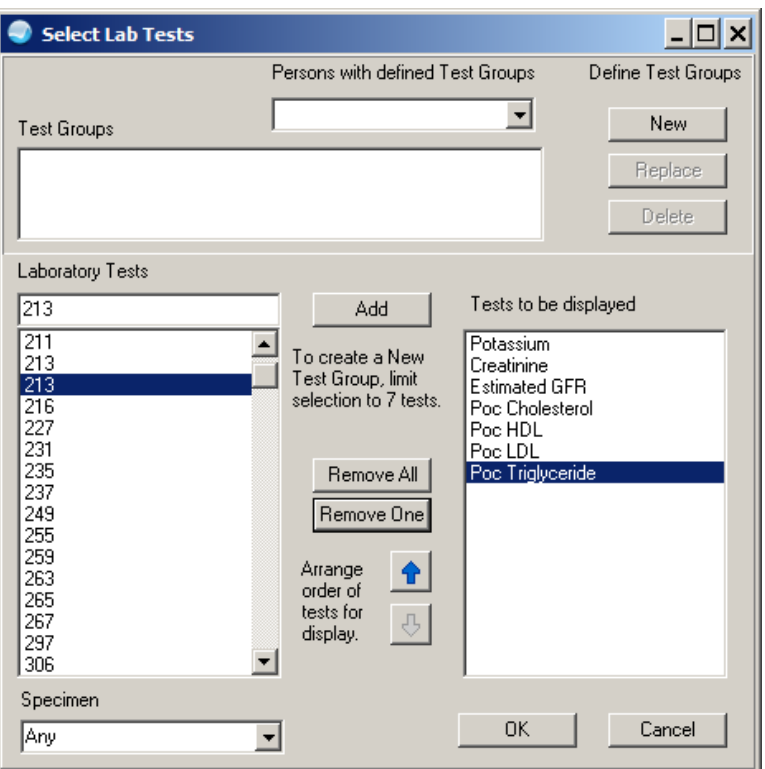

Figure 6-2: **Select Lab Tests** dialog

- <span id="page-21-0"></span>2. To select labs for the worksheet:
	- a. Click to highlight each lab wanted in the **Laboratory Tests** pane.
	- b. Click Add to add the selected test to the **Test to be displayed** pane.
- 3. Click **NEW**.

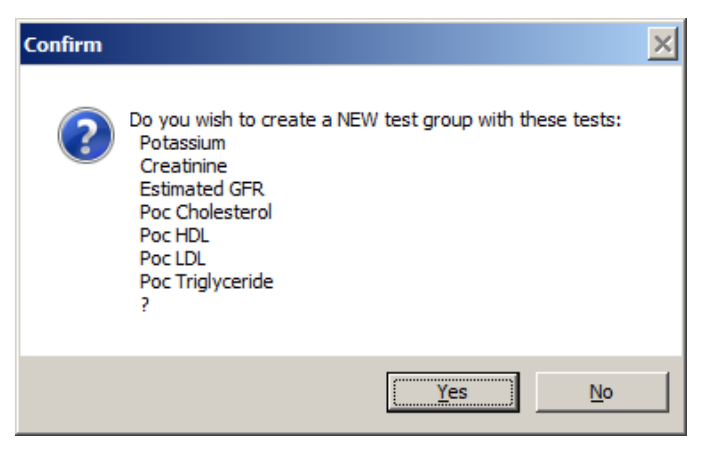

Figure 6-3: Confirmation dialog

<span id="page-21-1"></span>4. Click **Yes**. Note that the group is available to display [\(Figure 6-4\)](#page-22-0).

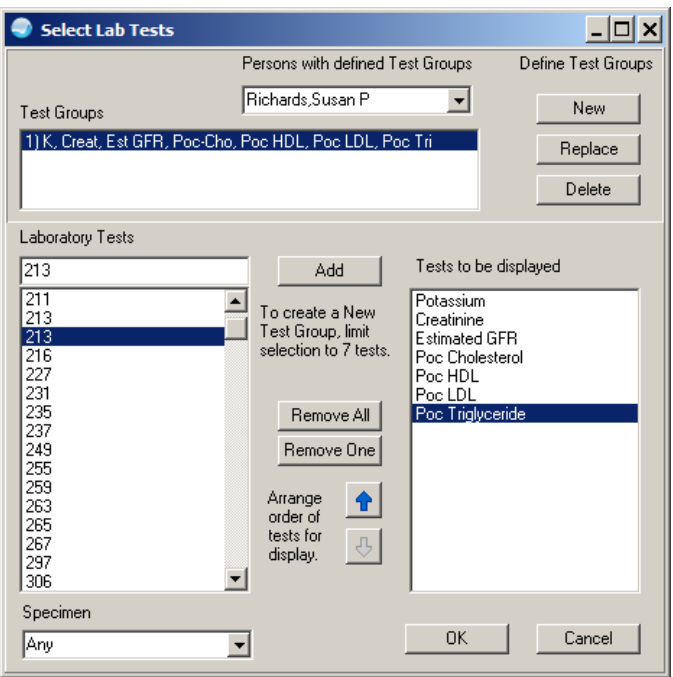

<span id="page-22-0"></span>Figure 6-4: **Select Lab Tests** dialog

The worksheet is displayed in a grid format and may be expanded or limited by timeframes:

| File                                                |                                              |                                 |     |       |          |         |                    |                |         |  |
|-----------------------------------------------------|----------------------------------------------|---------------------------------|-----|-------|----------|---------|--------------------|----------------|---------|--|
| <b>Lab Results</b>                                  | Worksheet [From: Mar 15,2014 to Mar 16,2015] |                                 |     |       |          |         |                    |                |         |  |
| Most Recent                                         |                                              | -Table Format<br>Other Formats: |     |       |          |         |                    |                |         |  |
| Cumulative                                          |                                              | C Horizontal<br>C Vertical      |     |       |          |         | $\bullet$ Comments |                |         |  |
| - All Tests by Date<br>Selected Tests by Da         |                                              | Abnormal Results Only           |     |       |          |         |                    | $\Gamma$ Zoom  |         |  |
| Worksheet                                           | Date/Time                                    | Specimen                        | -lk | CREAT | lest gfr | POC-CHO | POC HDL            | <b>POC LDL</b> | POC TRI |  |
| -- Graph                                            | 03/09/15 14:31 Venous Blod                   |                                 |     |       |          | 220 H   | 45                 | 120            | 190 H   |  |
| Microbiology                                        | 03/09/15 14:31 Blood                         |                                 |     |       | >60      |         |                    |                |         |  |
| 由 Anatomic Pathology -                              | 03/09/15 14:31 Serum                         |                                 |     | 1.3   |          |         |                    |                |         |  |
| <b>Blood Bank</b>                                   | 03/09/15 14:31 Serum                         |                                 | 4.8 |       |          |         |                    |                |         |  |
| <sup>i</sup> Lab Status                             |                                              |                                 |     |       |          |         |                    |                |         |  |
|                                                     |                                              |                                 |     |       |          |         |                    |                |         |  |
|                                                     |                                              |                                 |     |       |          |         |                    |                |         |  |
|                                                     |                                              |                                 |     |       |          |         |                    |                |         |  |
|                                                     |                                              |                                 |     |       |          |         |                    |                |         |  |
| $\overline{\mathbf{1}}$<br>$\overline{\phantom{0}}$ |                                              |                                 |     |       |          |         |                    |                |         |  |
|                                                     |                                              |                                 |     |       |          |         |                    |                |         |  |
| Other Tests                                         |                                              |                                 |     |       |          |         |                    |                |         |  |
|                                                     |                                              |                                 |     |       |          |         |                    |                |         |  |
| Date Range                                          |                                              |                                 |     |       |          |         |                    |                |         |  |
| Date Range                                          |                                              |                                 |     |       |          |         |                    |                |         |  |
| Today<br>One Week                                   |                                              |                                 |     |       |          |         |                    |                |         |  |
| Two Weeks                                           |                                              |                                 |     |       |          |         |                    |                |         |  |
| One Month                                           |                                              |                                 |     |       |          |         |                    |                |         |  |
| Six Months<br>One Year                              |                                              |                                 |     |       |          |         |                    |                |         |  |
| Two Years                                           | <no comments="" on="" specimens.=""></no>    |                                 |     |       |          |         |                    |                |         |  |
| All Results                                         |                                              |                                 |     |       |          |         |                    |                |         |  |
|                                                     |                                              |                                 |     |       |          |         |                    |                |         |  |

<span id="page-22-1"></span>Figure 6-5: **Worksheet** display

## <span id="page-23-0"></span>**7.0 IHS and VA Health Summary tools**

VA Health Summary Components package (BHS) allows the CAC to build brief health summaries and uses these as reports or as TIU objects. The Flowsheets component and Measurement Panels component in the VA Health Summary allow the use of the IHS Health Summary Flowsheets and Measurement Panel to create reports and objects.

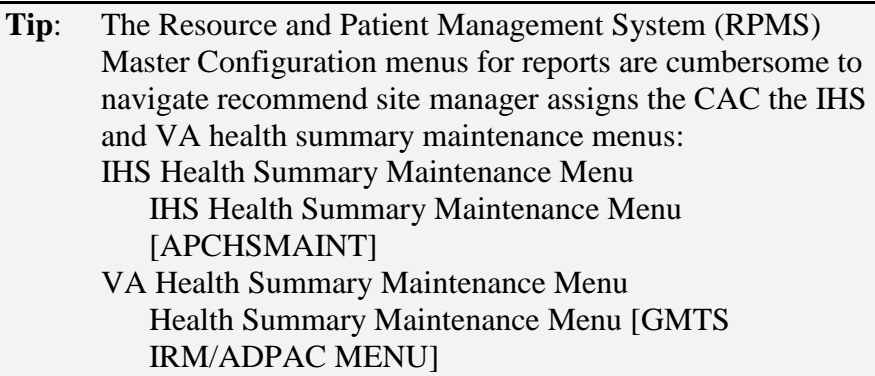

#### <span id="page-23-1"></span>7.1 Create Measurement Panels in IHS Health Summary

The CAC can use this functionality to create measurement panels to display recurrent data for a set period of time or set number of occurrences. You can combine these into a report or TIU object using the VA Health Summary Components and TIU applications. The display is limited to 25 characters per item in width before it wraps. It's advisable to limit it to approximately 70 characters in width for optimal display in TIU Notes.

#### **Create a Measurement Panel**

At the "Select Health Summary Maintenance Option" prompt [APCHSMAINT], select **MM** (Create/Modify Measurement Panel).

```
 *************************************
                                      ** IHS Health Summary **
                          ** Health Summary Maintenance Menu **
                          *************************************
                                   IHS PCC Suite Version 2.0
                                         2011 DEMO HOSPITAL
IS Inquire About a Health Summary Type<br>HM Health Maintenance Reminders ...
       Health Maintenance Reminders ...
PP Print Health Maintenance Item Protocols<br>LS List Health Summary Types
LS List Health Summary Types<br>LC List Health Summary Compon
LC List Health Summary Components<br>
LM List Measurement Panel Types
LM List Measurement Panel Types<br>LF List Health Summary Flowshee
LF List Health Summary Flowsheets<br>LI List Health Summary Flowsheet
LI List Health Summary Flowsheet Items<br>MS Create/Modify Health Summary Type
         Create/Modify Health Summary Type
```
November 2015

User Guide **IMS** and VA Health Summary tools

MM Create/Modify Measurement Panel<br>MF Create/Modify Flowsheet MF Create/Modify Flowsheet<br>MI Create/Modify Flowsheet Create/Modify Flowsheet Item DS Delete Health Summary Type<br>DM Delete Measurement Panel D DM Delete Measurement Panel Definition<br>DF Delete Health Summary Flowsheet DF Delete Health Summary Flowsheet<br>DI Delete Health Summary Flowsheet DI Delete Health Summary Flowsheet Item<br>HS Generate Health Summary HS Generate Health Summary BP Best Practice Prompt Menu ... FMMT Create/Modify Health Summary Type using Fileman HSSP Update Health Summary Site parameters IPT Update the Minor Procedures CPT Taxonomy MPT Update the Major Procedures CPT Taxonomy PWH Patient Wellness Handout Menu ... Select Health Summary Maintenance Option: **mm** Create/Modify Measurement Panel Select HEALTH SUMMARY MEAS PANEL NAME: **Hypertension Measurements** Are you adding 'Hypertension Measurements' as a new HEALTH SUMMARY MEAS PANEL (the 8TH)? No// **Y (Yes)** NAME: Hypertension Measurements Replace Select ORDER IN PANEL: **5** ORDER IN PANEL PANEL COMPONENT: **BP** 1 BP BLOOD PRESSURE<br>2 BPF BEST PEAK FLOW BEST PEAK FLOW CHOOSE 1-2: 1 BP BLOOD PRESSURE PANEL COMPONENT: BP// FIELD WIDTH: **8** LABEL: **BP** TRANSFORM: NOTE TO DISPLAY: Select ORDER IN PANEL: **10** ORDER IN PANEL PANEL COMPONENT: **WT** WEIGHT PANEL COMPONENT: WT// FIELD WIDTH: **8** LABEL: Weight TRANSFORM: NOTE TO DISPLAY: Select ORDER IN PANEL: **15** ORDER IN PANEL PANEL COMPONENT: **PU** PULSE PANEL COMPONENT: PU// FIELD WIDTH: **8** LABEL: Pulse TRANSFORM: NOTE TO DISPLAY: Select ORDER IN PANEL: Select HEALTH SUMMARY MEAS PANEL NAME:

#### <span id="page-25-0"></span>7.2 Create Flowsheets in IHS Health Summary

The CAC can use this functionality to create a flowsheet to display recurrent data for a set period of time or number of occurrences. Make several small flowsheets and combine them into a report or TIU object using the VA Health Summary Components and TIU applications. The display is limited to 25 characters per item in width before it wraps. It's advisable to limit it to approximately 70 characters in width for optimal display in TIU Notes.

For hypertension management, it may be helpful to create a Flowsheet to display labs and combine with the Measurement Panel for use in a health summary report and/or TIU object.

#### **Create a Flowsheet**

At the "Select Health Summary Maintenance Option" prompt [APCHSMAINT], select **MF** (Create/Modify Flowsheet).

```
 *************************************
                                 ** IHS Health Summary **
                      ** Health Summary Maintenance Menu **
                       *************************************
                              IHS PCC Suite Version 2.0
2011 DEMO HOSPITAL<br>IS Inquire About a Health Summary Type
   Inquire About a Health Summary Type<br>HM Health Maintenance Reminders ...
   HM Health Maintenance Reminders ...<br>PR Brint Health Maintenance Item Pr
   PP Print Health Maintenance Item Protocols<br>
LS List Health Summary Types
         List Health Summary Types
    LC List Health Summary Components
   LM List Measurement Panel Types<br>LF List Health Summary Flowshee
   LF List Health Summary Flowsheets<br>LI List Health Summary Flowsheet
         LI List Health Summary Flowsheet Items
 MS Create/Modify Health Summary Type
 MM Create/Modify Measurement Panel
 MF Create/Modify Flowsheet
 MI Create/Modify Flowsheet Item
 DS Delete Health Summary Type
 DM Delete Measurement Panel Definition
 DF Delete Health Summary Flowsheet
 DI Delete Health Summary Flowsheet Item
 HS Generate Health Summary
 BP Best Practice Prompt Menu ...
    FMMT Create/Modify Health Summary Type using Fileman
    HSSP Update Health Summary Site parameters
    IPT Update the Minor Procedures CPT Taxonomy
    MPT Update the Major Procedures CPT Taxonomy
    PWH Patient Wellness Handout Menu ...
Select Health Summary Maintenance Option: MF Create/Modify Flowsheet
Select HEALTH SUMMARY FLOWSHEET NAME: Hypertension Labs
  Are you adding 'Hypertension Labs' as a new HEALTH SUMMARY FLOWSHEET (the 
11TH)? No// y (Yes)
NAME: Hypertension Labs//
GENDER RESTRICTIONS:
```

```
LOWER AGE LIMIT:
UPPER AGE LIMIT:
Select ITEM ORDER: 1
   ITEM ORDER ITEM TYPE: lab RESULT
  ITEM TYPE: LAB RESULT//
  ITEM LABEL: K+
  ITEM WIDTH: 7
  TRANSFORM:
  Select MEMBERS: LAB.POTASSIUM
      Searching for a Lab test, (pointed-to by MEMBERS)
     Searching for a Lab test
   POTASSIUM
        ...OK? Yes// y (Yes)
Select MEMBERS:
  TRANSFORM 2:
Select ITEM ORDER: 5
   ITEM ORDER ITEM TYPE: lab RESULT
  ITEM TYPE: LAB RESULT//
   ITEM LABEL: Creat
  ITEM WIDTH: 7
   TRANSFORM:
  Select MEMBERS: LAB.CREATININE
      Searching for a Lab test, (pointed-to by MEMBERS)
     Searching for a Lab test
      1 CREATININE
      2 CREATININE CLEARANCE
      3 CREATININE SPOT URINE SPOT URINE CREATININE
      4 CREATININE, 24 HOUR URINE _VMA CREAT UR
      5 CREATININE, 24 HOUR URINE _24UR CREAT (R)
Press <RETURN> to see more, '^' to exit this list, OR
CHOOSE 1-5: 1 CREATININE
   Select MEMBERS:
   TRANSFORM 2:
Select ITEM ORDER: 10
   ITEM ORDER ITEM TYPE: lab RESULT
  ITEM TYPE: LAB RESULT//
  ITEM LABEL: eGFR
  ITEM WIDTH: 7
  TRANSFORM:
  Select MEMBERS: LAB.estimated gfr
      Searching for a Lab test, (pointed-to by MEMBERS)
     Searching for a Lab test
   ESTIMATED GFR
        ...OK? Yes// y (Yes)
   Select MEMBERS:
   TRANSFORM 2:
Select ITEM ORDER: 15
   ITEM ORDER ITEM TYPE: lab RESULT
  ITEM TYPE: LAB RESULT//
  ITEM LABEL: Chol
  ITEM WIDTH: 7
  TRANSFORM:
  Select MEMBERS: LAB.POC CHOL
```

```
 Searching for a Lab test
   POC CHOLESTEROL
        ...OK? Yes// y (Yes)
  Select MEMBERS:
  TRANSFORM 2:
Select ITEM ORDER: 20
   ITEM ORDER ITEM TYPE: lab RESULT
   ITEM TYPE: LAB RESULT//
   ITEM LABEL: HDL
  ITEM WIDTH: 7
  TRANSFORM:
  Select MEMBERS: LAB.POC HDL
      Searching for a Lab test, (pointed-to by MEMBERS)
     Searching for a Lab test
  POC HDL
        ...OK? Yes// y (Yes)
  Select MEMBERS:
   TRANSFORM 2:
Select ITEM ORDER: 25
   ITEM ORDER ITEM TYPE: lab RESULT
   ITEM TYPE: LAB RESULT//
   ITEM LABEL: LDL
  ITEM WIDTH: 7
  TRANSFORM:
  Select MEMBERS: LAB.POC LDL
      Searching for a Lab test, (pointed-to by MEMBERS)
     Searching for a Lab test
  POC LDL
        ...OK? Yes// y (Yes)
  Select MEMBERS:
  TRANSFORM 2:
Select ITEM ORDER: 30
   ITEM ORDER ITEM TYPE: lab RESULT
   ITEM TYPE: LAB RESULT//
  ITEM LABEL: Trig
  ITEM WIDTH: 7
  TRANSFORM:
  Select MEMBERS: LAB.POC TRIG
     Searching for a Lab test, (pointed-to by MEMBERS)
     Searching for a Lab test
   POC TRIGLYCERIDE
        ...OK? Yes// y (Yes)
    Select MEMBERS:
  TRANSFORM 2:
Select ITEM ORDER:
Select EVOKING CODES:
Select CLINIC DISPLAY RESTRICTIONS:
Select HEALTH SUMMARY FLOWSHEET NAME:
```
#### <span id="page-28-0"></span>7.3 View Flowsheets and Other Components

These are created in the IHS Health Summary. Flowsheets and Measurement Panels can be displayed as part of an IHS Health Summary but are more often used to display in the Ad Hoc health.

1. In EHR select the **Reports** tab. The **Available Reports** pane [\(Figure 7-1\)](#page-28-1) is displayed.

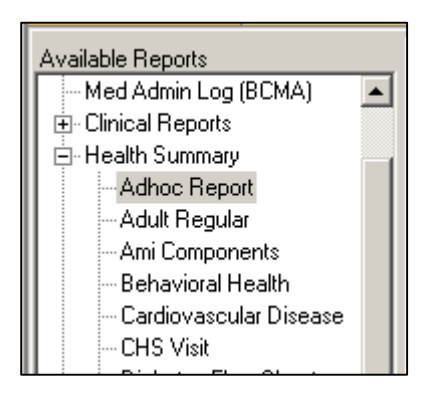

Figure 7-1: **Available Reports** pane

<span id="page-28-1"></span>2. Expand **Health Summary** and select **Adhoc Report**. The **Ad Hoc Health Summary** dialog [\(Figure 7-2\)](#page-28-2) is displayed.

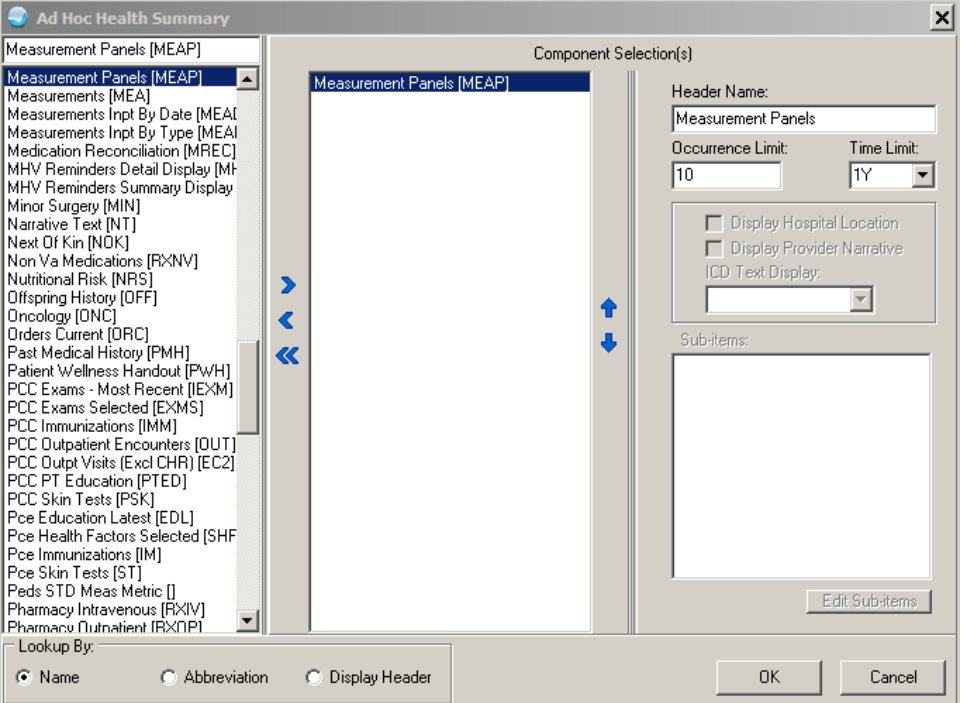

<span id="page-28-2"></span>Figure 7-2: **Ad Hoc Health Summary** dialog

3. Select **Measurement Panels** to launch the **Measurement Panel** dialog [\(Figure](#page-29-0)  [7-3\)](#page-29-0).

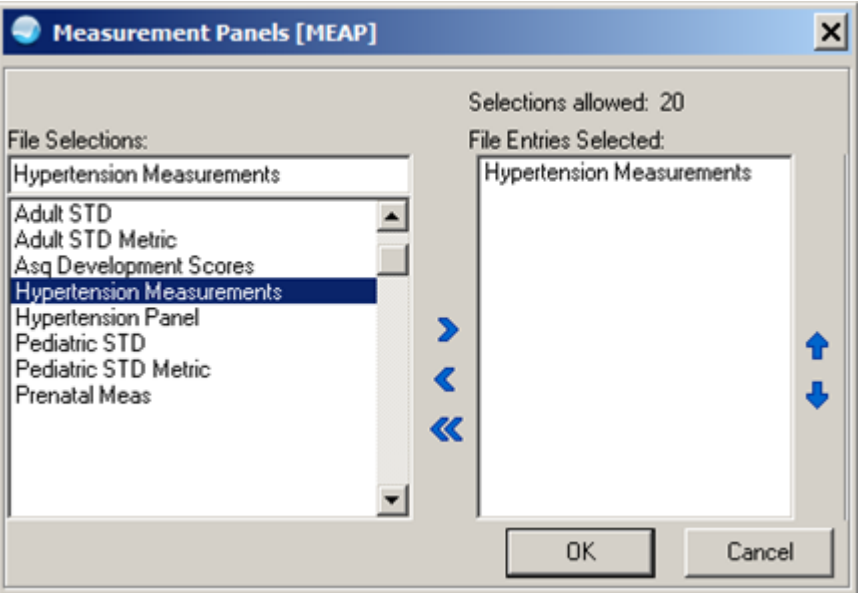

Figure 7-3: **Measurement Panels** dialog

- <span id="page-29-0"></span>4. Select the **Hypertension Measurements** panel created in an earlier step.
- 5. Click **OK** to return to the **Ad Hoc Health Summary** dialog [\(Figure 7-4\)](#page-29-1).

<span id="page-29-1"></span>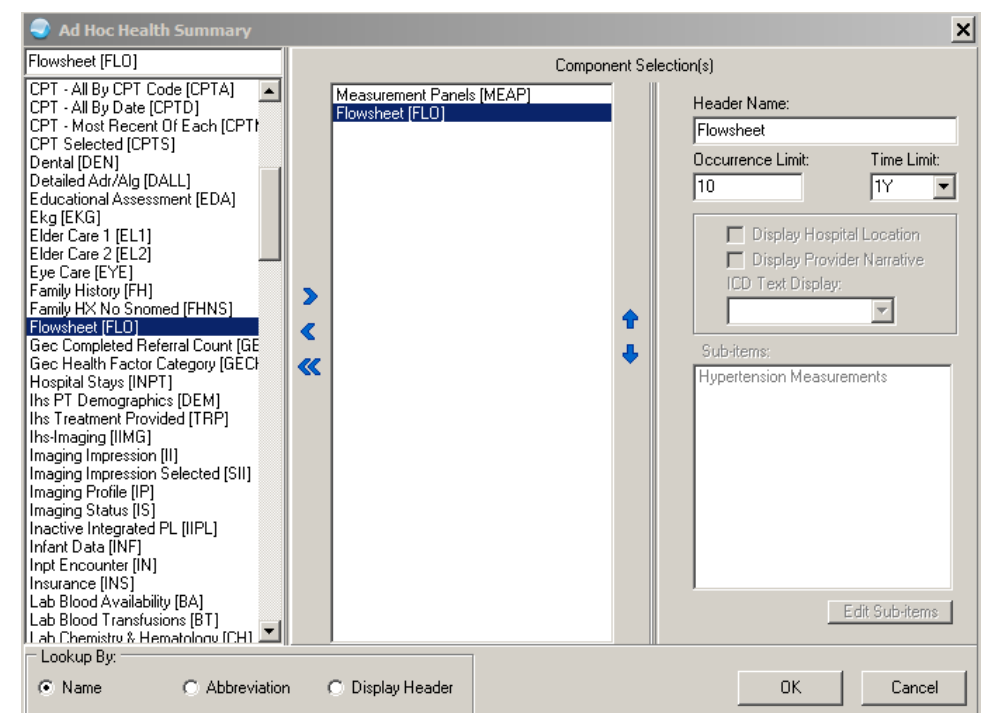

Figure 7-4: **Ad Hoc Health Summary** dialog

6. Select **Flowsheet** to launch the **Flowsheet** dialog [\(Figure 7-5\)](#page-30-1).

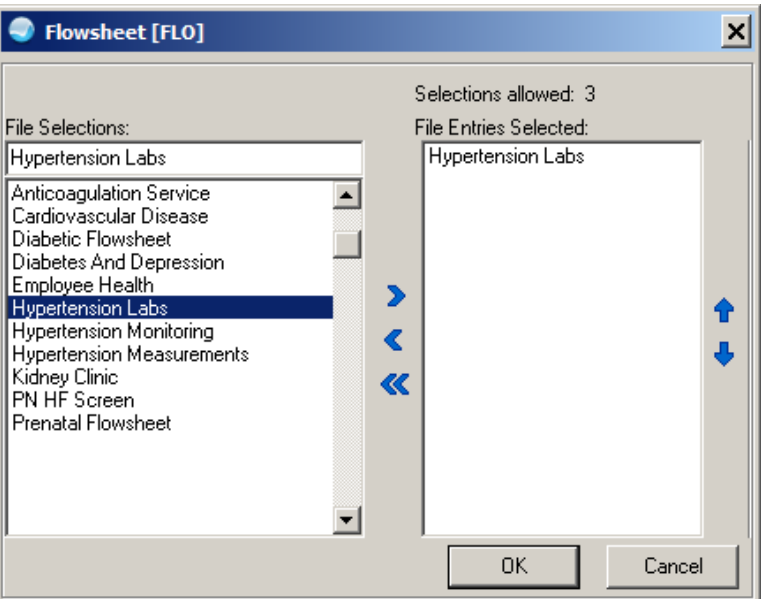

Figure 7-5: **Flowsheet** dialog

- <span id="page-30-1"></span>7. Select the **Hypertension Labs** flowsheet created in an earlier step.
- 8. Click **OK** to return to the Ad Hoc Heath summary dialog.
- 9. Click **OK** to display the report [\(Figure 7-6\)](#page-30-2).

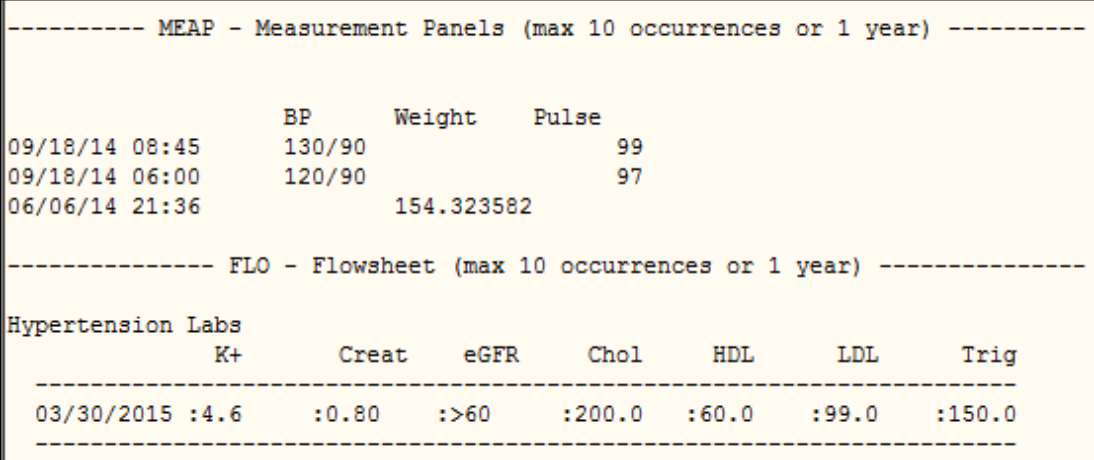

Figure 7-6: Measurement Panel Ad Hoc report example

### <span id="page-30-2"></span><span id="page-30-0"></span>7.4 VA Health Summary for TIU object

Use the VA Heath Summary Components to build a health summary. Use the health summary to create TIU objects. It is necessary to create a TIU Health Summary object to use in the IHS-MH Hypertension Control 2015 reminder dialog.

#### <span id="page-31-0"></span>7.4.1 Create a VA Health Summary named Hypertension Control

Use the VA Health Summary menu to create a new heath summary reports.

#### **Health Summary Maintenance Menu [GMTS IRM/ADPAC MENU]**

1 Health Summary (Available with PCC only) [ADEMHSOP]<br>2 Health Summary Configuration [BEHORPHS MAIN] 2 Health Summary Configuration [BEHORPHS MAIN]<br>3 Health Summary Coordinator's Menu [GMTS COOR 3 Health Summary Coordinator's Menu [GMTS COORDINATOR] 4 Health Summary Displaying CMS Register(s) [APCHSUMR]<br>5 Health Summary Enhanced Menu [GMTS ENHANCED USER] 5 Health Summary Enhanced Menu [GMTS ENHANCED USER]<br>6 Health Summary for Inactive Patient [APCHSINA] Health Summary for Inactive Patient [APCHSINA] 7 Health Summary Maintenance Menu [GMTS IRM/ADPAC MAINT MENU] 8 Health Summary Maintenance Menu [BEHORPHS VHA MAINT MENU]<br>9 Health Summary Maintenance [APCHSMAINT] Health Summary Maintenance [APCHSMAINT] 10 Health Summary Menu [GMTS USER] 11 Health Summary Menu [APCHMENU] 12 Health Summary Objects Menu [GMTS OBJ MENU] 13 Health Summary Objects Menu [BEHORPHS VHA OBJ MENU] 14 Health Summary Overall Menu [GMTS MANAGER] Type '<sup>\*</sup>' to stop, or choose a number from 1 to 14 :7 Health Summary Maintenance Menu 1 Disable/Enable Health Summary Component<br>2 Create/Modify Health Summary Components 2 Create/Modify Health Summary Components<br>3 Edit Ad Hoc Health Summary Type 3 Edit Ad Hoc Health Summary Type<br>4 Rebuild Ad Hoc Health Summary T 4 Rebuild Ad Hoc Health Summary Type<br>5 Resequence a Health Summary Type 5 Resequence a Health Summary Type<br>6 Create/Modify Health Summary Type 6 Create/Modify Health Summary Type 7 Edit Health Summary Site Parameters<br>8 Health Summary Objects Menu ... 8 Health Summary Objects Menu ...<br>9 CPRS Reports Tab 'Health Summar 9 CPRS Reports Tab 'Health Summary Types List' Menu ... 10 CPRS Health Summary Display/Edit Site Defaults ... Select Health Summary Maintenance Menu Option: **6 Create/Modify Health Summary Type** Select Health Summary Type: HYPERTENSION CONTROL Are you adding 'HYPERTENSION CONTROL' as a new HEALTH SUMMARY TYPE (the 55th)? No// **y** YES NAME: HYPERTENSION CONTROL Replace TITLE: SUPPRESS PRINT OF COMPONENTS WITHOUT DATA: LOCK: OWNER: RICHARDS,SUSAN P// Do you wish to copy COMPONENTS from an existing Health Summary Type? YES// **n** NO Select COMPONENT: measurement panels MEAP SUMMARY ORDER: 5// **5** OCCURRENCE LIMIT: **3** <<<< can use occurrence and/or time to limit display TIME LIMIT: HEADER NAME: Measurement Panels// file type <Prefix.?> Select SELECTION ITEM: **Hy** <<< case sensitive, use the name of the measurement panel you made for hypertension

November 2015

User Guide **Internal Contract Contract Contract Contract Contract Contract Contract Contract Contract Contract Contract Contract Contract Contract Contract Contract Contract Contract Contract Contract Contract Contract Con** 

 Searching for a Measurement Panel, (pointed-to by SELECTION ITEM) 1 Hypertension Measurements 2 Hypertension Panel CHOOSE 1-2: 1 Hypertension Measurements Select SELECTION ITEM: Select COMPONENT: FLOWSHEET FLO SUMMARY ORDER: 10// **10** OCCURRENCE LIMIT: **3** <<<< can use occurrence and/or time to limit display TIME LIMIT: HEADER NAME: Flowsheet// No selection items chosen. Select new items one at a time in the sequence you want them displayed. You may select up to 3 items. Select SELECTION ITEM: **Hyper** Searching for a Flowsheet, (pointed-to by SELECTION ITEM) Searching for a Flowsheet 1 Hypertension Labs 2 Hypertension Monitoring 3 Hypertension measurements CHOOSE 1-3: **1 Hypertension Labs** <<< case sensitive, use the name of the flowsheet you made for hypertension labs Select SELECTION ITEM: Select COMPONENT: Do you wish to review the Summary Type structure before continuing? NO// *<<< Yes if you want to review your selections* Please hold on while I resequence the summary order.. Type Name: HYPERTENSION CONTROL Title: Owner: RICHARDS, SUSAN P SUPPRESS PRINT OF COMPONENTS WITHOUT DATA: SUPPRESS SENSITIVE PRINT DATA: 0 Max HOS ICD Pro CPT Abb Ord Component Name Max HOS ICD Pro CPT<br>Occ Time Loc Text Nar Mod Selection ---------------------MEAP 5 Measurement Panels 3 Hypertension Measurements

Hypertension

Flowsheet FLO 10 - 3 Labs \* = Disabled Components Select COMPONENT:

<span id="page-32-0"></span>Figure 7-7: VA Health Summary detail

#### <span id="page-33-0"></span>7.4.2 Create TIU Health Summary Object Hypertension Control

Use the Create TIU/Health Summary Objects menu.

```
 Document Definitions (Manager)
                                  (2011 DEMO HOSPITAL)
    DDM1 Edit Document Definitions
    DDM2 Sort Document Definitions
    DDM3 Create Document Definitions
   DDM4 Create Objects<br>DDM5 List Object Des
   DDM5 List Object Descriptions<br>DDM6 Create TIU/Health Summary
          Create TIU/Health Summary Objects
    DDM7 Title Headers/Footers
Select Health Summary Maintenance Menu Option: ^ddm6 Create TIU/Health 
Summary
                                 TIU Maintenance Menu
                            Document Definitions (Manager)
TIU Health Summary Object Mar 30, 2015 14:15:14 Page: 1 of 2
TIU Object Name Health Summary Type<br>1 BRADEN SCALE 30D No Health Summary T
1 BRADEN SCALE 30D No Health Summary Type Found<br>2 CCL-PRENATAL CCL-PRENATAL FLOWSHEET
2 CCL-PRENATAL CCL-PRENATAL FLOWSHEET<br>+ Enter ?? for more actions
          Enter ?? for more actions<br>s TIU Object
Create New TIU Object
Detailed Display/Edit TIU Object Detailed Display/Edit HS object
     Quit
                     --- Create TIU/Health Summary Object ---
Enter a New TIU OBJECT NAME: HYPERTENSION CONTROL
Object Name: HYPERTENSION CONTROL
Is this correct? YES// y YES
Use a pre-existing Health Summary Object? NO// n NO
Checking HYPERTENSION CONTROL (TIU) with Health Summary...
Creating Health Summary Object 'HYPERTENSION CONTROL (TIU)'
Select Health Summary Type: HYPERTENSION
4 Health Summary Types found
    1. Hypertension Control
    2. Hypertension Management
    3. Hypertension Review
    4. Hypertension Monitoring
Select 1-4: 1 HYPERTENSION CONTROL <<< enter the Health Summary you just 
created in the step above
 Do you want to overwrite the TIME LIMITS in the Health
```

```
Summary Type 'HYPERTENSION CONTROL'? N// n NO
 Print standard Health Summary Header with the Object? N// O
 Partial Header:
   Print Report Date? N// O
   Print Confidentiality Banner? N// O
   Print Report Header? N// O
   Print the standard Component Header? Y// NO
   Print the date a patient was deceased? N// O
 Print a LABEL before the Health Summary Object? N// O
Suppress Components without Data? N// O
OBJECT DESCRIPTION:
  No existing text
  Edit? NO//
Create a TIU Object named: HYPERTENSION CONTROL
Ok? YES//
TIU Object created successfully.
```
#### <span id="page-34-0"></span>7.4.3 Configure the Health Summary Button

1. Identify the Internal Entry Number (IEN) for the Health Summary to display on a button in FileMan. Each site's IEN for this Health Summary will be different.

```
 VA FileMan Version 22.0
          Enter or Edit File Entries
          Print File Entries
          Search File Entries
          Modify File Attributes
          Inquire to File Entries
          Utility Functions ...
          Data Dictionary Utilities ...
          Transfer Entries
          Other Options ...
Select VA FileMan Option: inquire to File Entries
OUTPUT FROM WHAT FILE: V LAB// VA Health Summary
     1 VA HEALTH SUMMARY COMPONENT (204 entries)
 2 VA HEALTH SUMMARY OBJECTS (15 entries)
 3 VA HEALTH SUMMARY TYPE (15 entries)
     4 VA HEALTH SUMMARY USER PREFERENCE (1 entry)
CHOOSE 1-4: 3 VA HEALTH SUMMARY TYPE (15 entries)
Select VA HEALTH SUMMARY TYPE NAME: Hypertension Control
ANOTHER ONE:
STANDARD CAPTIONED OUTPUT? Yes// (Yes)
Include COMPUTED fields: (N/Y/R/B): NO// BOTH Computed Fields and Record 
Number
(IEN)
NUMBER: 53 << IEN
NAME: HYPERTENSION CONTROL
OWNER: RICHARDS, SUSAN P<br>SUMMARY ORDER: 5
 SUMMARY ORDER: 5 COMPONENT NAME: MEASUREMENT PANELS<br>COCURRENCE LIMIT: 3 COMPONENT NAME: Measurement Panels
                                       HEADER NAME: Measurement Panels
```
User Guide **Internal Contract Contract Contract Contract Contract Contract Contract Contract Contract Contract Contract Contract Contract Contract Contract Contract Contract Contract Contract Contract Contract Contract Con** 

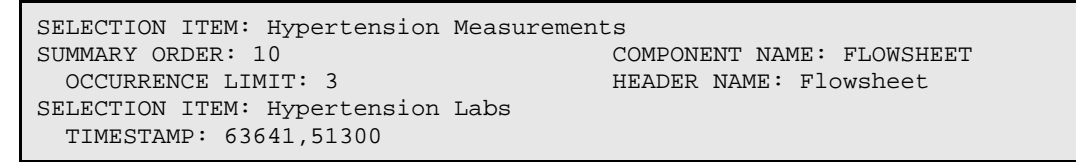

2. Add a **Health Summary Report** button to the Toolbar in Design Mode

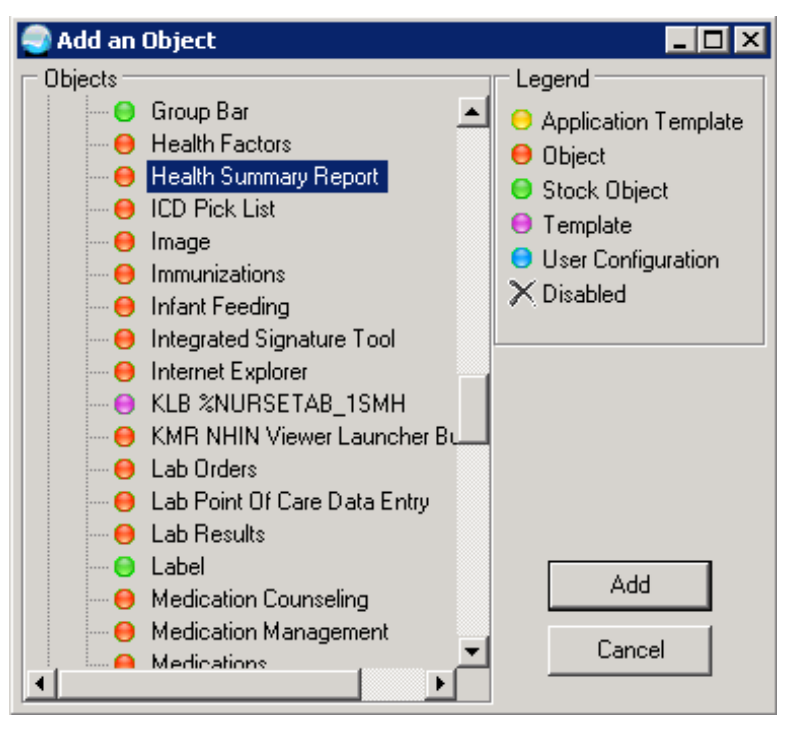

<span id="page-35-0"></span>Figure 7-8: **Add an Object** dialog

|  | 712a11171 |             |  |
|--|-----------|-------------|--|
|  | Summary   | No Postings |  |
|  |           |             |  |

<span id="page-35-1"></span>Figure 7-9: Health Summary Report
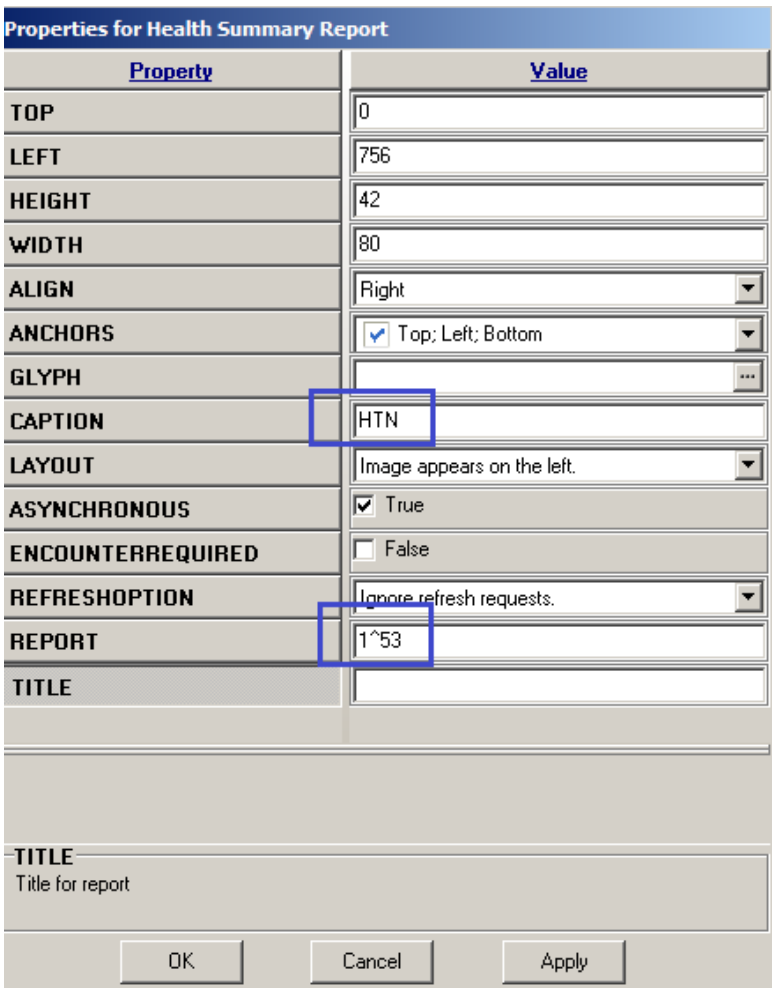

Figure 7-10: **Properties for Health Summary Report** dialog

- 3. Set the appropriate value for each **Property**
	- **CAPTION** is the name to be displayed on the button.
	- Format for the **REPORT** field is:
		- IHS^IEN of report (for IHS Health Summaries)
		- 1^IEN of report (for VA Health Summaries)
- 4. Click **OK**.

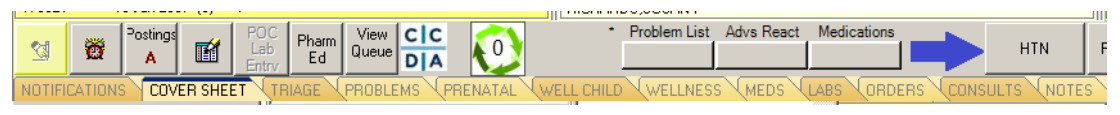

Figure 7-11: EHR ribbon

| ************ CONFIDENTIAL HYPERTENSION CONTROL SUMMARY pg. 1 **************<br>DEMO, PATIENT BARBARA 963852<br>-------------- MEAP - Measurement Panels (max 3 occurrences) --------------- |                 |                              |  | 03/30/2015 16:20<br>DOB: 01/01/1970 |       |
|----------------------------------------------------------------------------------------------------|-----------------|------------------------------|--|-------------------------------------|-------|
| 09/18/14 08:45 130/90<br>09/18/14 06:00 120/90<br>06/06/14 21:36 154.323582<br>01/09/14 17:53 120/80<br>------------------- FLO - Flowsheet (max 3 occurrences) --------------------        | BP Weight Pulse | - 99<br>- 97                 |  |                                     |       |
| Hypertension Labs<br>$K++$                                                                                                    |                 | Creat eGFR Chol HDL LDL Trig |  |                                     |       |
| 03/30/2015 :4.6 :0.80 :>60 :200.0 :60.0 :99.0 :150.0                                                                                                    |                 |                              |  |                                     |       |
| Font<br>9 승<br>Size:                                                                                                    |                 |                              |  | Print                               | Close |

Figure 7-12: Hypertension Control Health Summary

# **8.0 Deploy Million Hearts Clinical Reminders**

There are two reminders:

- IHS-MH Hypertension Control 2015 is designed to be deployed in the EHR and includes a reminder dialog.
- IHS-MH Hypertension Recall 2015 is a reminder written specifically to create a recall list of patients who have essential hypertension (Section [10.0\)](#page-61-0).

### 8.1 Install Reminders from the Reminder Exchange

#### <span id="page-38-0"></span>8.1.1 IHS-MH-Hypertension Control 2015

Please refer to the PXRM 2.0 patch documentation pxrm0200.5.pdf. The PXRM v2.0 managers manual is available on the RPMS Clinical Document Repository under VA Clinical Reminders. Select the **user** link under **manuals**:

[http://www.ihs.gov/RPMS/index.cfm?module=Applications&option=View&AC\\_](http://www.ihs.gov/RPMS/index.cfm?module=Applications&option=View&AC_ID=0)  $ID=0$ 

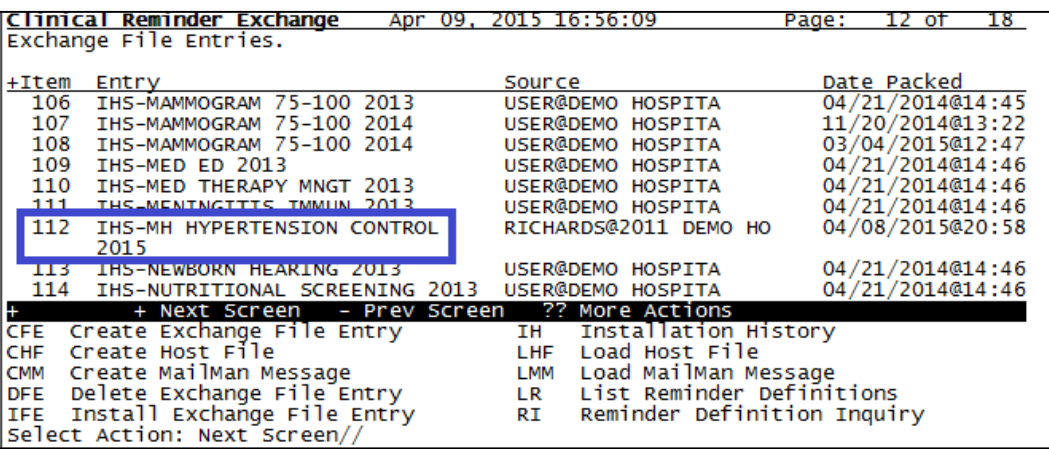

Figure 8-1: Reminder Exchange Install Reminder

- 1. Use the IFE (install exchange file entry) option to install reminder.
- 2. At the "Select Action" prompt, select Next Screen// **112**.

| <b>Exchange File Components</b><br>Apr 09, 2015 16:58:48                                                                                                    | Page:<br>1 of      |
|----------------------------------------------------------------------------------------------------|--------------------|
| Component                                                                                                    | Exists<br>Category |
| Reminder:<br><b>IHS-MH HYPERTENSION CONTROL 2015</b><br>RICHARDS, SUSAN P at 2011 DEMO HOSPITAL<br>Source:<br>Date Packed: 04/08/2015@20:58:18<br>Package Version: 2.0 |                    |
| Description:                                                                                                    |                    |
| Uncontrolled blood pressure should be monitored closely. Interventions<br>should be initiated and titrated to achieve blood pressure control.                          |                    |
| *** See the IHS Hypertension protocol available using the right click menu<br>on the reminder. ***                                                                     |                    |
| REMINDER APPLICABLE if patient has hypertension and not end stage renal<br>disease.                                                                                    |                    |
| Enter ?? for more actions<br>Install all Components<br>IS Install Selected Component<br><b>IA</b><br>Select Action: Next Screen// ia                                   |                    |

Figure 8-2: Reminder Exchange Install all option

Use IA (install all components option)

Select Action: Next Screen// **ia Install all Components**

The install process is semi-automated. The system checks to see if the component is on RPMS and if the one on the system is identical. If it is, it will skip. If it is missing or not identical, it will stop and prompt for the next action. Most of the time you will accept the defaults.

REMINDER TAXONOMY entry named IHS-END STAGE RENAL DISEASE already exists and the packed component is identical, skipping. REMINDER TAXONOMY entry named TEST-ESSENTIAL HYPERTENSION already exists and the packed component is identical, skipping. REMINDER TERM entry named IHS-HIGH BP 2007 already exists and the packed component is identical, skipping. REMINDER TERM entry named IHS-CONTROLLED BP 2015 already exists and the packed component is identical, skipping.

When completed, you will see another screen and be asked to install the dialog.

| Dialog Components            |      | Apr 09, 2015 17:03:04                                                                                                    | 1 of<br>Page:    | 31     |
|------------------------------|------|----------------------------------------------------------------------------------------------------|------------------|--------|
|                              |      | Packed reminder dialog: IHS-MH HYPERTENSION CONTROL 2015                                                                                                    |                  |        |
|                              |      | Item Seq. Dialog Findings                                                                                                    | Type             | Exists |
| 1                            |      | <b>IHS-MH HYPERTENSION CONTROL 2015</b>                                                                                                    | dialog           | x      |
| $\overline{2}$               | 5.   | HD HTN DISPLAY<br>Finding: *NONE*                                                                                                    | element          | x      |
| R                            | 10   | <b>GP HTN MED DISPLAY</b><br>Finding: *NONE*                                                                                                    | group            | х      |
| 4                            | 10.5 | HD HTN MED LIST DISPLAY<br>Finding: *NONE*                                                                                                    | element          | x      |
| 5                            | 15   | <b>GP HTN INTERVENTIONS</b><br>Finding: *NONE*                                                                                                    | group            | х      |
| 6                            |      | 15.5 GP HTN LABS<br>Finding: *NONE*                                                                                                    | group            | x      |
| 7                            |      | 15.5.5 OR HTN BMP                                                                                                    | element          | х      |
| ÷                            |      | ?? More Actions<br>+ Next Screen - Prev Screen                                                                                                    |                  |        |
| <b>DD</b><br>DF<br><b>DS</b> |      | Dialog Details<br>DT<br>Dialog Text<br>IS -<br>Dialog Findings<br>DU DialogUsage<br>IA InstallAll<br>Quit<br>QU<br>Dialog Summary<br>Select Action: Next Screen// IA | Install Selected |        |

Figure 8-3: Reminder Exchange Install Dialog

Again choose IA (install all). The following components do not automatically import.

```
Quick Orders: either make new ones with identical name or have ready 
your local quick orders to replace them on install
LRZ BMP TODAY
LRZ LIPIDS
GMRCZ FITNESS PROGRAM
GMRCZ NUTRITION
GMRCZ TOBACCO CESSATION
GMRCZ SOCIAL SERVICES
  TIU Objects: you will need to make objects if you have not done so 
already
Hypertension Control VA Health Summary for TIU object
Select Action: Next Screen// IA
Install reminder dialog and all components with no further changes: 
Y//<enter>
```
Similar to the Reminder Installation, the system checks your RPMS to see if there is each element and if found if it is identical. If not, it will stop and prompt you for the next action.

Install reminder dialog and all components with no further changes: Y// ES REMINDER DIALOG entry named OR HTN SMOKING CESSATION already exists and the packed component is identical, skipping. REMINDER DIALOG entry named OR HTN SOCIAL SERVICES already exists and the packed component is identical, skipping. REMINDER DIALOG entry named OR HTN PHN already exists and the packed component is identical, skipping. REMINDER DIALOG entry named OR HTN NUTRITION already exists and the packed component is identical, skipping.

REMINDER DIALOG entry named OR HTN HOME HEALTH already exists and the packed component is identical, skipping. REMINDER DIALOG entry named OR HTN EXERCISE already exists and the packed component is identical, skipping.

If you do not have the identical quick orders on your system, it will prompt you to enter your local quick orders.

Once the dialog instillation is complete, you will need to Enable the dialog. They are disabled on import from the exchange.

Navigate to the Reminder Dialog menus. **BEH>REM>DLG>DLG**

| <b>Dialog List</b><br>$17^{-}$<br>Apr 09, 2015 17:26:18<br>11 of<br>Page:<br>REMINDER VIEW (ALL REMINDERS BY NAME)<br>+Item Reminder Name<br>Linked Dialog Name & Dialog Status<br>IHS-MAMMOGRAM 75-100 2013<br>IHS-MAMMOGRAM 75-100 2013<br>161<br>Disabled<br>162<br>IHS-MAMMOGRAM 75-100 2014<br>IHS-MAMMOGRAM 75-100 2014<br>163 IHS-MED ED 2013<br>IHS-MED ED 2013<br>164 IHS-MED THERAPY MNGT 2013<br><b>IHS-MED THERAPY MGNT 2013</b><br>165<br>IHS-MENINGITIS IMMUN 2008<br>IHS-MENINGITIS IMMUN 2008<br>166 THE MENTNCTTTE TMMHN 2013<br>THE MENTNCTTTE TMMUN 2013<br>167<br><b>Disabled</b><br><b>IHS-MH HYPERTENSION CONTROL 2015</b><br><b>IHS-MH HYPERTENSION CONTROL</b><br>$100 -$<br><b>ANGERINING ENTERPROYMENT ALL EVER</b><br>169<br>IHS-NEWBORN HEARING 2013<br>IHS-NEWBORN HEARING 2013<br>170<br>IHS-NUTRITIONAL SCREENING 2013<br>IHS-NUTRITIONAL SCREENING 2<br>171<br>IHS-OSTEOPOROSIS SCREEN 2013<br>IHS-OSTEOPOROSIS SCREEN 201<br>172 IHS-OSTEOPOROSIS SCREEN 2014<br>Disabled<br>IHS-OSTEOPOROSIS SCREEN 201<br>173<br>IHS-OSTEOPOROSIS SCREENING<br>Disabled<br>174 IHS-PAP SMEAR<br><b>IHS-PAP SMEAR</b><br>175 IHS-PAP SMEAR 2008<br>Disabled<br>IHS-PAP SMEAR 2008<br>176<br>IHS-PAP SMEAR 2009<br>IHS-PAP SMEAR 2009<br>$+$<br>- Prev Screen 7? More Actions<br>+ Next Screen<br>>>><br>Linked Reminders<br>All reminders<br><b>AR</b><br>LR.<br>Quit<br>QU<br>Name/Print Name |                                 |    |             |                             |  |  |
|----------------------------------------------------------------------------------------------------|---------------------------------|----|-------------|-----------------------------|--|--|
|                                                                                                    |                                 |    |             |                             |  |  |
|                                                                                                    |                                 |    |             |                             |  |  |
|                                                                                                    |                                 |    |             |                             |  |  |
|                                                                                                    |                                 |    |             |                             |  |  |
|                                                                                                    |                                 |    |             |                             |  |  |
|                                                                                                    |                                 |    |             |                             |  |  |
|                                                                                                    |                                 |    |             |                             |  |  |
|                                                                                                    |                                 |    |             |                             |  |  |
|                                                                                                    |                                 |    |             |                             |  |  |
|                                                                                                    |                                 |    |             |                             |  |  |
|                                                                                                    |                                 |    |             |                             |  |  |
|                                                                                                    |                                 |    |             |                             |  |  |
|                                                                                                    |                                 |    |             |                             |  |  |
|                                                                                                    |                                 |    |             |                             |  |  |
|                                                                                                    |                                 |    |             |                             |  |  |
|                                                                                                    |                                 |    |             |                             |  |  |
|                                                                                                    |                                 |    |             |                             |  |  |
|                                                                                                    |                                 |    |             |                             |  |  |
|                                                                                                    |                                 |    |             |                             |  |  |
|                                                                                                    |                                 |    |             |                             |  |  |
| <b>CV</b>                                                                                                    | Change View                     | RN |             |                             |  |  |
|                                                                                                    | Select Item: Next Screen//      |    |             |                             |  |  |
|                                                                                                    |                                 |    |             |                             |  |  |
|                                                                                                    | DFE Delete Exchange File Entry  |    | LR <b>L</b> | List Reminder Definitions   |  |  |
|                                                                                                    | IFE Install Exchange File Entry |    | <b>RI</b>   | Reminder Definition Inquiry |  |  |
|                                                                                                    | Select Action: Next Screen//    |    |             |                             |  |  |

Figure 8-4: Reminder Dialog menu

This is the Dialog List in the Reminder View. The name of the Reminder Definition is on the left and the linked dialog if present is on the right. To enable the dialog you will select the item number – in this example 167.

```
Select Item: Next Screen//167
At the next screen you will select 1 to edit the dialog.
```
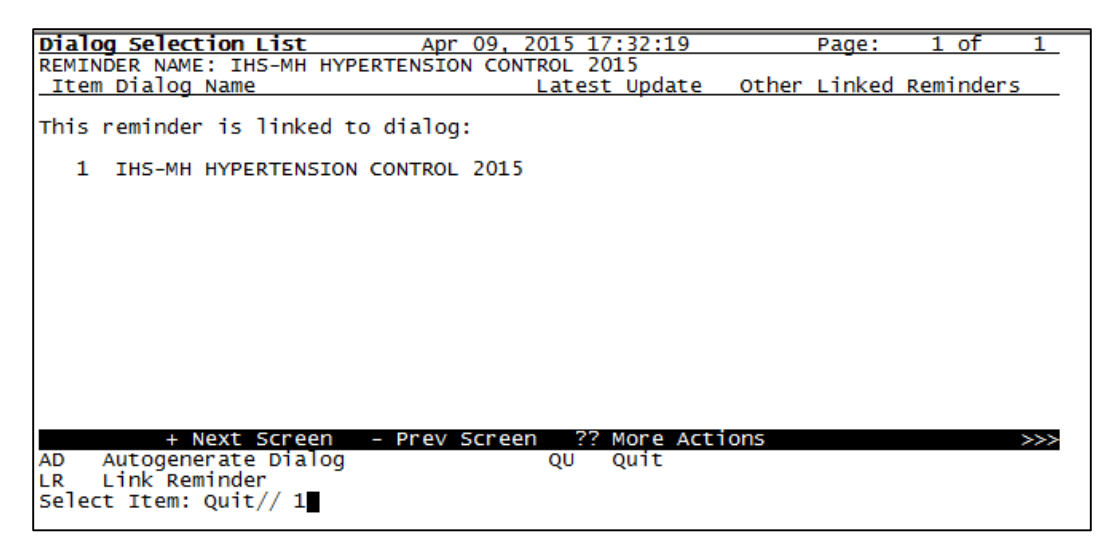

Figure 8-5: Dialog Selection List

Select Item: Quit//**1**

The next screen is the Dialog Edit List and you will Edit the dialog

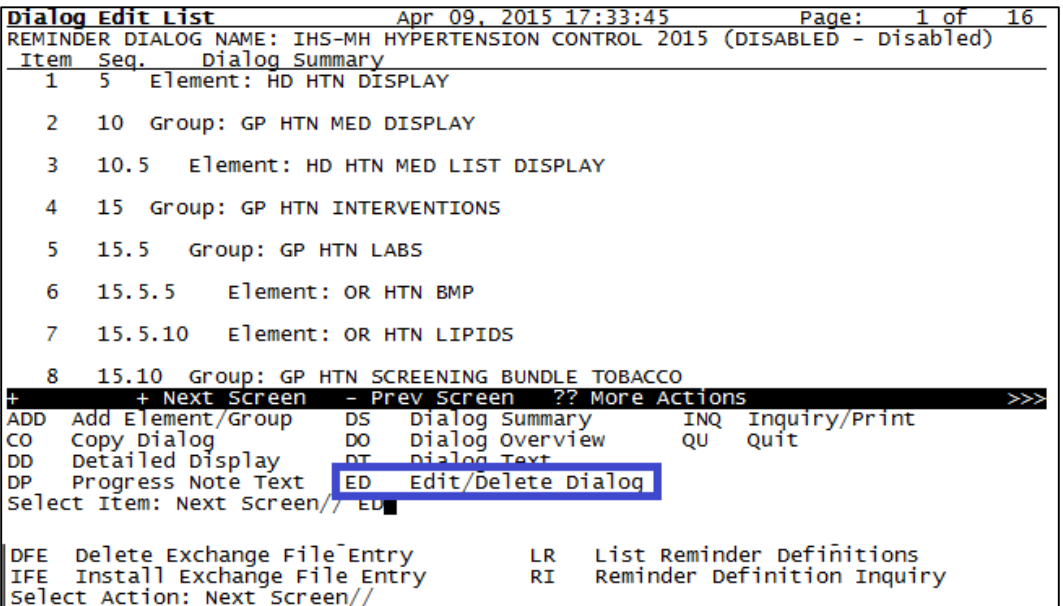

Figure 8-6: Dialog Edit List

```
Select Next Item: Next Screen//ED Edit/Delete Dialog
NAME: IHS-MH HYPERTENSION CONTROL 2015 Replace
DIASBLE: Disabled//@ <<< this removes the text. Any text or spaces here 
will disable the dialog
 SURE YOU WANT TO DELETE? Y (Yes)
CLASS: LOCAL// ^ <<< you can just jump out from here
```
#### 8.1.2 IHS-MH Hypertension Recall 2015

Repeat the installation process in Section [8.1.1.](#page-38-0) This reminder will not have a dialog. This reminder is only to be used to generate Reminder Reports and not deployed in the EHR GUI.

# 8.2 Configure Reminder and Dialog in EHR

To configure reminders in the GUI, set the PXRM EHR CONFIGURATION parameter.

```
BEH → REM→ PAR → CFG – Allow EHR Configuration in GUI<br>100 User USR [choose from NEW PERSON]<br>200 Class — CLS [choose from HSP CLAGE]
      100 User USR [choose from NEW PERSON]<br>200 Class CLS [choose from USR CLASS]
                          CLS     [choose from USR CLASS]<br>DIV    [DEMO HOSPITAL]
      300 Division<br>400 System
                            SYS [DEMO.MEDSPHERE.COM]
Enter selection: 100 User NEW PERSON ←set for user or CAC class
Select NEW PERSON NAME: user,demo USER,DEMO
-- Setting Can configure reminders within GUI for User: USER,DEMO ---
Can configure reminders within GUI: YES//
```
- 1. Log on to EHR.
- 2. Select a patient.
- 3. Click the reminder icon. The **Available Reminders** dialog [\(Figure 8-7\)](#page-43-0) is displayed.

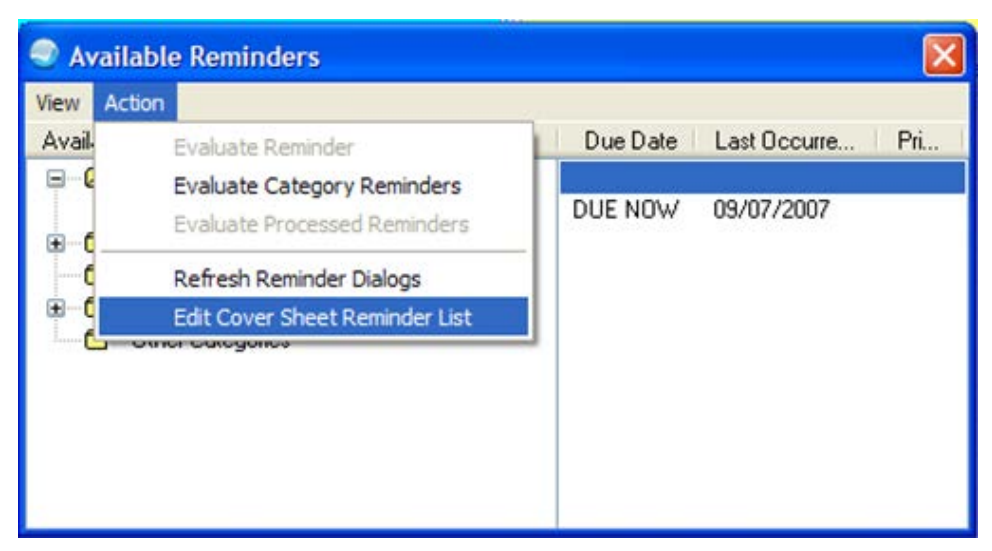

Figure 8-7: **Available Reminders** dialog

- <span id="page-43-0"></span>4. Select the **Action** menu.
- 5. Select **Edit Cover Sheet Reminder List**. The **Clinical Reminders and Reminder Categories Displayed on Cover Sheet** dialog [\(Figure 8-8\)](#page-44-0) displays.

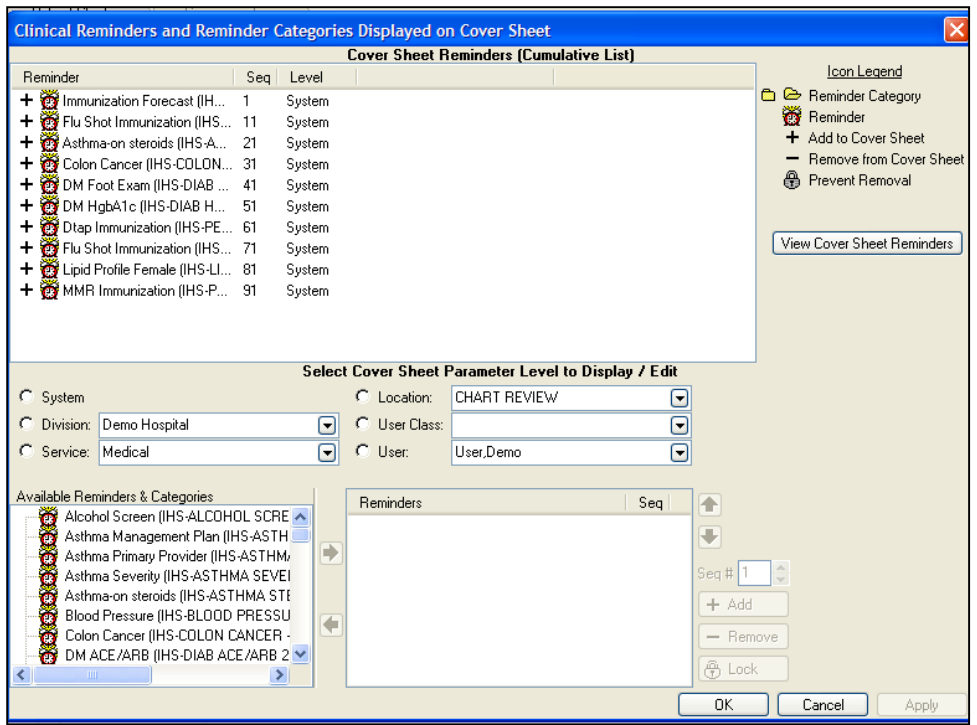

<span id="page-44-0"></span>Figure 8-8: **Clinical Reminders and Reminder Categories Displayed on Cover Sheet** dialog

- The top section shows how the reminders are set up.
- The middle section allows the CAC to assign reminders by the different groups.
- The left lower area is the list of available reminders.
- The right lower area is the assignment for the chosen level.

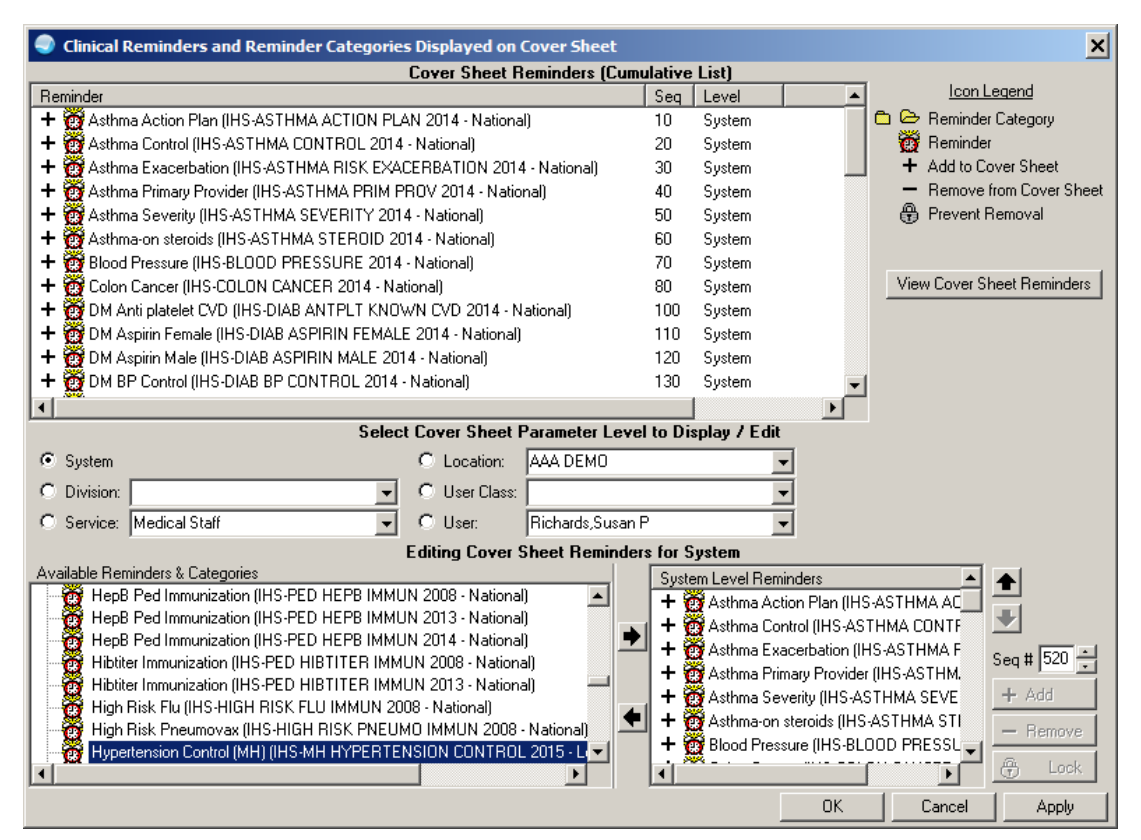

Figure 8-9: **Clinical Reminders and Reminder Categories Displayed on Cover Sheet** dialog

- 6. Select **System** to deploy to all users (test this at the User level first).
- 7. Select to highlight the **Hypertension Control (MH)** reminder.
- 8. Use the right arrow to move it to the **System Level Reminders**.
- 9. Click **Apply** to save.
- 10. Click **OK** to exit.
- 11. Select a patient with Hypertension.
- 12. Click the Reminders icon on the toolbar and if the reminder is due, it will display on the **Available Reminders** dialog [\(Figure 8-10\)](#page-46-0) and on the notes tab [\(Figure](#page-46-1)  [8-11\)](#page-46-1).

| <b>Available Reminders</b>             |         |                                       |  |
|----------------------------------------|---------|---------------------------------------|--|
| Action<br><b>View</b>                  |         |                                       |  |
| Available Reminders                    |         | Due Date   Last Occurrence   Priority |  |
| Due                                    |         |                                       |  |
| – <del>∰</del><br>Activity Screen      | DUE NOW |                                       |  |
| DM Screening<br>ю                      | DUE NOW |                                       |  |
| Activity Level Test<br>Ю               | DUE NOW |                                       |  |
| Hypertension Management<br>G           | DUE NOW |                                       |  |
| Hypertension Control (MH)<br><b>To</b> | DUE NOW |                                       |  |

<span id="page-46-0"></span>Figure 8-10: **Available Reminders** dialog

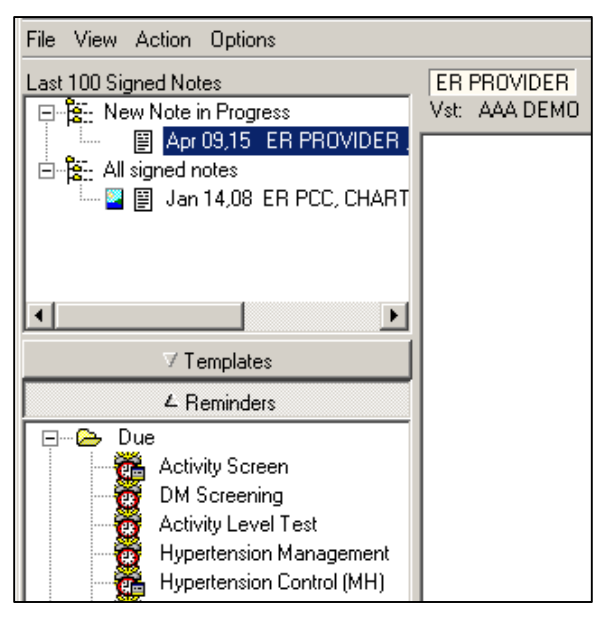

<span id="page-46-1"></span>Figure 8-11: **Reminders** pane on the **Notes** tab

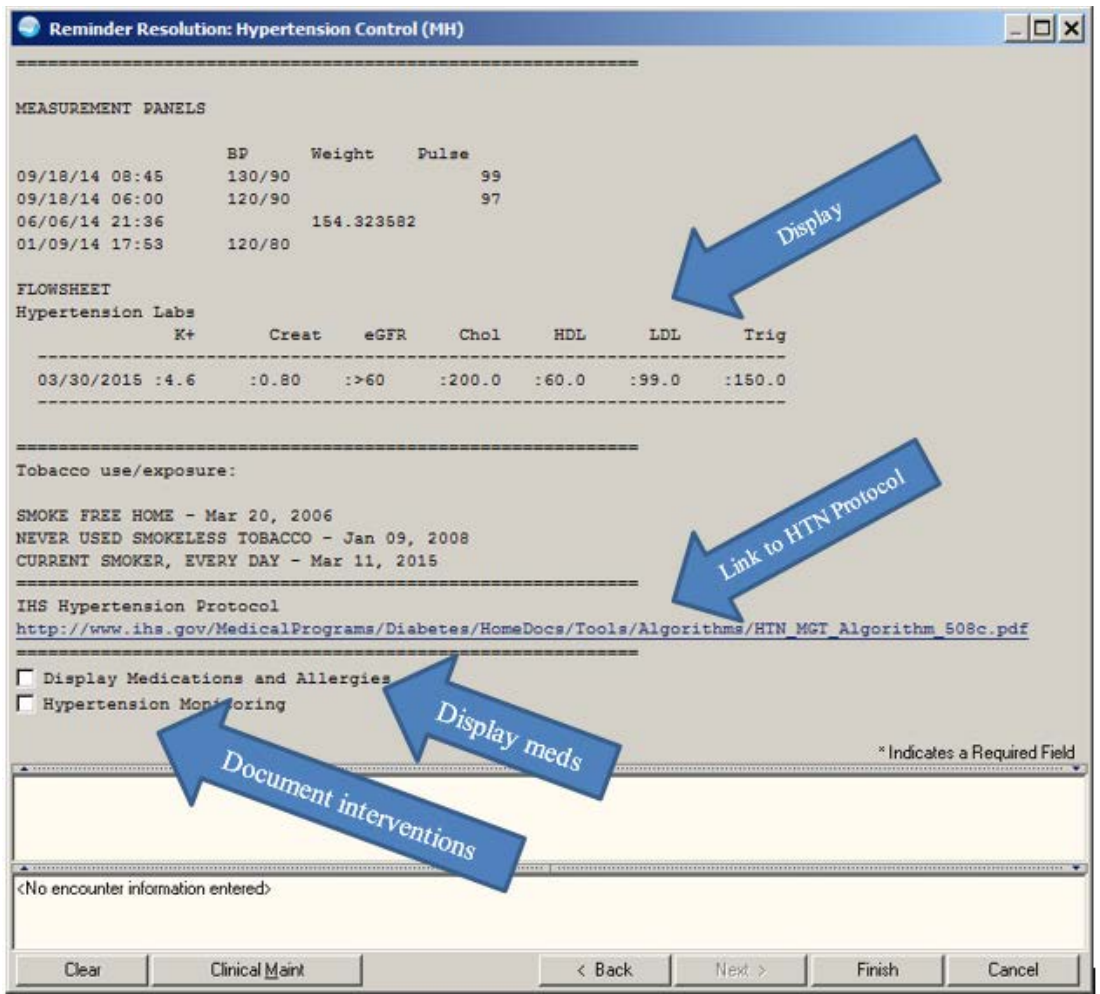

Figure 8-12: **Reminder Resolution** dialog

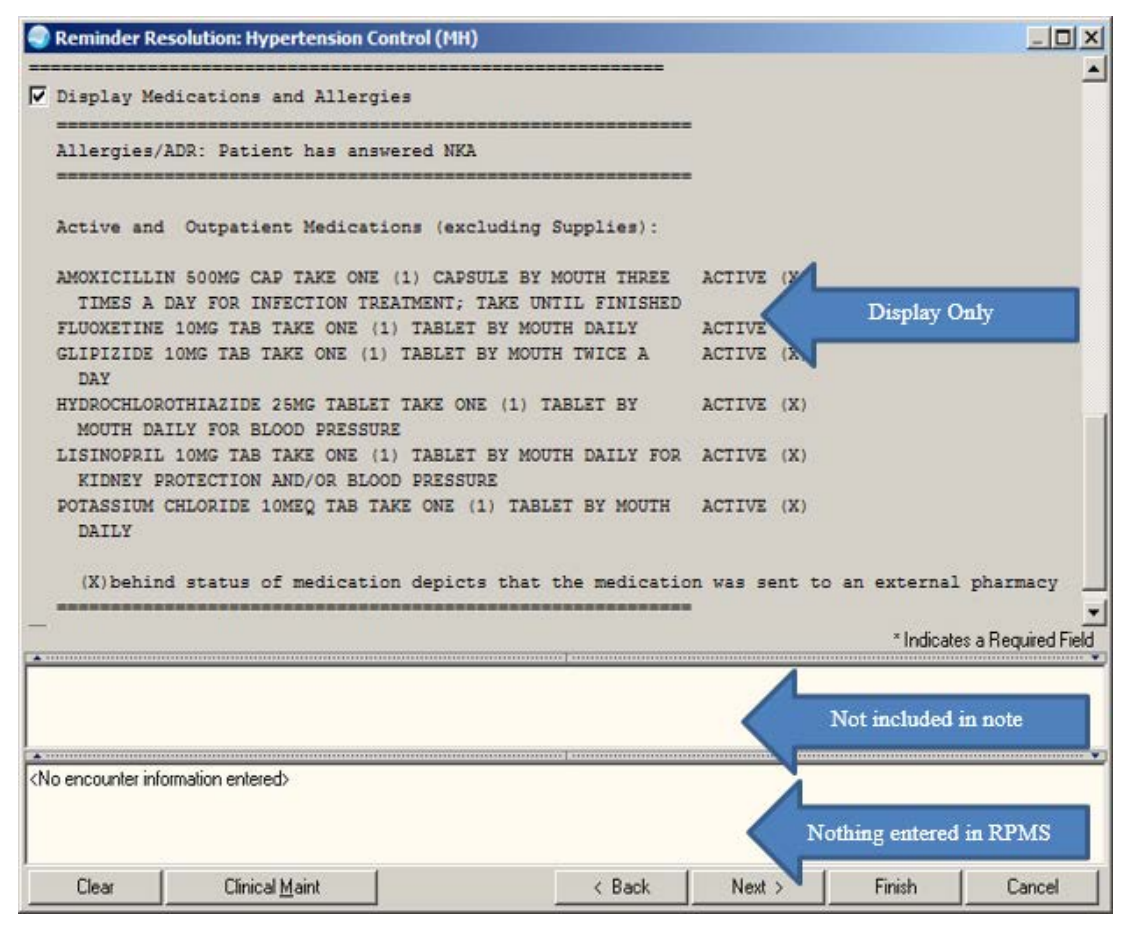

Figure 8-13: **Reminder Resolution** dialog; display meds

|                                                         | <b>Reminder Resolution: Hypertension Control (MH)</b>                 |            |           |        |       |                    |                                       |                              |
|---------------------------------------------------------|-----------------------------------------------------------------------|------------|-----------|--------|-------|--------------------|---------------------------------------|------------------------------|
|                                                         |                                                                       |            |           |        |       |                    |                                       |                              |
| MEASUREMENT PANELS                                      |                                                                       |            |           |        |       |                    |                                       |                              |
|                                                         | BP.                                                                   | Weight     | Pulse     |        |       |                    |                                       |                              |
| 09/18/14 08:45                                          | 130/90                                                                |            | 99        |        |       |                    |                                       |                              |
| 09/18/14 06:00                                          | 120/90                                                                |            | 97        |        |       |                    |                                       |                              |
| 06/06/14 21:36                                          |                                                                       | 154.323582 |           |        |       |                    |                                       |                              |
| 01/09/14 17:53                                          | 120/80                                                                |            |           |        |       |                    |                                       |                              |
|                                                         |                                                                       |            |           |        |       |                    |                                       |                              |
| FLOWSHEET                                               |                                                                       |            |           |        |       |                    |                                       |                              |
| Hypertension Labs                                       | $K +$<br>Creat                                                        |            | eGFR Chol | HDL    | LDL   |                    |                                       |                              |
|                                                         |                                                                       |            |           |        |       | Trig               |                                       |                              |
| 03/30/2015 :4.6                                         | :0.80                                                                 | :260       | : 200.0   | :60.0  | :99.0 | :150.0             |                                       |                              |
|                                                         |                                                                       |            |           |        |       |                    |                                       |                              |
|                                                         |                                                                       |            |           |        |       |                    |                                       |                              |
| Tobacco use/exposure:                                   |                                                                       |            |           |        |       |                    |                                       |                              |
| SMOKE FREE HOME - Mar 20, 2006                          |                                                                       |            |           |        |       |                    |                                       |                              |
| NEVER USED SMOKELESS TOBACCO - Jan 09, 2008             |                                                                       |            |           |        |       |                    |                                       |                              |
| CURRENT SMOKER, EVERY DAY - Mar 11, 2015                |                                                                       |            |           |        |       |                    |                                       |                              |
|                                                         |                                                                       |            |           |        |       |                    |                                       |                              |
| IHS Hypertension Protocol                               |                                                                       |            |           |        |       |                    |                                       |                              |
| http://www.ihs.gov/MedicalPrograms/Diabetes/HomeDocs/Tg |                                                                       |            |           |        |       |                    | Algorithms/HTN_MGT_Algorithm_508c.pdf |                              |
|                                                         |                                                                       |            |           |        |       |                    |                                       |                              |
| Display Medications and Allergies                       |                                                                       |            |           |        |       |                    | Click Hypertension Monitoring to      |                              |
| <b>▽ Hypertension Monitoring</b>                        |                                                                       |            |           |        |       |                    | document interventions                |                              |
| Lab Monitoring                                          |                                                                       |            |           |        |       |                    |                                       |                              |
|                                                         | Tobacco Use and Exposure Screening                                    |            |           |        |       |                    |                                       |                              |
| Education                                               |                                                                       |            |           |        |       |                    |                                       |                              |
| Referrals/Consults                                      |                                                                       |            |           |        |       |                    |                                       |                              |
|                                                         |                                                                       |            |           |        |       |                    |                                       | * Indicates a Required Field |
| CLINICAL REMINDER ACTIVITY                              |                                                                       |            |           |        |       |                    |                                       |                              |
| Hypertension Control (MH):                              |                                                                       |            |           |        |       |                    |                                       |                              |
|                                                         |                                                                       |            |           |        |       |                    |                                       |                              |
|                                                         | Hypertension Monitoring                                               |            |           |        |       | <b>Starts Note</b> |                                       |                              |
|                                                         |                                                                       |            |           |        |       |                    |                                       |                              |
|                                                         | Last 3 BP: 130/90 (Sep 18, 2014808:45)<br>120/90 (Sep 18, 2014@06:00) |            |           |        |       |                    |                                       |                              |
|                                                         | 120/80 (Jan 09, 2014017:53)                                           |            |           |        |       |                    |                                       |                              |
|                                                         | (FLD: GEN WORD PROCESSING)                                            |            |           |        |       |                    |                                       |                              |
|                                                         |                                                                       |            |           |        |       |                    |                                       |                              |
|                                                         |                                                                       |            |           |        |       |                    |                                       |                              |
|                                                         |                                                                       |            |           |        |       |                    |                                       |                              |
|                                                         |                                                                       |            |           |        |       |                    |                                       |                              |
|                                                         |                                                                       |            |           |        |       |                    |                                       |                              |
| <no encounter="" entered="" information=""></no>        |                                                                       |            |           |        |       |                    |                                       |                              |
|                                                         |                                                                       |            |           |        |       |                    |                                       |                              |
|                                                         |                                                                       |            |           |        |       |                    |                                       |                              |
| Clear                                                   | Clinical Maint                                                        |            |           | < Back |       | Next >             | Finish                                | Cancel                       |
|                                                         |                                                                       |            |           |        |       |                    |                                       |                              |

Figure 8-14: **Reminder Resolution** dialog; note start

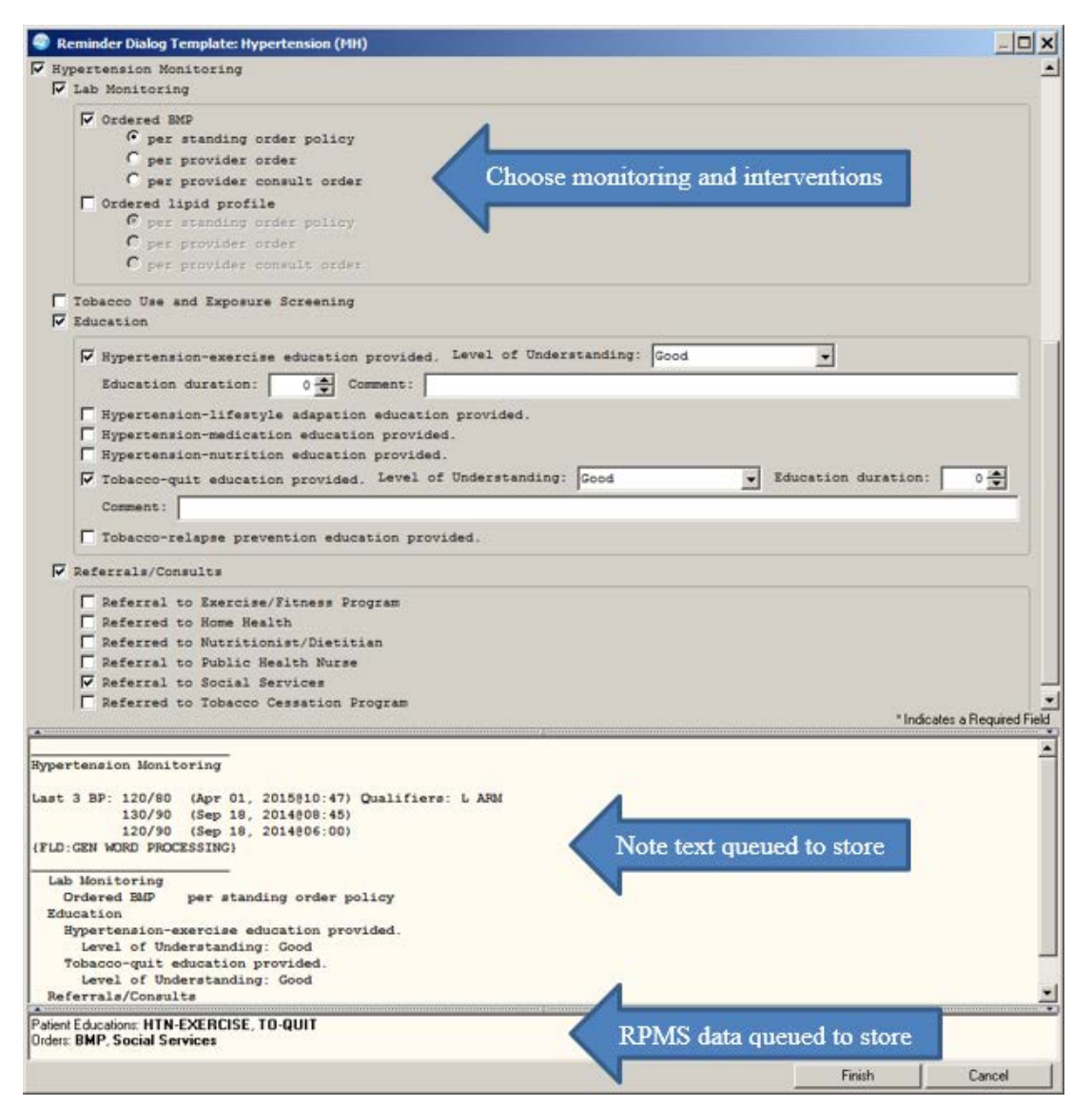

Figure 8-15: **Reminder Dialog Template**; enter interventions

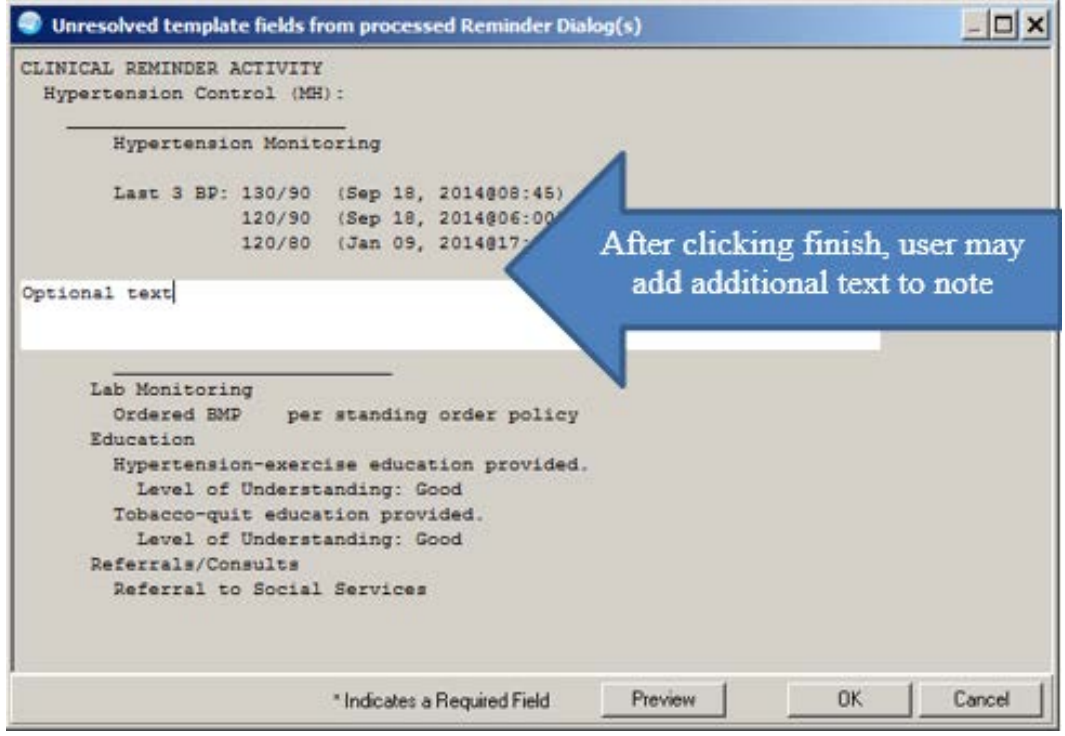

Figure 8-16: **Unresolved template fields from processed Reminders** dialog

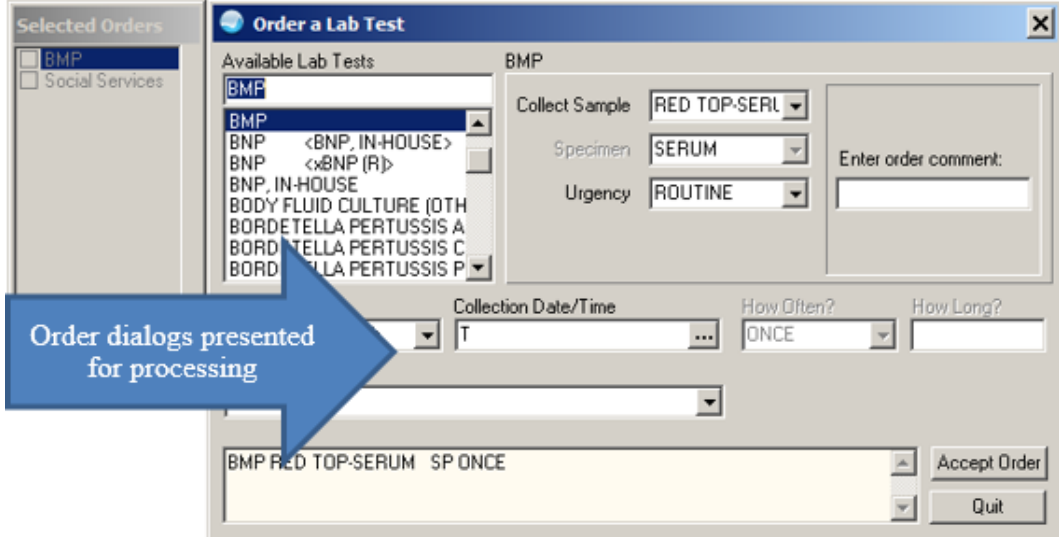

Figure 8-17: **Order a Lab Test** dialog

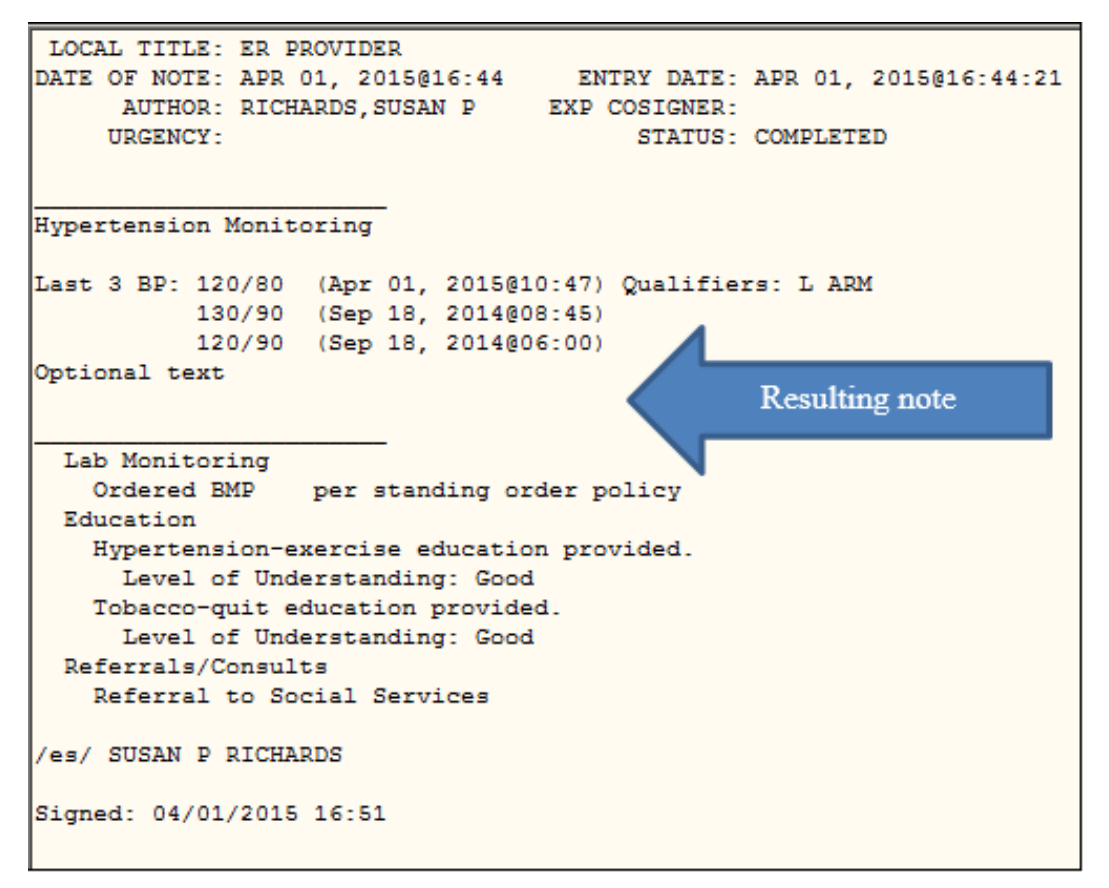

Figure 8-18: Resulting TIU note

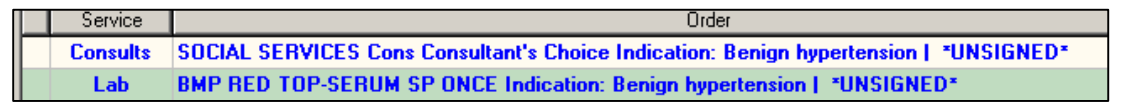

Figure 8-19: Stored Orders

| <b>Sean</b> Education | <b>CONT</b><br>Show Standard                    |               |
|-----------------------|-------------------------------------------------|---------------|
| Visit Date $\nabla$   | Education Topic                                 | Comprehension |
|                       | ∥ 03/31/2015 Hypertension-Lifestyle Adaptations | GOOD          |

Figure 8-20: Education Topics

# **9.0 Configure IPL Care Planning**

Sites may configure IPL care planning to use TIU templates.

### 9.1 Import TIU Templates

Importing template are quick and simple using either the sample TIU templates provided or ones received from another facility. Template fields import, but TIU objects do not. Either create TIU objects of the identical name, or replace the TIU objects with local ones using the Template editor.

To use TIU templates for IPL Care Planning, they must be in SHARED templates and may not be in a Template Folder. We recommend using a naming convention to easily identify these types of templates:

- IPL Goal Diabetes
- IPL Plan Diabetes
- **IPL Instructions Diabetes**
- 1. Place template files on the workstation's desktop.
- 2. Navigate to the **Notes** tab [\(Figure 9-1\)](#page-53-0).

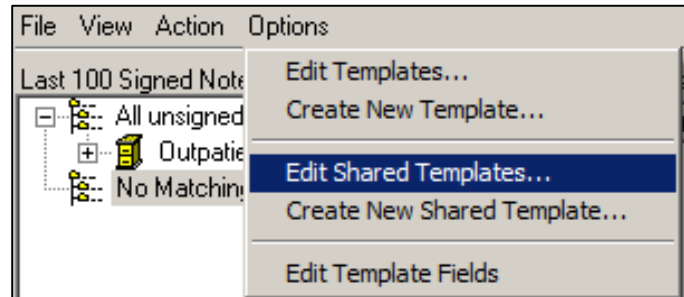

Figure 9-1: **Options** menu accessing the shared template editor

- <span id="page-53-0"></span>3. Select the **Options** menu.
- 4. Select **Edit Shared Templates** to open the **Template Editor** dialog [\(Figure 9-2\)](#page-54-0).

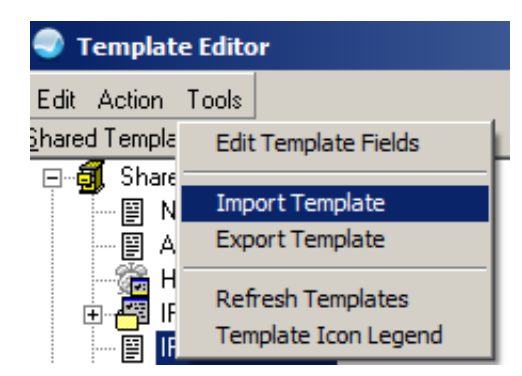

Figure 9-2: **Template Editor** dialog with **Tools** menu displayed.

- <span id="page-54-0"></span>5. Click in the **Shared Templates** pane.
- 6. Select the **Tools** menu.
- 7. Select **Import Template**. The Template File Selection dialog [\(Figure 9-3\)](#page-54-1) is displayed.

| Open                                                                                              |                                                                                                    |                                                                                                    | $\vert x \vert$ |
|---------------------------------------------------------------------------------------------------|----------------------------------------------------------------------------------------------------|----------------------------------------------------------------------------------------------------|-----------------|
| Look in:                                                                                          | Internet Explorer                                                                                                | 0 0 0 0 0                                                                                                    |                 |
| <b>Recent Places</b><br>Desktop<br><b>1999</b><br>Jim.<br>Libraries<br>Computer<br><b>Network</b> | Name<br>en-US<br>images<br><b>SIGNUP</b><br>IPL Goal HTN MH<br><b>IPL Instructions HTN MH</b><br>IPL Plan HTN MH | ᅱ<br>Date modified<br>$\mathbf{r}$ Type $\mathbf{r}$<br>File folder<br>8/22/2014 11:33<br>8/29/2013 9:15 AM<br>File folder<br>3/11/2015 5:08 PM<br>File folder<br>4/22/2015 4:39 PM TXML File<br><b>TXML File</b><br>4/22/2015 4:39 PM<br>4/22/2015 4:39 PM<br><b>TXML File</b> | $\mathbf{F}$    |
|                                                                                                   | ⊣                                                                                                    |                                                                                                    |                 |
|                                                                                                   | IPL Goal HTN MH<br>File name:<br>Files of type:<br><b>Template Files</b>                                         | Open<br>▼<br>Cancel                                                                                                    |                 |
|                                                                                                   |                                                                                                    |                                                                                                    |                 |

Figure 9-3: Template File Selection dialog

<span id="page-54-1"></span>8. Select a TXML file and click **Open**. The file is imported into the shared template folder.

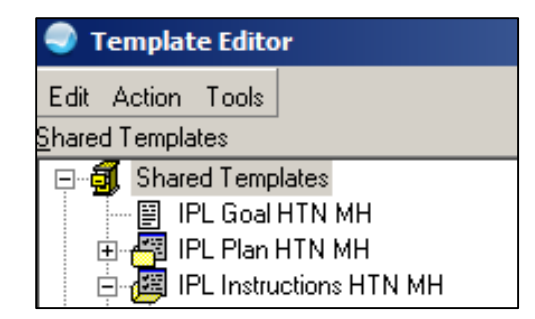

Figure 9-4: **Template Editor** after import

- 9. Repeat for the remaining template files. Successfully imported files will be listed in the **Shared Templates** pane.
- 10. Click **APPLY**.

11. Click **OK**.

### 9.2 Parameter Setup

1. Set the three parameters to make the templates available on the IPL and POV care planning dialogs as shown in the following sequence:

```
XX General Parameter Tools ...
Select General Parameter Tools Option: ep Edit Parameter Values
                       --- Edit Parameter Values ---
Select PARAMETER DEFINITION NAME: BGO IPL CARE TEMPLATE List of TIU 
Templates for IPL Care Notes
BGO IPL CARE TEMPLATE may be set for the following:
 100 User USR [choose from NEW PERSON]
 700 Division DIV [2011 DEMO HOSPITAL]
 800 System SYS [2011 DEMO-HO.ABQ.IHS.GOV]
Enter selection: 800 System 2011 DEMO-HO.ABQ.IHS.GOV
--- Setting BGO IPL CARE TEMPLATE for System: 2011 DEMO-HO.ABQ.IHS.GOV ---
Select Sequence: 5
Are you adding 5 as a new Sequence? Yes// y YES
Sequence: 5// 5
Template Name: IPL Goal HTN MH
Select Sequence:
Repeat this for:
 Parameter: BGO IPL CARE TEMPLATE
Template: IPL Plan HTN MH template
Parameter: BGO IPL VISIT TEMPLATE
Template: IPL Instruction HTN MH template
```
2. Log off then log on to RPMS.

### 9.3 Use Care Plan Templates

Templates can be accessed from either of the following:

- The **Add/Edit Problem** dialog if **Use as POV** is checked.
- The **POV** dialog.

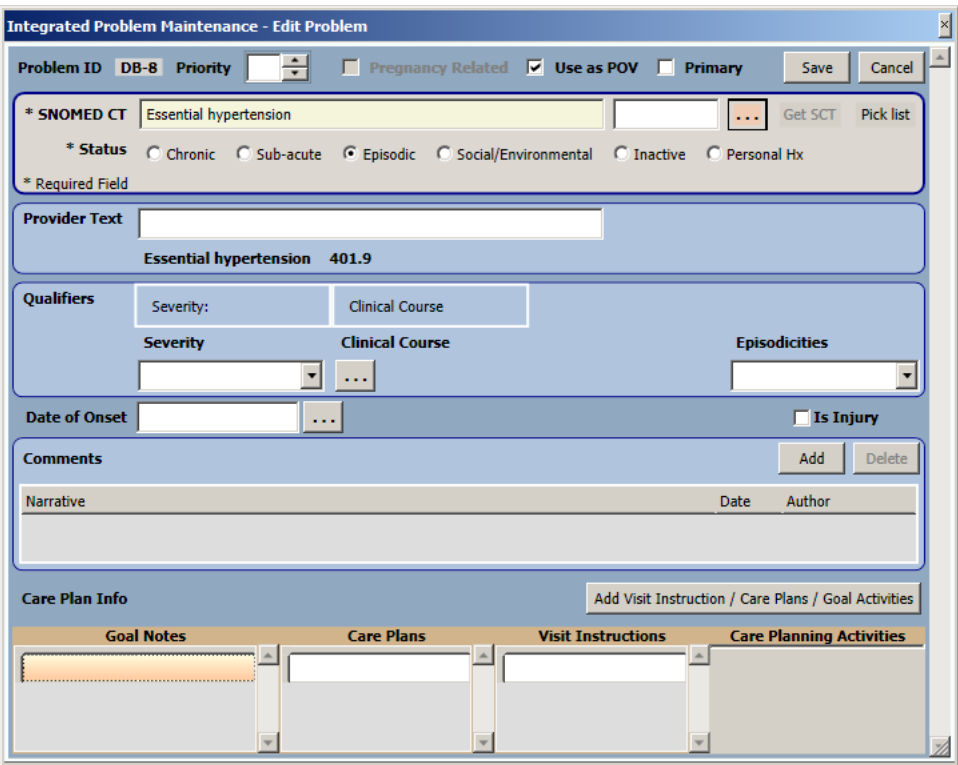

Figure 9-5: **Edit Problem** dialog

- 1. Access the **Care Planning** dialog:
	- a. Select **Use as POV** on the **Edit Problem** dialog.
	- b. Click **Add Visit Instruction/Care Plans/Goal Activities**. The Care Planning dialog [\(Figure 9-6\)](#page-57-0) is displayed.

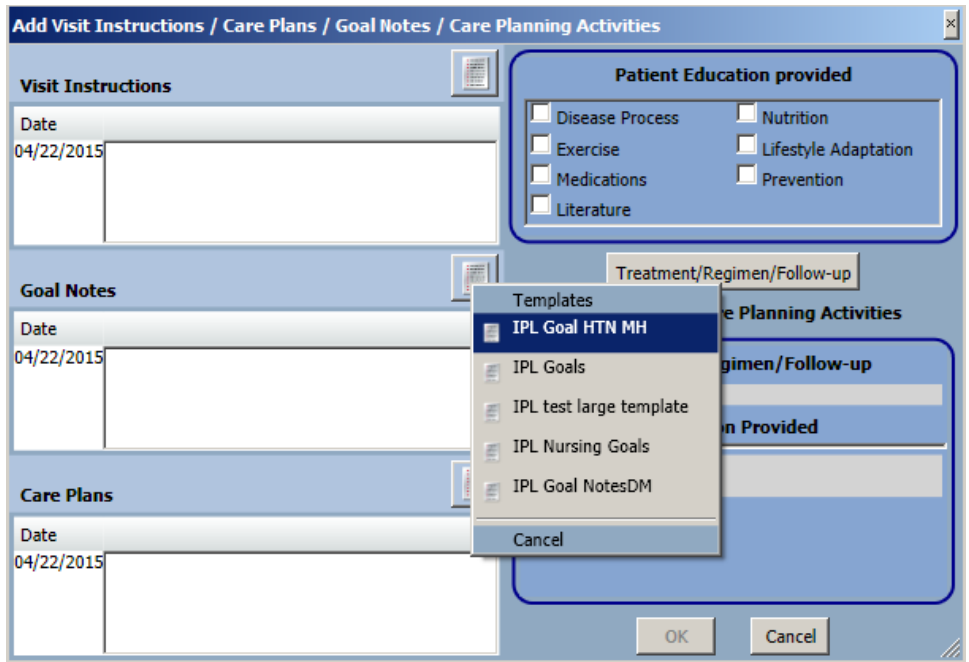

Figure 9-6: Care Planning dialog, template selection

<span id="page-57-0"></span>2. Click the template icon of any of the care plan sections to set up the template selections in the parameters display.

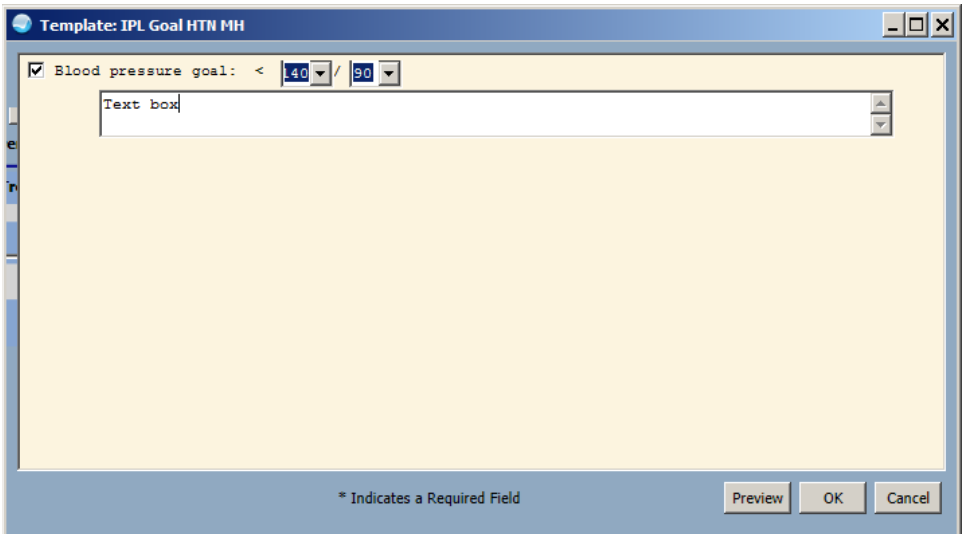

Figure 9-7: Template dialog

Care planning templates may also be launched from the POV selection dialog:

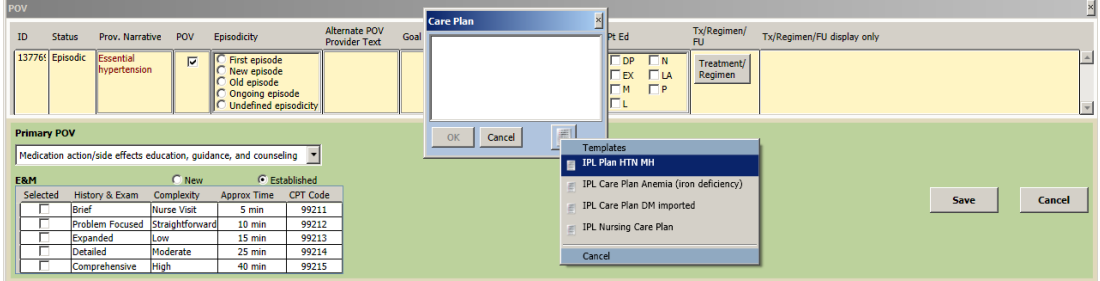

Figure 9-8: Care planning dialog selected from POV dialog

- 1. Right click **Add**.
- 2. Click the template icon.

## 9.4 Sample IPL templates

| <b>Template: IPL Goal HTN MH</b>                                                                                   | $\Box$                  |
|----------------------------------------------------------------------------------------------------|-------------------------|
| $\boxed{\blacksquare$ Blood pressure goal: < $\boxed{140 \blacktriangledown / 90 \blacktriangledown}$<br>Test text | $\frac{1}{x}$           |
| * Indicates a Required Field                                                                                       | OK<br>Preview<br>Cancel |

Figure 9-9: **IPL Goal HTN MH** template

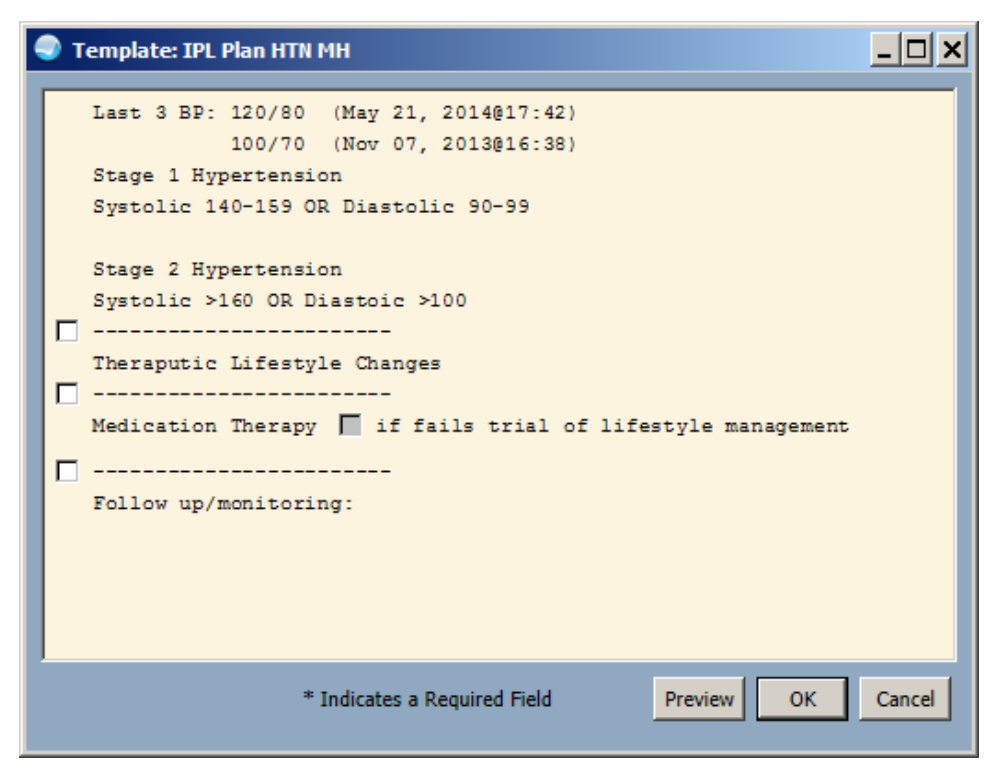

Figure 9-10: **IPL Plan HTN MH** template

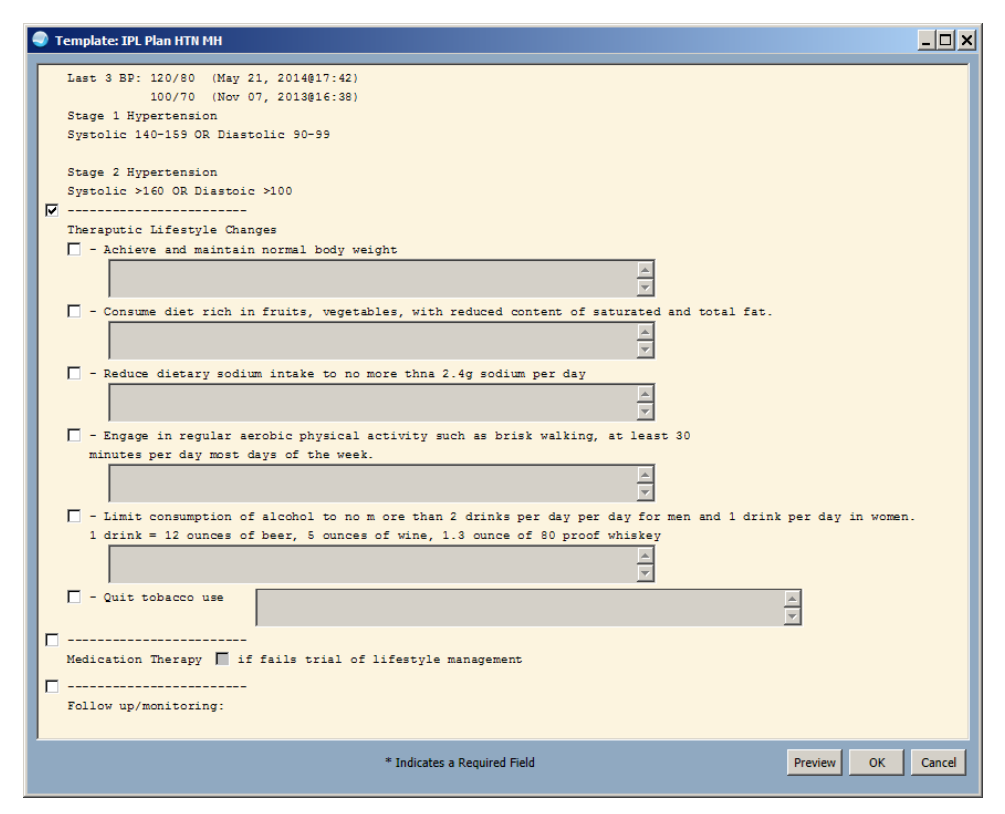

Figure 9-11: Plan template - Lifestyle mod section

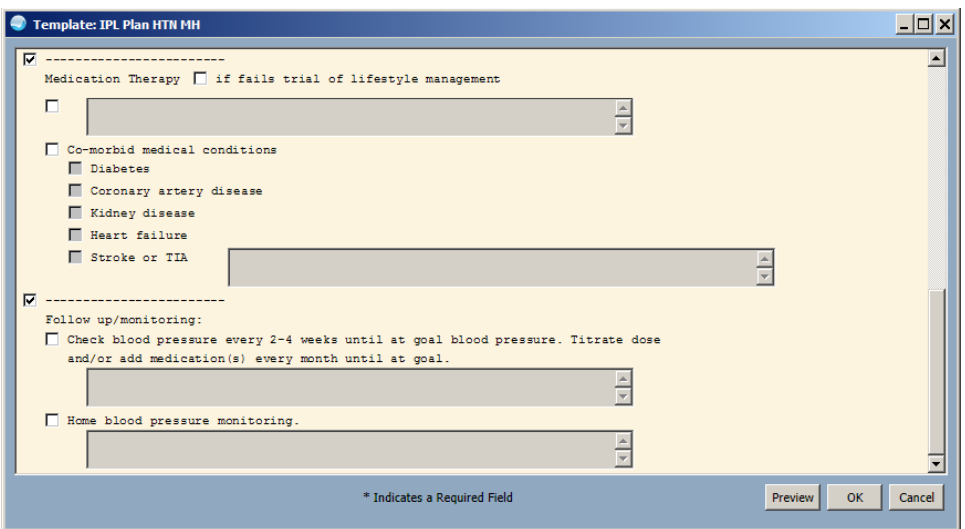

Figure 9-12: Plan template - medication and follow up sections

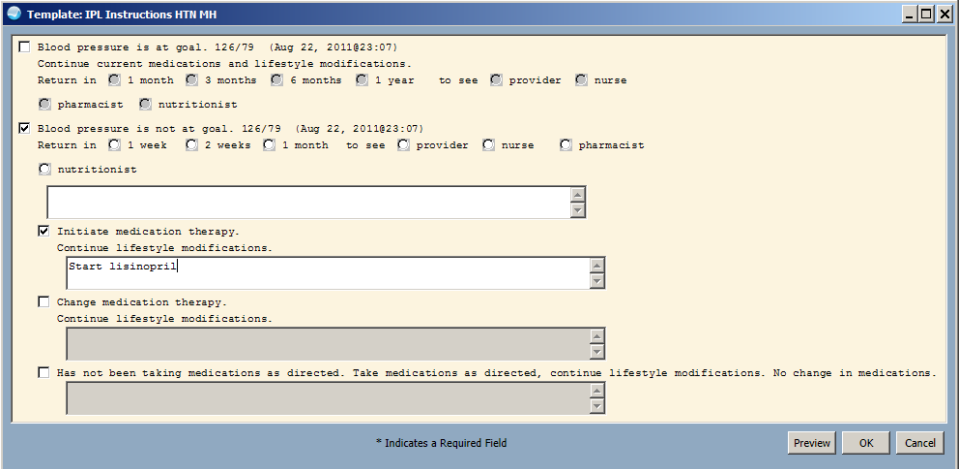

Figure 9-13: IPL Instructions HTN MH template

# <span id="page-61-0"></span>**10.0 Population Health**

### 10.1 Reminder Reports

IHS-MH Hypertension Recall 2015 is a reminder written specifically to create a recall list of patients who have essential hypertension and either of the following is true:

- Their last BP was controlled but was last done more than one year ago.
- Their last BP was not controlled and was last done over one month ago.

From the RPMS-Master Configuration menu BEH>REM>RPT

DUE Reminders Due Report<br>REV Review Date Report REV Review Date Report<br>TPL USer Report Templa TPL User Report Templates<br>USR Reminders Due Report Reminders Due Report (User)

Reminder reports may be run for a facility, for a clinic, or by provider.

## 10.2 iCare

### 10.2.1 Reminders in iCare

iCare will automatically pick up the new IHS-MH Hypertension Recall 2015 when it is installed and activated in EHR. The iCare nightly background job always searches for new reminders and sets them up to be accessed in iCare.

The return value of the EHR reminder is **DUE NOW**, which translates to the current date when viewed in iCare. This means that for Reminder Notifications, any patient with a **DUE NOW** value is considered to be overdue.

Other reminders associated with the Million Hearts campaign can be viewed by setting up a specific Million Hearts reminder template. See Section [10.2.3](#page-63-0) for instructions to create a Public Template that can be applied by all users. The reminder template can show the new reminder as well as other reminders that could be related to the Million Hearts initiative.

#### **Reminder Notifications Panel**

Once the reminder has been activated and reminder data calculated, a panel of patients can be created with overdue Million Hearts Hypertension Control.

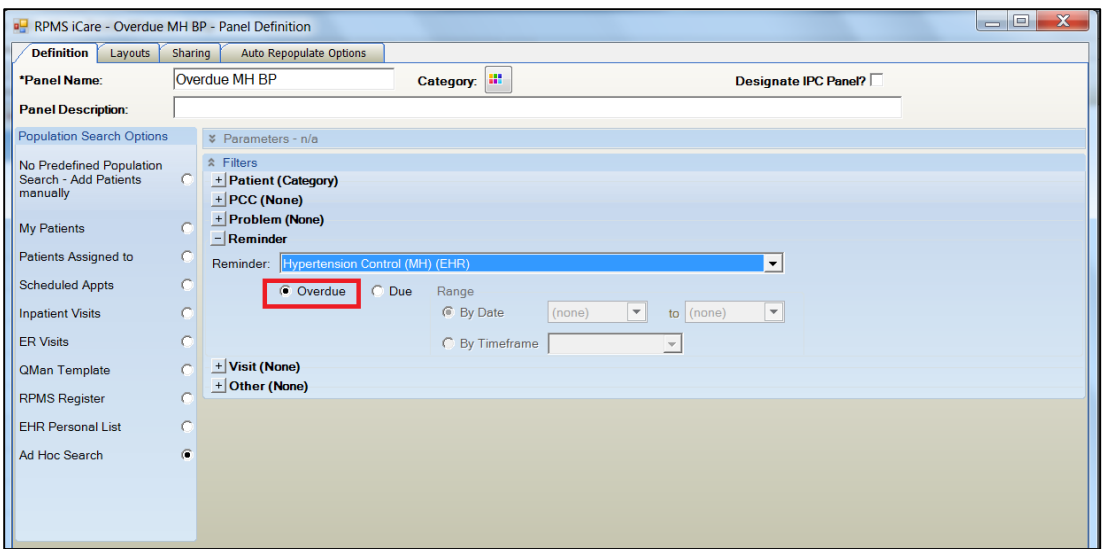

Figure 10-1: iCare Panel Definition

Results can be sorted and filtered by Communication Preference, Reminder Due, etc. making it easier to identify patients who need work on controlling their blood pressure. Sending patient notifications via iCare counts towards the MU Stage 2 Patient Reminders measure.

| <b>Overdue MH BP</b>                               |                                                                    |                             |                  |                                                  |                                          |                                                                                          |                  |        |              | Total Patients =<br>Patient List Last Updated: Apr 29, 2015 07:2- |
|----------------------------------------------------|--------------------------------------------------------------------|-----------------------------|------------------|--------------------------------------------------|------------------------------------------|------------------------------------------------------------------------------------------|------------------|--------|--------------|-------------------------------------------------------------------|
| <b>Properties</b>                                  |                                                                    |                             |                  |                                                  |                                          |                                                                                          |                  |        |              | by ACORD A                                                        |
| Rem Aggregated<br>Patient List<br><b>Reminders</b> | Natl Measures                                                      | Nati Aggregated             |                  | <b>CMET</b> Care Mgmt                            | Diagnostic Tags Flags Definition Details |                                                                                          |                  |        |              |                                                                   |
| Please Select a Group: Reminder Notifications      | <b>CO</b><br>$\overline{\phantom{a}}$                              | o<br>Copy Patient(s) Layout |                  | Notification Process                             |                                          |                                                                                          |                  |        |              | 日の前外国通信                                                           |
| ▼ ▽ 9 ♥ ▽ 9 Patient Name                           |                                                                    |                             |                  | V * HRN V * Sex V * A V * DOB V * Designated PCP |                                          | 74 Commu. 74 Active DX T. 74 Home. 74 Comm. T.4 Reminder D. 74 Notifica. 74 Notifica. 74 |                  |        |              |                                                                   |
|                                                    | 143237<br><b>TST</b><br>143238                                     |                             | 79<br>YRS        | Sep 17:1 THOMSON DENISE M                        | <b>PARKER</b>                            | <b>CVD AHR (P)</b><br>DM (P)                                                             | 555-555<br>9926  | LETTER | Mar 19, 2011 |                                                                   |
|                                                    | 113258-<br><b>TST</b><br>113259-<br>CRIT<br>113260-<br>ASAP        | M                           | $rac{52}{YRS}$   | May 08<br>CROZIER PENNIE                         | PARKER                                   | CVD AR (A)                                                                               | 555-555-<br>8852 | LETTER | Mar 07, 2012 |                                                                   |
|                                                    | 145216-<br><b>TST</b>                                              |                             | 66<br>YRS.       | Nov 07.1. EVANS BARBARA A R N                    | PARKER                                   | CVD AR (A)                                                                               | 555-555-<br>6846 | LETTER | Sep 26, 2012 |                                                                   |
|                                                    | 141200-<br><b>TST</b>                                              | F                           | 61<br><b>YRS</b> | Jun 03. 1. DENICOLA RACHEL M.                    | PARKER                                   | CVD AR (P)                                                                               | 555-555-<br>3967 | LETTER | Oct 18, 2012 |                                                                   |
|                                                    | 109375-<br><b>TST</b><br>109376-<br>CRIT<br>109377-<br>ASAP        | M                           | 27<br><b>YRS</b> | Oct 01, 1. CROZIER, PENNIE                       | PARKER                                   | HTN (P)                                                                                  | 555-555<br>3035  | PHONE  | Dec 06, 2012 |                                                                   |
|                                                    | 131278-<br><b>TST</b><br>131277                                    | F                           | 58<br>YRS        | May 13.<br>DENICOLA RACHEL M                     | PARKER                                   | Asthma (A):<br>COPD (P); CVD<br>Kn (P)                                                   | 555-555-<br>4297 | LETTER | Feb 07, 2013 |                                                                   |
|                                                    | 105977-<br><b>TST</b><br>105978-<br>CRIT<br>105979-<br><b>ASAP</b> | M                           | 43<br>YRS.       | Dec 22, 1. THOMSON, DENISE M                     | PARKER                                   | CVD AHR (P):<br>DM (A); Obese<br>(P)                                                     | 555-555<br>2542  | PHONE  | Feb 16, 2013 |                                                                   |
|                                                    | 124973-<br><b>TST</b><br>124974<br>124975                          | M                           | 19<br><b>YRS</b> | Oct 21, 1. KRISE, JUDITH K                       | PEACH<br>SPRGS                           | Asthma (P); CVD 555-555-<br>AHR (P); DM (P); 5272<br>Obese (P)                           |                  | LETTER | May 10, 2013 |                                                                   |

Figure 10-2: Hypertension Panel display

#### 10.2.2 CRS in iCare

When CRS Version 15.1 is released, iCare will recognize the CRS Measure - MH: Controlling High BP. It is available from the Main View, Panel View and Patient View.

A specific Million Hearts Natl Measures template may be set up to view other CRS measures associated with the Million Hearts campaign. The template can show LDL assessed (there are several measures for LDL assessed), Tobacco Screening and Cessation Counseling, and other measures that may be significant to the Million Hearts initiative. See Section [10.2.3](#page-63-0) for instructions to create a Public Template that can be applied by all users.

#### <span id="page-63-0"></span>10.2.3 Template Management

The templates mentioned previously can be created by one person in iCare and uploaded to Public Templates for use by anyone.

#### **10.2.3.1 Reminders Template**

- 1. Select **Template Management** from the **Tools** menu.
- 2. Click **Add**; the **Add Template** dialog [\(Figure 10-3\)](#page-63-1) is displayed.

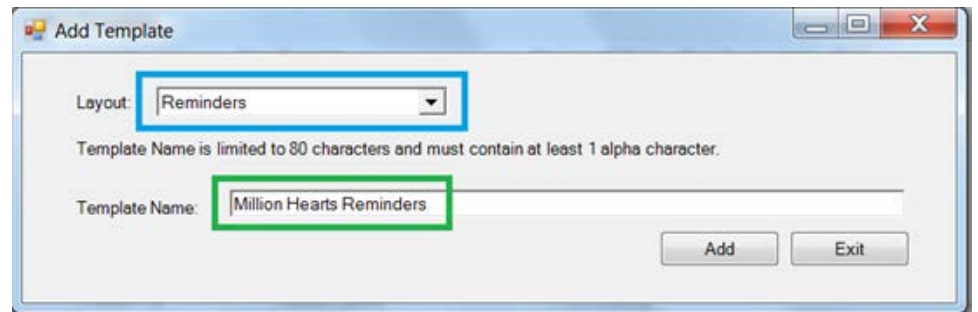

Figure 10-3: **Add Template** dialog

- <span id="page-63-1"></span>3. Select **Reminders** from the **Layout** field.
- 4. Type a unique **Template Name** in the field.
- 5. Click **Add**; the **Reminders Template** dialog [\(Figure 10-4\)](#page-64-0) is displayed.

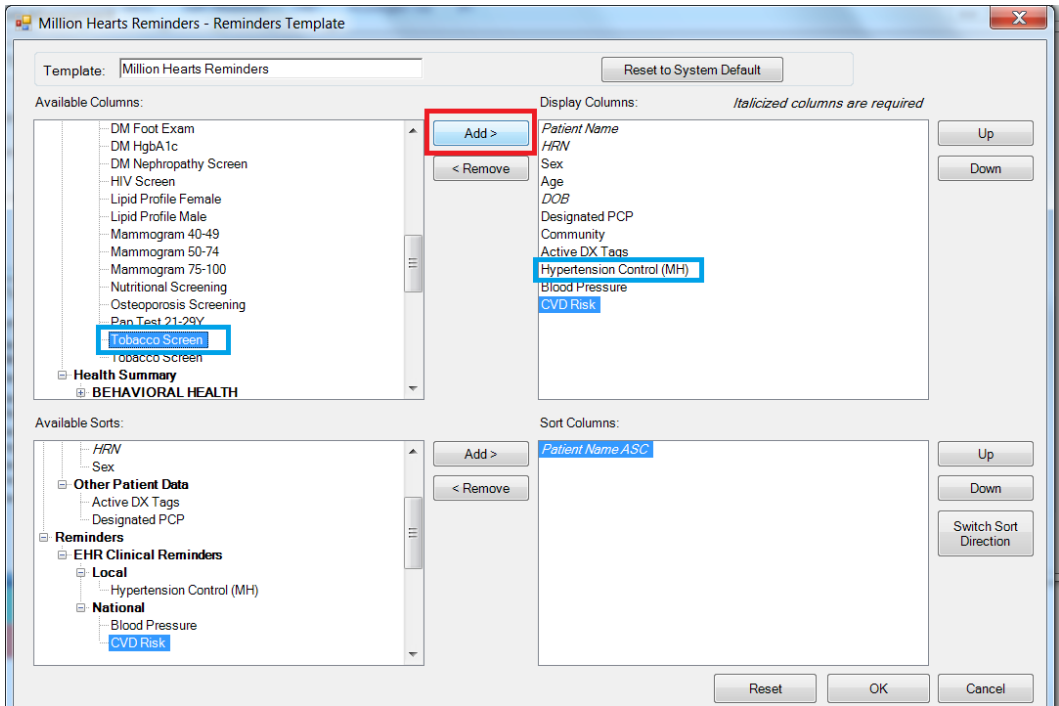

Figure 10-4: Reminders Template

- <span id="page-64-0"></span>6. Select the specific reminders to include as part of the Million Hearts initiative from the **Available Columns** pane.
- 7. Click **Add** to move the reminders to the **Display Columns** pane.
- 8. To change the order of the columns:
	- a. Select a reminder in the **Display Columns** pane.
	- b. Click **Up** or **Down**.

| Layout                                                       | $\nabla \Phi$ Template                | $\nabla \Phi$ Last Edited $\nabla \nabla \Phi$ Can be delete $\nabla \Phi$ |              |                                 |  | ▲<br>View          |
|--------------------------------------------------------------|---------------------------------------|----------------------------------------------------------------------------|--------------|---------------------------------|--|--------------------|
| Reminders                                                    | <b>Million Hearts Reminders</b>       | 04/28/2015                                                                 | Y            |                                 |  | Ξ<br>Add           |
| <b>Reminders</b>                                             | <b>Pap Smear Reminders</b>            | UD/Z0/ZU10                                                                 | $\mathbf{r}$ |                                 |  |                    |
| <b>Definition Details -</b><br><b>Reminder Notifications</b> | <b>Reminder Notifications Default</b> | 09/15/2014                                                                 |              |                                 |  | Delete             |
| Care Mgmt - Diabetes                                         | <b>Diabetes</b>                       | 07/18/2014                                                                 | Ÿ            |                                 |  |                    |
| Care Mgmt - Diabetes                                         | <b>Diabetes Default</b>               | 07/18/2014                                                                 |              |                                 |  | Edit               |
| <b>Natl Measures</b>                                         | Performance Default                   | 07/18/2014                                                                 |              |                                 |  | Upload             |
| Care Mgmt - HIV/AIDS                                         | <b>HIV/AIDS Default</b>               | 07/18/2014                                                                 |              |                                 |  |                    |
| Care Mgmt -                                                  |                                       |                                                                            |              |                                 |  |                    |
| Immunizatione<br><b>Public Templates</b>                     | <b>Immunizations Default</b>          | 07/18/2014                                                                 |              |                                 |  |                    |
| Layout                                                       | ▽ + Template                          | $\nabla \Phi$ Author                                                       |              | ▽ + Last Edi V マ + Uploaded マ + |  | View<br>▲          |
| Reminders                                                    | <b>Million Hearts Reminders</b>       | <b>ACORD ARLIS</b>                                                         | 04/28/2015   | 04/28/2015                      |  | Ξ<br><b>Delete</b> |
| Patient List<br><b>Definition Details - Pt</b><br>Education  | NIST Pat List<br><b>NIST Pt Ed</b>    | JARVIS PATRICK 10/15/2013<br>JARVIS.PATRICK 10/15/2013                     |              | <b>107157201B</b><br>10/15/2013 |  | Download           |
| <b>Definition Details -</b><br>Problems                      | <b>NIST Problems</b>                  | JARVIS.PATRICK 10/15/2013                                                  |              | 10/15/2013                      |  |                    |
| <b>Definition Details -</b><br><b>Medications</b>            | <b>NIST Medication</b>                | JARVIS PATRICK 10/15/2013                                                  |              | 10/15/2013                      |  |                    |

Figure 10-5: **Template Management** Upload

- 9. Click **Upload** to create a new template and make it available for other users.
- 10. Select an existing panel of patients or create a new panel of patients based on any desired criteria.

| RPMS iCare - WOMEN 30-64 - Panel Definition  |         |                                         |                           |      | <b>St. Stevens</b><br><b>The State of Con-</b> |  |
|----------------------------------------------|---------|-----------------------------------------|---------------------------|------|------------------------------------------------|--|
| Definition Layouts                           | Sharing | Auto Repopulate Options                 |                           |      |                                                |  |
| <b>Panel View Tab</b><br><b>Patient List</b> | Edit    | <b>Layout in Use</b><br>Patient Default | <b>Panel View Tab</b>     |      | <b>Layout in Use</b>                           |  |
|                                              |         |                                         | <b>Definition Details</b> |      |                                                |  |
| <b>Reminders</b>                             | Edit    | Reminders Defoult                       | Allergies                 | Edit | Allergies Default                              |  |
| <b>Natl Measures</b>                         | Edit    | Performance Default                     | CPT                       | Edit | CPTs Default                                   |  |
| <b>Care Mgmt Groups</b>                      |         |                                         | ER                        | Edit | <b>ER Visits Defoult</b>                       |  |
| Asthma                                       | Edit    | Asthma Default                          | Inpatient                 | Edit | <b>Inputients Default</b>                      |  |
| COPD                                         | Edit    | COPD Default                            | Labs                      | Edit | Lab Tests Default                              |  |
| Diabetes                                     | Edit    | <b>Diabetes</b>                         | Medications               | Edit | Medications Default                            |  |
| HIV/AIDS                                     | Edit    | <b>HIV/AIDS Default</b>                 | Patient Education         | Edit | Pt Education Default                           |  |
|                                              |         |                                         | <b>Problems</b>           | Edit | Problems Default                               |  |
| Immunizations                                | Edit    | Immunizations Default                   | Reminders                 | Edit | Reminder Notifications Default                 |  |
| <b>CMFT</b>                                  |         |                                         |                           |      |                                                |  |
| Events                                       | Edit    | Events Default                          |                           |      |                                                |  |
| <b>Tracked Events</b>                        | Edit    | <b>Tracked Events Default</b>           |                           |      |                                                |  |

Figure 10-6: Modify Layout

- 11. Click **Modify**.
- 12. Select the **Layouts** tab.
- 13. Click **Edit** to change the **Layout in Use** from **Reminders Default** to the newly created template. The **Reminders Layout** dialog [\(Figure 10-7\)](#page-66-0) is displayed.

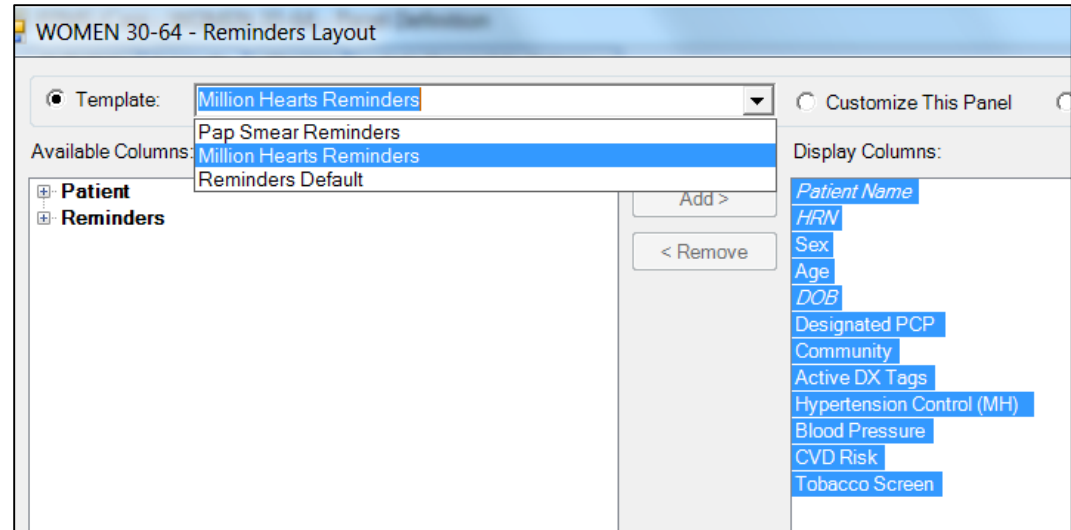

Figure 10-7: **Reminders Layout** dialog

<span id="page-66-0"></span>14. Open the panel and select the **Reminders** tab [\(Figure 10-8\)](#page-66-1) to view the patients and their respective reminder information.

| Properties                   |                                                     |                                           |   |                 |                  |             |                                     |                |                                                                            |                                                        |                   |                         | by ACORD ARLI         |
|------------------------------|-----------------------------------------------------|-------------------------------------------|---|-----------------|------------------|-------------|-------------------------------------|----------------|----------------------------------------------------------------------------|--------------------------------------------------------|-------------------|-------------------------|-----------------------|
| Patient List                 | <b>Reminders</b><br>Rem Aggregated                  | <b>Nati Measures</b>                      |   | Natl Aggregated |                  | <b>CMET</b> | <b>Diagnostic Tags</b><br>Care Mgmt | Flags          |                                                                            |                                                        |                   |                         |                       |
| Rа<br>Copy Patient(s) Layout | ă                                                   |                                           |   |                 |                  |             |                                     |                |                                                                            |                                                        |                   |                         | 日のつ画当画画面              |
|                              | Reminders data current as of: Apr 28, 2015 09:23 AM |                                           |   |                 |                  |             |                                     |                |                                                                            |                                                        |                   |                         |                       |
| ▼ マネ ▼ マネ Patient Name       |                                                     | <b>V* HRN V*</b> Sex                      |   | $V =$           |                  |             | Ag y e DOB V e Designated PCP       | 74<br>浴        | Commun va Active DX<br>7.6<br>Togs                                         | Hypertena<br><b>BOW</b><br>$\nabla$<br>Cantral<br>(MH) | Blood<br>Pressure | <b>V</b> # CVD Risk V * | Tobacco y e<br>Screen |
|                              |                                                     | 119413<br>119414                          | F |                 | 37<br>YRS        |             | Feb 21, 1. KRISE, JUDITH K          | <b>KINGMAN</b> | $HTN$ $(P)$                                                                | NDA                                                    | NDA <sup></sup>   | <b>NDA</b>              | <b>NDA</b>            |
|                              |                                                     | 128462                                    | п |                 | 47<br><b>YRS</b> |             | Jun 17. 1. SARGENT SUSAN NP         | KINGMAN        |                                                                            | NDA                                                    | NDA               | NDA.                    | <b>NDA</b>            |
|                              |                                                     | 140989                                    | F |                 | 31<br><b>YRS</b> |             | Apr 23. 1. SARGENT SUSAN NP         | KINGMAN        |                                                                            | NDA                                                    | NDA               | NDA.                    | <b>NDA</b>            |
|                              |                                                     | 119864-<br><b>TST</b><br>119865<br>119866 |   |                 | 52<br><b>YRS</b> |             | Dec 20.1 KRISE JUDITH K             | KINGMAN        | CVD AHR (P):<br>DM (A)                                                     | A Mar 27<br>2014                                       | N/A               | N/A                     | A Jan 10<br>2014      |
|                              |                                                     | 144025                                    | E |                 | 55<br><b>YRS</b> |             | Jun 24. 1. SARGENT SUSAN NP         | KINGMAN        |                                                                            | NDA                                                    | NDA               | <b>NDA</b>              | NDA                   |
|                              |                                                     | *103326-<br>TST.<br>103327                |   |                 | 60<br>YRS        |             | Jan 13. 1 KRISE JUDITH K            | <b>KINGMAN</b> |                                                                            | NDA                                                    | <b>NDA</b>        | NDA                     | NDA:                  |
|                              |                                                     | 119853-<br><b>TST</b><br>119854<br>119855 | Е |                 | 56<br><b>YRS</b> |             | Jan 05. 1. SARGENT SUSAN NP         | KINGMAN        | CVD AHR (P):<br>DM (P); HTN (P)                                            | Apr 28.<br>2015                                        | <b>N/A</b>        | N/A                     | A Sep 07.<br>2012     |
|                              |                                                     | 115423-<br><b>TST</b><br>115424           |   |                 | 48<br>YRS        |             | Nov 15.1. FISHER EUGENE T MD        | KINGMAN        | Asthma (P): CVD 3 Jan 23.<br>AHR (P): DM (P):<br>HTN (P): Obese<br>$\{P\}$ | 2014                                                   | N/A               | N/A                     | 1 Jun 13<br>2013      |
|                              |                                                     | 146608-<br><b>TST</b>                     | F |                 | 46<br>YRS        | Mar 20.1.   |                                     | KINGMAN        |                                                                            | N/A                                                    | A Apr 28.<br>2015 | N/A                     | A Nov 13.<br>2013     |
|                              |                                                     | 142283-<br><b>TST</b><br>142284           | F |                 | $\frac{56}{YRS}$ |             | Jun 18, 1. SARGENT SUSAN NP         | <b>KINGMAN</b> | CVD AR (A)                                                                 | N/A                                                    | Apr 28<br>2015    | Apr 28.<br>2015         | Apr 28.<br>2015       |

<span id="page-66-1"></span>Figure 10-8: **Reminders** tab

**Note**: Remember after enabling the new EHR reminder, IHS-MH Hypertension Recall 2015, the iCare nightly job will need to update the system with the new reminder. You may also need to ask your RPMS system manager to set up the BQI UPDATE ALL REMINDERS task to run overnight in order to get data for the new reminder. The value of NDA may mean that the patient does not have reminders calculated yet. The value of N/A means the patient did not meet the criteria for the reminder.

#### **10.2.3.2** National Measures Template

- 1. Select **Template Management** from the **Tools** menu.
- 2. Click **Add**; the **Add Template** dialog [\(Figure 10-9\)](#page-67-0) is displayed.

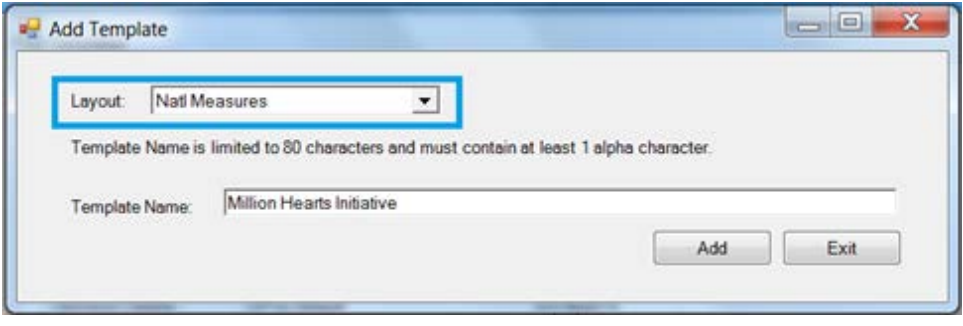

Figure 10-9: **Add Template** dialog

- <span id="page-67-0"></span>3. From the **Layout** list, select **Natl Measures**.
- 4. Type a unique **Template Name** in the field.
- 5. Click **Add**: the **Natl Measures Template** dialog [\(Figure 10-10\)](#page-67-1) is displayed.

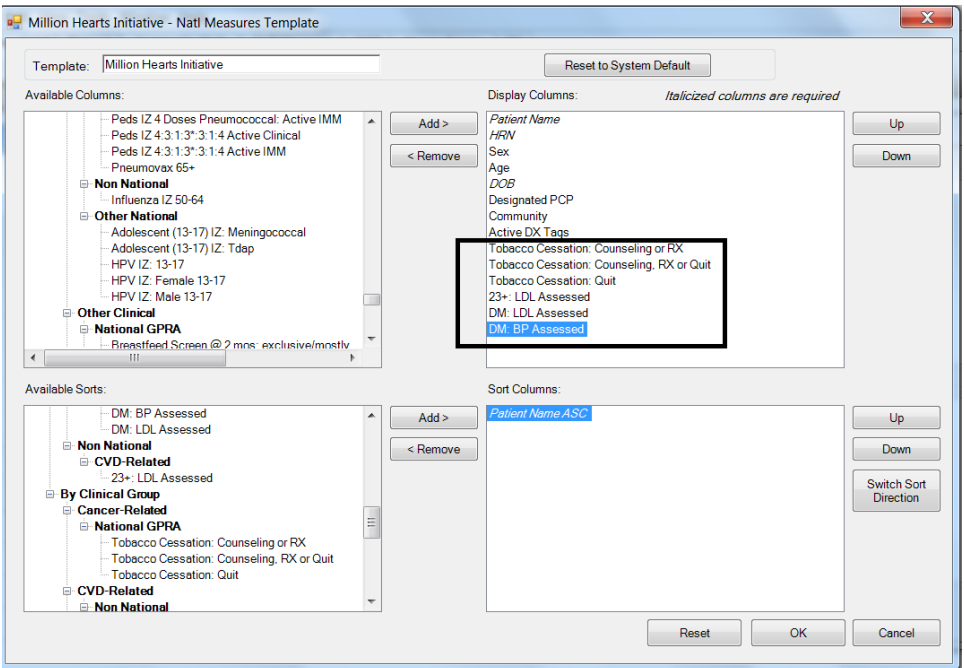

<span id="page-67-1"></span>Figure 10-10: **National Measures Template** dialog

**Note**: If CRS Version 15.1 is not installed, you will not have the measure, MH: Controlling High BP in your system. Look over and select other measures that may help with the Million Hearts initiative.

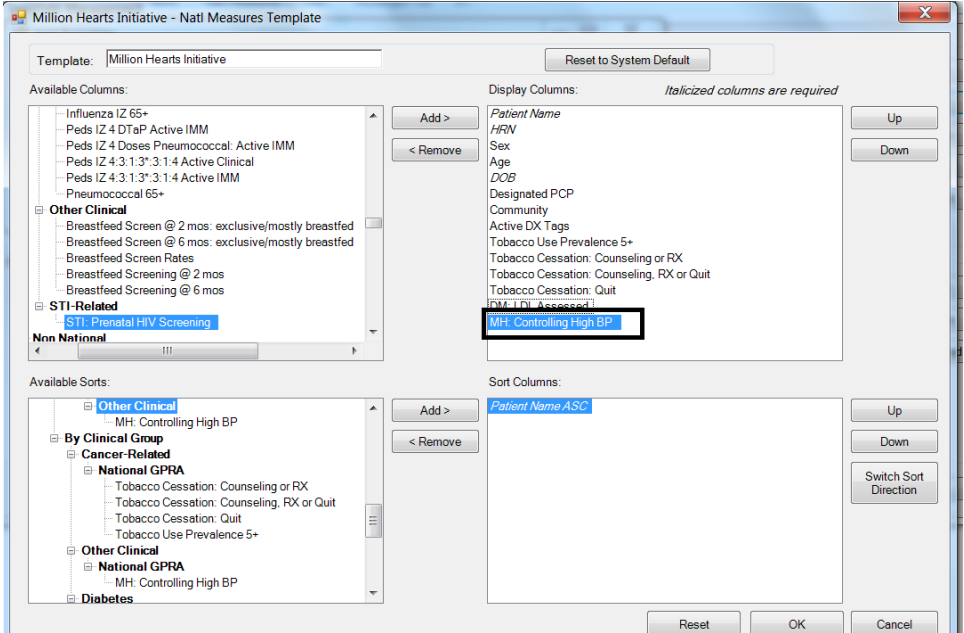

Figure 10-11: Edit **National Measures Template**

- 6. Select the specific reminders to include as part of the Million Hearts initiative from the **Available Columns** pane.
- 7. Click **Add** to move the reminders to the **Display Columns** pane.
- 8. To change the order of the columns:
	- a. Select a reminder in the **Display Columns** pane.
	- b. Click **Up** or **Down**.

# **Appendix A: Sample Layouts**

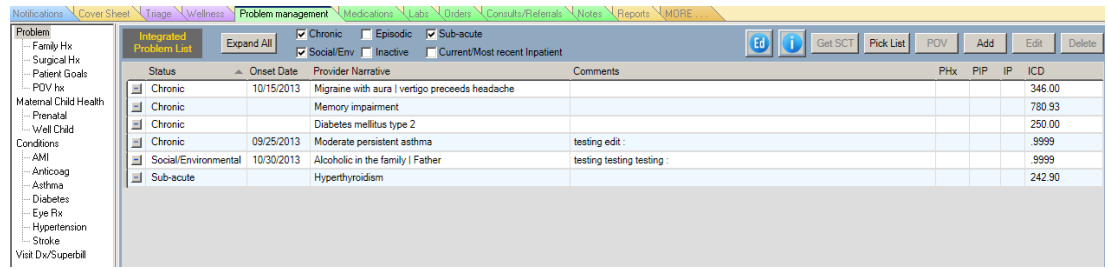

Figure A-1: Problem and visit data using Tree Node

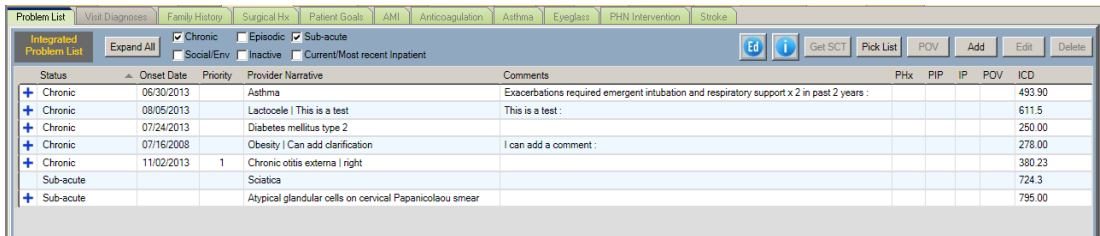

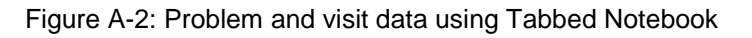

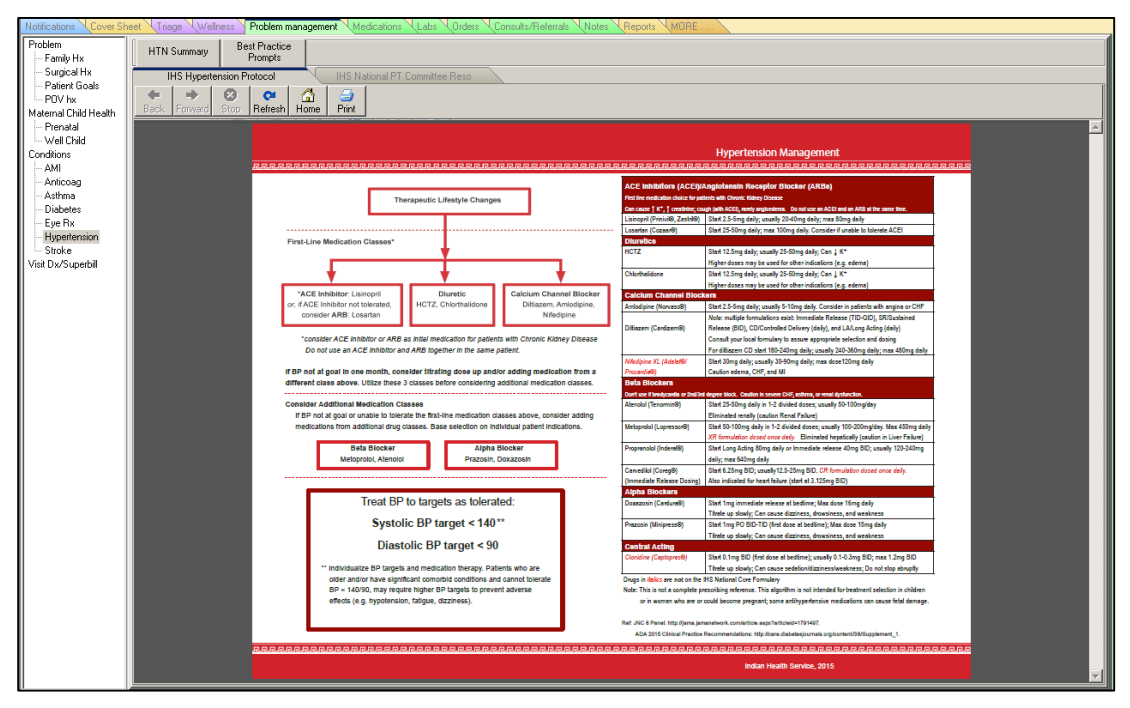

Figure A-3: Hypertension tab with web sites and health summary buttons

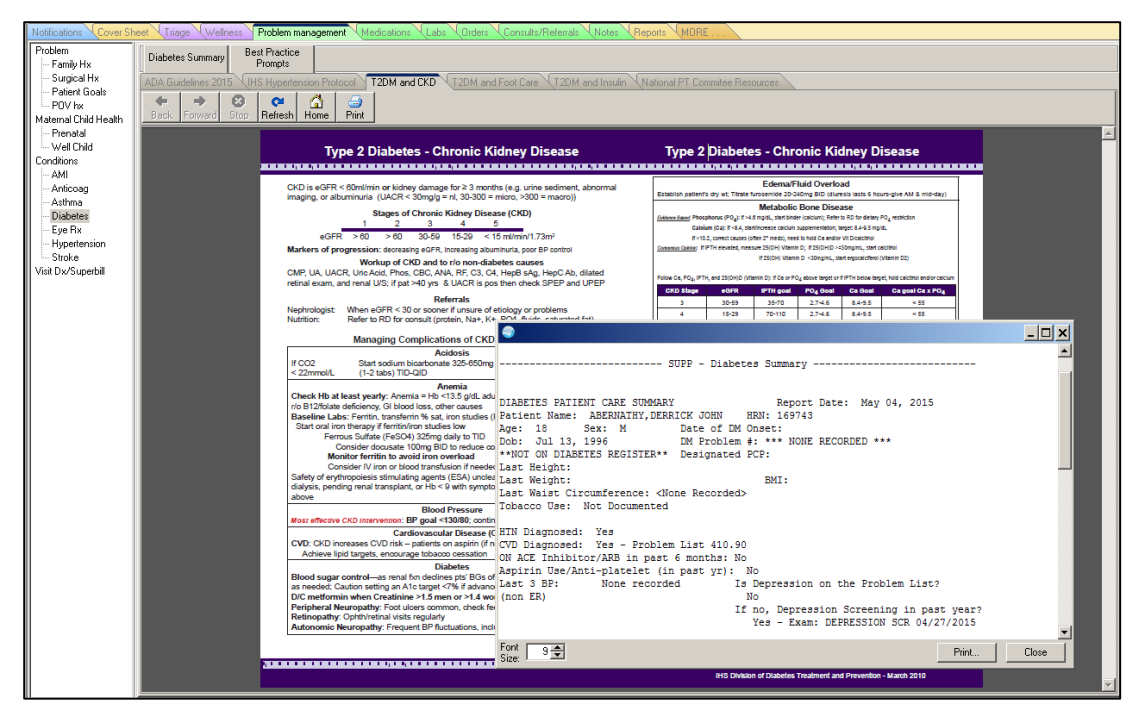

Figure A-4: Diabetes tab with websites and health summaries

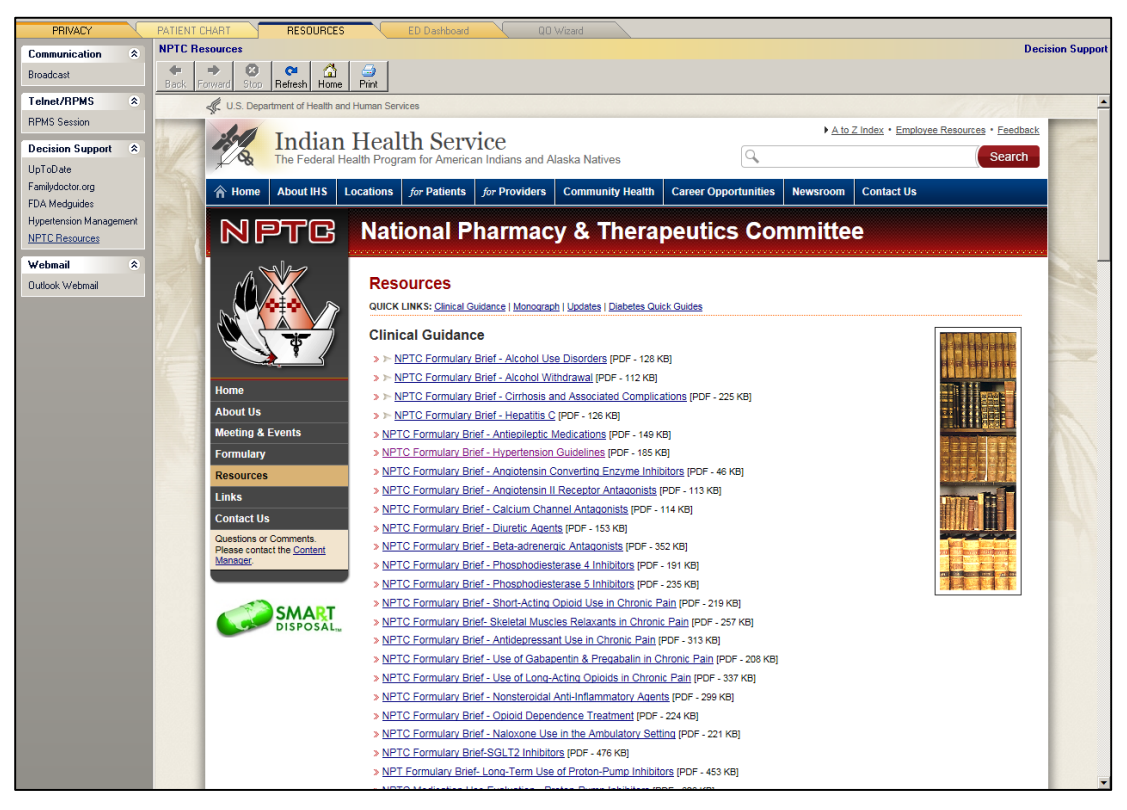

Figure A-5: Resources tab

# **Appendix B: Sample Health Summaries**

## B.1 Best Practice Prompts

Consider exposing the PCC Best Practice Prompts in a report. This provides clinical guidance based on iCare CVD tags. Please see the IHS PCC Suite (BJPC) documentation, PCC Health Summary User Manual Appendix B for logic: [http://www.ihs.gov/RPMS/index.cfm?module=Applications&option=View&AC\\_ID=0](http://www.ihs.gov/RPMS/index.cfm?module=Applications&option=View&AC_ID=0)

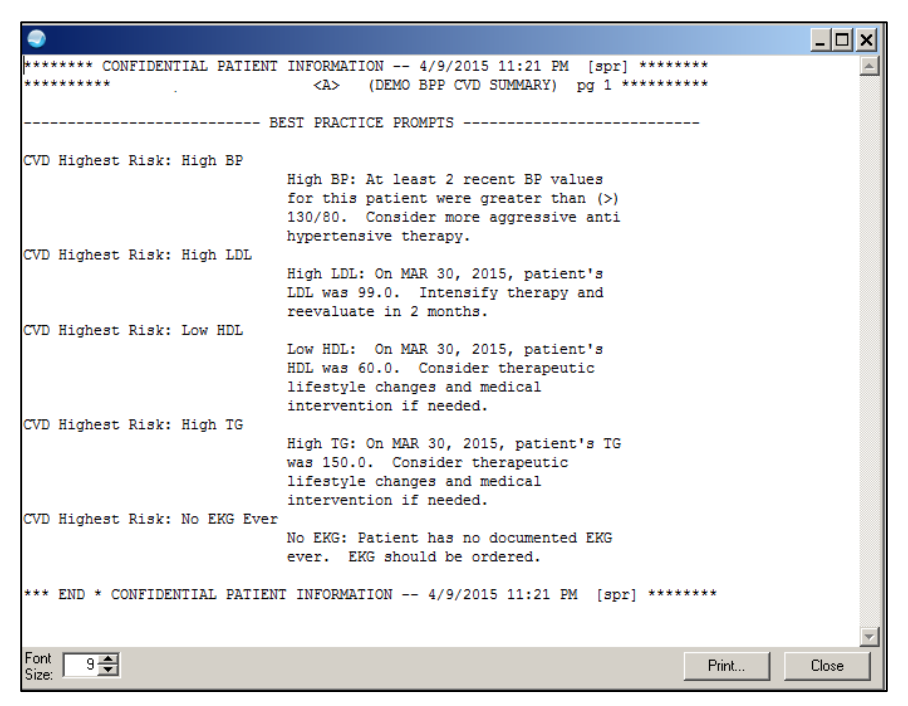

Figure B-1: Health Summary Button with CVD Best Practice Prompts
## B.2 Diabetes Summary

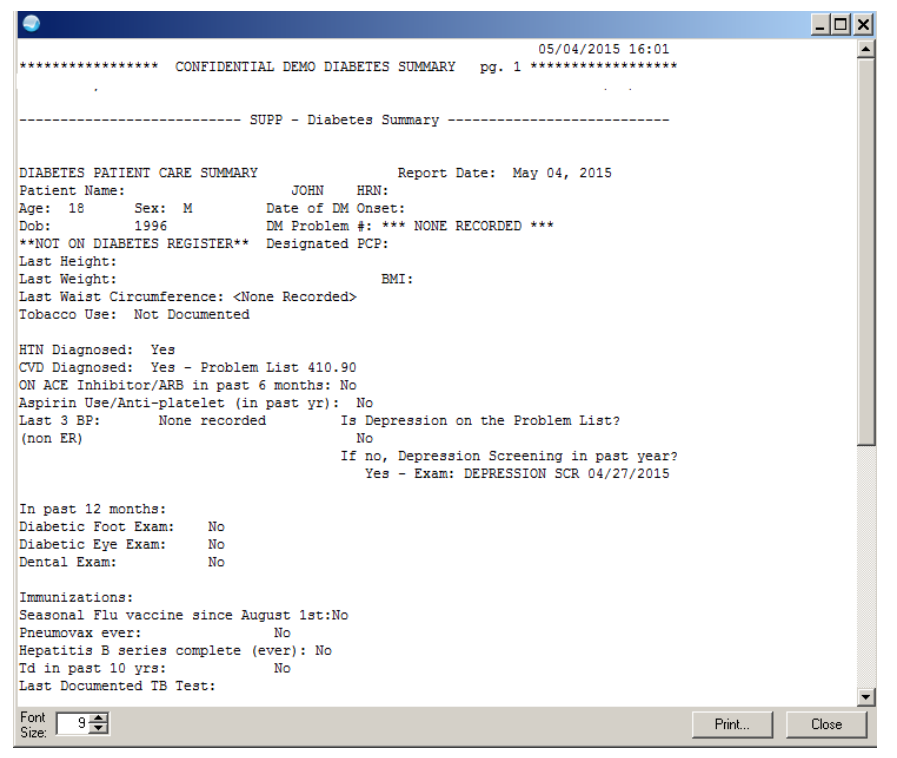

Figure B-2: Health Summary Button with Diabetes Summary

## **Appendix C: Clinical Reminder Logic**

### C.1 IHS-MH Hypertension Control 2015

```
 ---------------------------------------------------------
     REMINDER APPLICABLE if patient has hypertension and not end stage renal
    disease.
    REMINDER DUE if:
       Blood pressure is not controlled (SBP>139 OR DBP >89)
         OR
       Blood pressure is controlled (SBP <140 AND DBP<90) but no BP 
       documented in past year.
      ----------------------------------------------------------
     ================================================
     Bibliographic citation: Million Hearts, IHS Hypertension Protocol 2015
     Developer: IHS Office of Information Technology Funding Source: Indian
    Health Service Release: 2015
     ================================================
Baseline Frequency:
       Do In Advance Time Frame: Wait until actually DUE
                   Sex Specific:
                  Ignore on N/A:
       Frequency for Age Range: 1 year for all ages
                    Match Text:
                  No Match Text:
Findings:
  ---- Begin: IHS-ESSENTIAL HYPERTENSION (FI(1)=RT(100)) -------------
                  Finding Type: REMINDER TERM
    Use in Patient Cohort Logic: AND
                           Mapped Findings:
                       Mapped Finding Item: TX.IHS-ESSENTIAL HYPERTENSION
                       Mapped Finding Item: CF.IHS-SNOMED
               Computed Finding Parameter: PXRM ESSENTIAL HYPERTENSION
  ---- End: IHS-ESSENTIAL HYPERTENSION ------------
  ---- Begin: IHS-CONTROLLED BP 2015 (FI(2)=RT(98)) -------------------
                   Finding Type: REMINDER TERM
        Use in Resolution Logic: OR
               Occurrence Count: 1
                           Mapped Findings:
                      Mapped Finding Item: MT.BP
                                 Condition: I 
($P(V,"/",1)<140)&($P(V,"/",2)<90)
  ---- End: IHS-CONTROLLED BP 2015 ----------------------------
  ---- Begin: IHS-ESRD 2015 (FI(3)=RT(99)) ----------------
                   Finding Type: REMINDER TERM
    Use in Patient Cohort Logic: AND NOT
                           Mapped Findings:
                      Mapped Finding Item: TX.IHS-END STAGE RENAL DISEASE
```
November 2015

User Guide Clinical Reminder Logic

```
 ---- End: IHS-ESRD 2015 -------------------------------------------------
  ---- Begin: IHS-HIGH BP 2007 (FI(4)=RT(12)) -------------------
                  Finding Type: REMINDER TERM
                         Mapped Findings:
                     Mapped Finding Item: MT.BP
                            Condition: I ($P(V,"/",1)>139)!($P(V,"/",2)>89)
 ---- End: IHS-HIGH BP 2007 ----------------------------------------------
```
## C.2 IHS-MH Hypertension Recall 2015

(Reminder Report)

```
Baseline Frequency:
       Do In Advance Time Frame: Wait until actually DUE
                  Sex Specific:
                  Ignore on N/A:
       Frequency for Age Range: 1 year for all ages
                    Match Text:
                  No Match Text:
Findings:
  ---- Begin: IHS-HYPERTENSION 2014 (FI(1)=RT(39)) ------------------
                   Finding Type: REMINDER TERM
    Use in Patient Cohort Logic: AND
                          Mapped Findings:
                      Mapped Finding Item: TX.IHS-HYPERTENSION 2007
                     Beginning Date/Time: T-3Y
                      Mapped Finding Item: CF.IHS-SNOMED
                     Beginning Date/Time: T-3Y
               Computed Finding Parameter: PXRM HYPERTENSION
  ---- End: IHS-HYPERTENSION 2014 --------------------
  ---- Begin: IHS-CONTROLLED BP 2015 (FI(2)=RT(98)) -----------------
                   Finding Type: REMINDER TERM
        Use in Resolution Logic: OR
                          Mapped Findings:
                      Mapped Finding Item: MT.BP
                                Condition: I 
($P(V,"/",1)<140)&($P(V,"/",2)<90)
  ---- End: IHS-CONTROLLED BP 2015
```
### C.3 Additional relevant Clinical Reminders

• IHS-Lipid Female 2014

- IHS-Lipid Male 2014
- **IHS-CVD 2013**
- IHS-Tobacco Screen 2013

## **Appendix D: Controlling High Blood Pressure – Million Hearts**

(CRS Measure)

#### **Owner and Contact**

Dr. Dena Wilson, Chris Lamer, PharmD, and Mark Veazie

#### **National Reporting**

NATIONAL (included in National GPRA/GPRAMA Report; reported to OMB and Congress)

#### **Denominators**

1. GPRA: Million Hearts (NQF 0018): User Population patients ages 18 through 85 years diagnosed with hypertension and no documented history of ESRD or current diagnosis of pregnancy.

#### **Numerators**

1. GPRA: Million Hearts (NQF 0018): Patients with BP less than (<) 140/90, i.e., the systolic value is less than  $\langle \rangle$  140 AND the diastolic value is less than  $\langle \rangle$  90.

#### **Definitions Age**

Age of the patient is calculated at end of the Report period.

#### **Hypertension**

Diagnosis (POV or Problem List entry where the status is not Inactive or Deleted) ICD-9: 401.\*; ICD-10: I10 ever through the first 6 months of the Report Period, and at least 1 hypertension POV during the report period.

#### **ESRD**

Any of the following ever:

- CPT 36145 (old code), 36147, 36800, 36810, 36815, 36818, 36819, 36820, 36821, 36831 through 36833, 50300, 50320, 50340, 50360, 50365, 50370, 50380, 90918 through 90925 (old codes), 90935, 90937, 90939 (old code), 90940, 90945, 90947, 90951 through 90970, 90989, 90993, 90997, 90999, 99512, 3066F, G0257, G0308 through G0327 (old codes), G0392 (old code), G0393 (old code), G9231, S2065, S9339
- POV ICD-9: 585.6, V45.1 (old code), V45.11 V45.12, V56.\*; ICD-10: N18.6, Z48.22, Z49.\*, Z91.15, Z94.0, Z99.2
- Procedure ICD-9: 38.95, 39.27, 39.42, 39.43, 39.53, 39.93 through 39.95, 54.98, 55.6\*

#### **Pregnancy Definition**

At least two visits during the Report Period with POV or Problem diagnosis:

• ICD- 9: 640.\*3, 641.\*3, 642.\*3, 643.\*3, 644.\*3, 645.\*3, 646.\*3, 647.\*3, 648.\*3, 649.\*3, 651.\*3, 652.\*3, 653.\*3, 654.\*3, 655.\*3, 656.\*3, 657.\*3, 658.\*3, 659.\*3, 660.\*3, 661.\*3, 662.\*3, 663.\*3, 665.\*3, 668.\*3, 669.\*3, 671.\*3, 673.\*3, 674.\*3, 675.\*3, 676.\*3, 678.\*3, 679.\*3, V22.0 through V23.9, V28.81, V28.82, V28.89, V72.42, V89.01 through V89.09; ICD-10: O09.00 through O10.02, O10.111 through O10.12, O10.211 through O10.22, O10.311 through O10.32, O10.411 through O10.42, O10.911 through O10.92, O11.1 through O15.1, O15.9 through O24.02, O24.111 through O24.12, O24.311 through O24.32, O24.41\*, O24.811 through O24.82, O24.911 through O24.92, O25.10 through O25.2, O26.00 through O26.62, O26.711 through O26.72, O26.811 through O26.93, O29.011 through O30.93, O31.\* through O48.\*, O60.0\*, O61.\* through O66.\*, O68, O69.\*, O71.00 through O71.1, O71.89, O71.9, O74.0 through O75.81, O75.89, O75.9, O76 through O77.\*, O88.011 through O88.02, O88.111 through O88.12, O88.211 through O88.22, O88.311 through O88.32, O88.811 through O88.82, O90.3, O91.011 through O91.019, O91.111 through O91.119, O91.211 through O91.219, O92.011 through O92.019, O92.20, O92.29, O98.011 through O98.02, O98.111 through O98.12, O98.211 through O98.22, O98.311 through O98.32, O98.411 through O98.42, O98.511 through O98.52, O98.611 through O98.62, O98.711 through O98.72, O98.811 through O98.82, O98.911 through O98.92, O99.011 through O99.02, O99.111 through O99.12, O99.210 through O99.214, O99.280 through O99.284, O99.310 through O99.314, O99.320 through O99.324, O99.330 through O99.334, O99.340 through O99.344, O99.350 through O99.354, O99.411 through O99.42, O99.511 through O99.52, O99.611 through O99.62, O99.711 through O99.72, O99.810, O99.814, O99.820, O99.824, O99.830, O99.834, O99.840 through O99.844, O99.89, O9A.111 through O9A.12, O9A.211 through O9A.22, O9A.311 through O9A.32, O9A.411 through O9A.42, O9A.511 through O9A.52, Z03.7\*, Z32.01, Z33.1, Z34.\*, Z36,

where the primary provider is not a CHR (Provider code 53). Pharmacy-only visits (clinic code 39) will not count toward these two visits. If the patient has more than two pregnancy- related visits during the Report Period, CRS will use the first two visits in the Report Period. The patient must not have a documented miscarriage or abortion occurring after the second pregnancy-related visit.

- Miscarriage definition:
	- − POV ICD-9: 630, 631, 632, 633\*, 634\*; ICD-10: O03.9
	- − CPT 59812, 59820, 59821, 59830
- Abortion definition:
	- − POV ICD-9: 635\*, 636\* 637\*; ICD-10: O00.\* through O03.89, O04.\*, Z33.2
- − CPT 59100, 59120, 59130, 59136, 59150, 59151, 59840, 59841, 59850, 59851, 59852, 59855, 59856, 59857, S2260 through S2267,
- − Procedure ICD-9: 69.01, 69.51, 74.91, 96.49; ICD-10: 0WHR73Z, 0WHR7YZ, 10A0\*\*\*, 3E1K78Z, 3E1K88Z

#### **BP Values**

Exclusions: When calculating all BPs, the following visits will be excluded:

- Service Category H (Hospitalization), I (In Hospital), S (Day Surgery), or O (Observation)
- Clinic code 23 (Surgical), 30 (ER), 44 (Day Surgery), C1 (Neurosurgery), or D4 (Anesthesiology)

CRS uses the last Blood Pressure documented during the Report Period.

#### **GPRA 2015 Description**

During FY 2015, achieve the target rate of 59.5% for the proportion of patients with BP less than (<) 140/90.

#### **Patient List**

List of patients with hypertension and BP value, if any.

## **Appendix E: IHS Mobile Health References**

- 1. Launch the web browser on the mobile device.
- 2. Type the following address in the browser: [http://www.ihs.gov/MedicalPrograms/Diabetes/index.cfm?module=toolsDTTreat](http://www.ihs.gov/MedicalPrograms/Diabetes/index.cfm?module=toolsDTTreatmentAlgorithm) [mentAlgorithm](http://www.ihs.gov/MedicalPrograms/Diabetes/index.cfm?module=toolsDTTreatmentAlgorithm) and press Enter.
- 3. When the ihs.gov website opens it should display the **Division of Diabetes Treatment and Prevention** mobile-friendly website [\(Figure E-1\)](#page-79-0).

<span id="page-79-0"></span>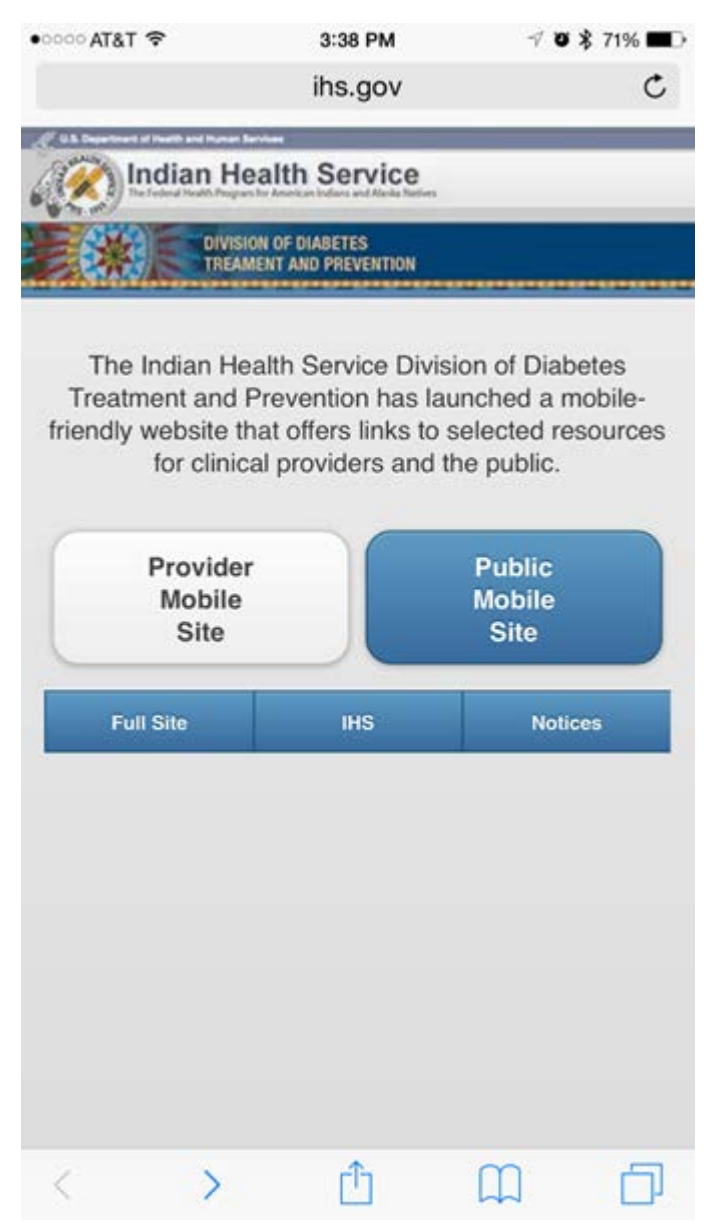

Figure E-1: **Division of Diabetes Treatment and Prevention** mobile-friendly website

4. At the bottom of the screen click the Menu button (appears as a blue square with an up arrow). The menu [\(Figure E-2\)](#page-80-0) is displayed.

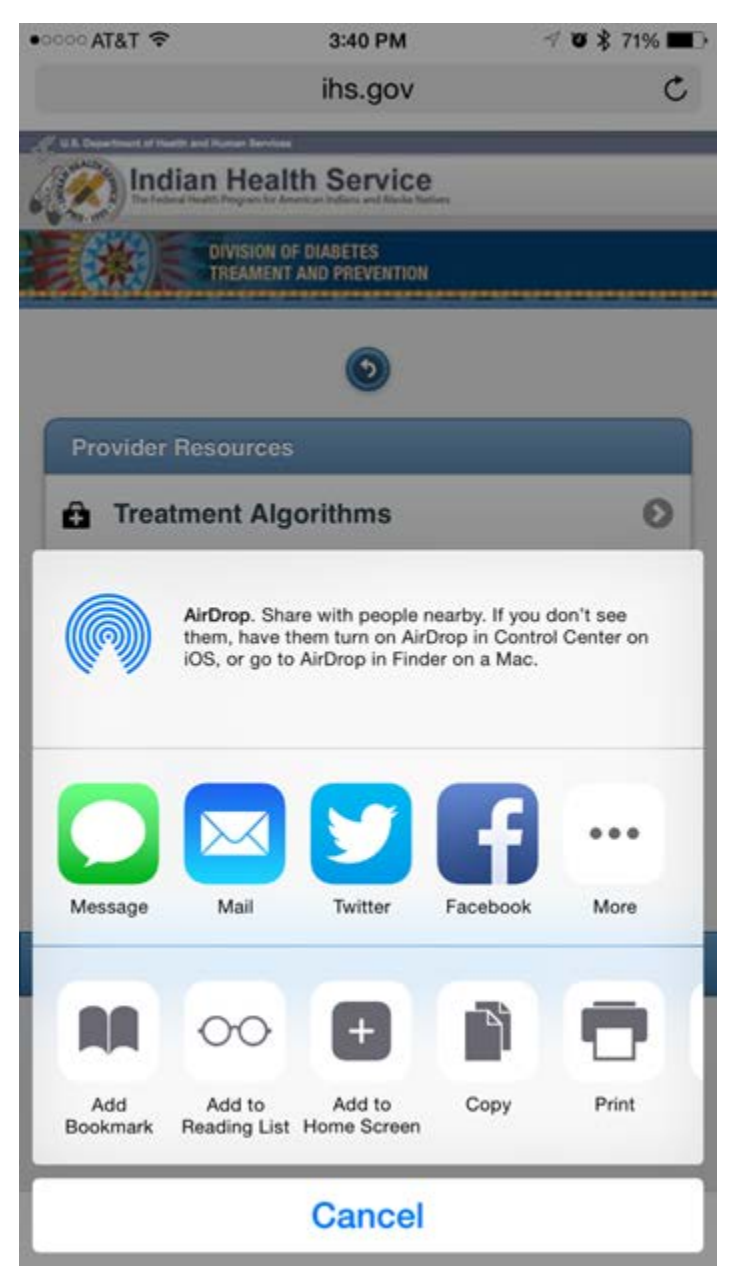

Figure E-2: Menu

<span id="page-80-0"></span>5. Click **Add to Home Screen** (appears as a plus sign). The **Add to Home** page [\(Figure E-3\)](#page-81-0) is displayed.

| $-278$ T&TA |                                                                                      |                                    |                 | 4:22 PM            |     |   |   | $\neg$ $\bullet$ $\frac{1}{2}$ 66% |
|-------------|--------------------------------------------------------------------------------------|------------------------------------|-----------------|--------------------|-----|---|---|------------------------------------|
| Cancel      |                                                                                      |                                    |                 | <b>Add to Home</b> |     |   |   | Add                                |
|             |                                                                                      |                                    |                 |                    |     |   |   |                                    |
| <b>IHS</b>  |                                                                                      | Algorithms                         |                 |                    |     |   |   | G                                  |
|             |                                                                                      | http://www.ihs.gov/MedicalPrograms |                 |                    |     |   |   |                                    |
|             | An icon will be added to your home screen so you can quickly<br>access this website. |                                    |                 |                    |     |   |   |                                    |
|             |                                                                                      |                                    |                 |                    |     |   |   |                                    |
|             | "Algorithms"                                                                         |                                    |                 |                    |     |   |   |                                    |
| Q           | W                                                                                    | E                                  |                 | RTY                | I U | H | O | Ρ                                  |
| Α           | S                                                                                    | D                                  | F               | G                  | Η   | J | Κ | L                                  |
|             | Ζ                                                                                    | X                                  | С               | V                  | В   | N | М | ×                                  |
| 123         | ⊜                                                                                    | Q                                  | return<br>space |                    |     |   |   |                                    |

Figure E-3: **Add to Home** page

- <span id="page-81-0"></span>6. Type **Algorithms** in the input field
- 7. Click **Add** (located at the top right hand corner of the screen). The device's home screen redisplays [\(Figure E-4\)](#page-82-0) with a new icon.

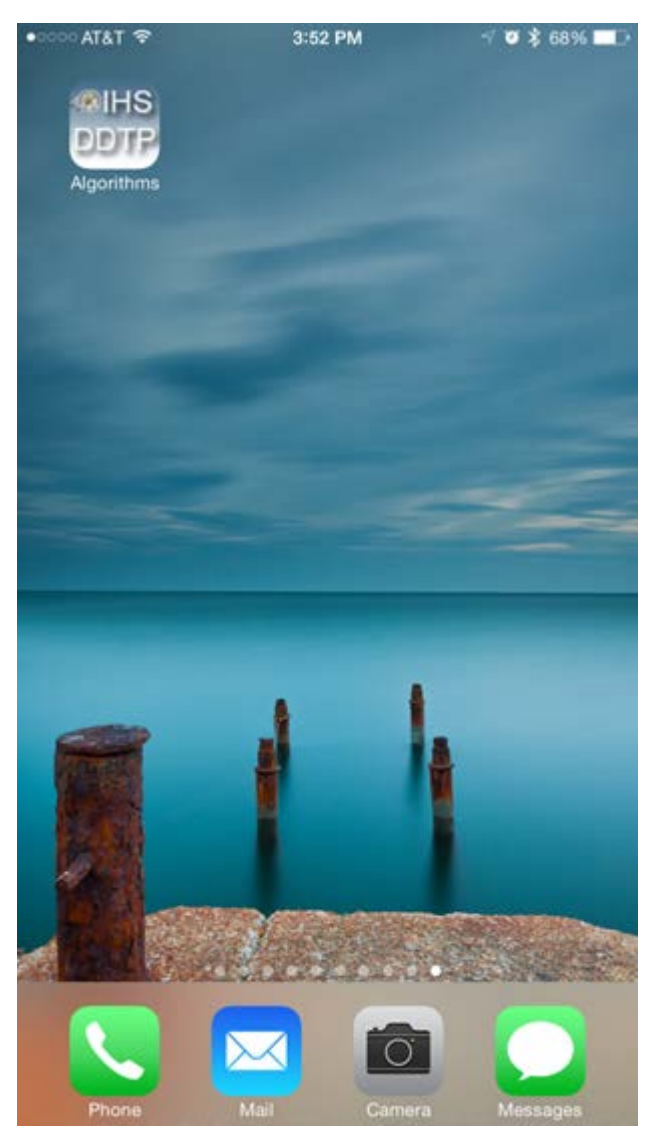

Figure E-4: Mobile device home screen

<span id="page-82-0"></span>8. Click **Algorithms** to launch the mobile-friendly website.

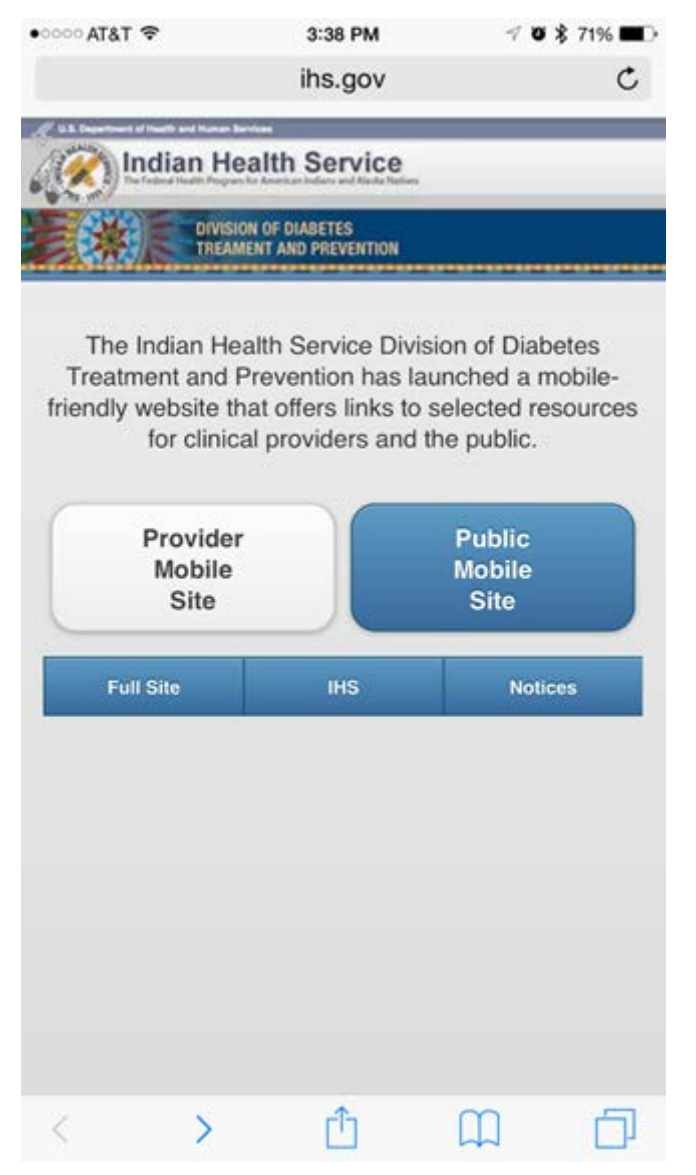

Figure E-5: Links page

9. To review the hypertension guidelines, click **Provider Mobile Site**. The Disclamer page [\(Figure E-6\)](#page-84-0) displays.

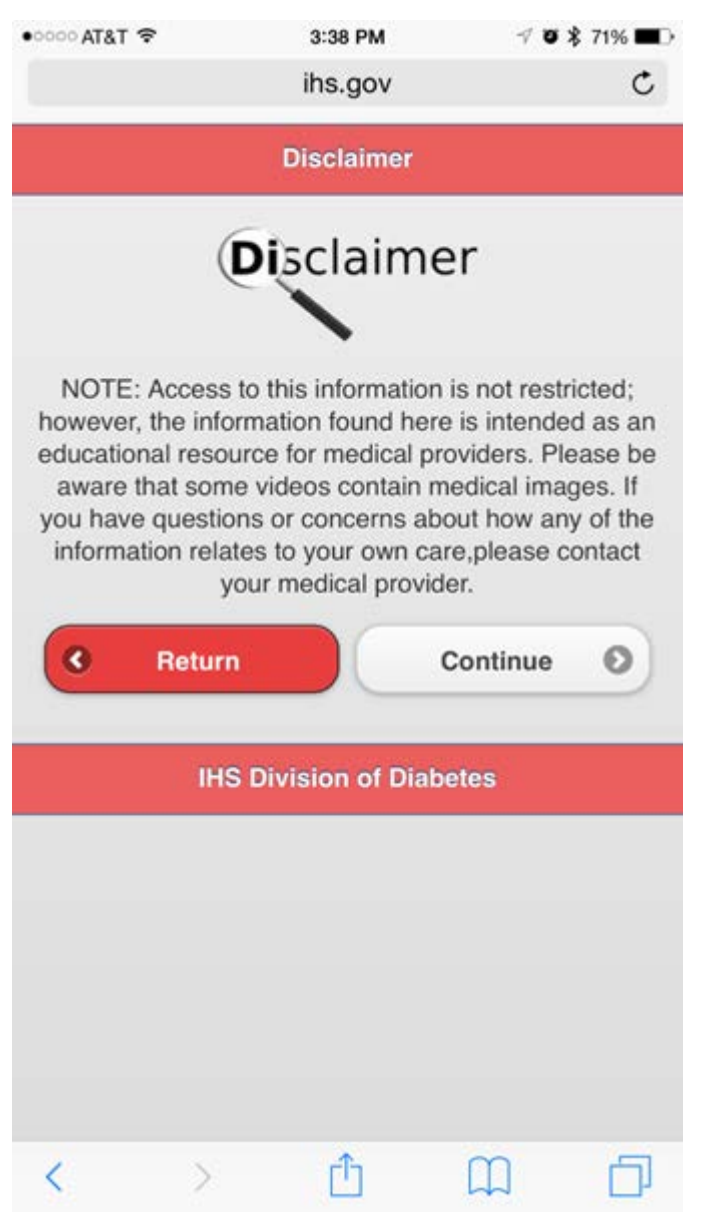

Figure E-6: Disclaimer page

<span id="page-84-0"></span>10. To view the algorithm, accept the disclaimer by clicking **Continue**. The **Provider Resources** page [\(Figure E-7\)](#page-85-0) is displayed.

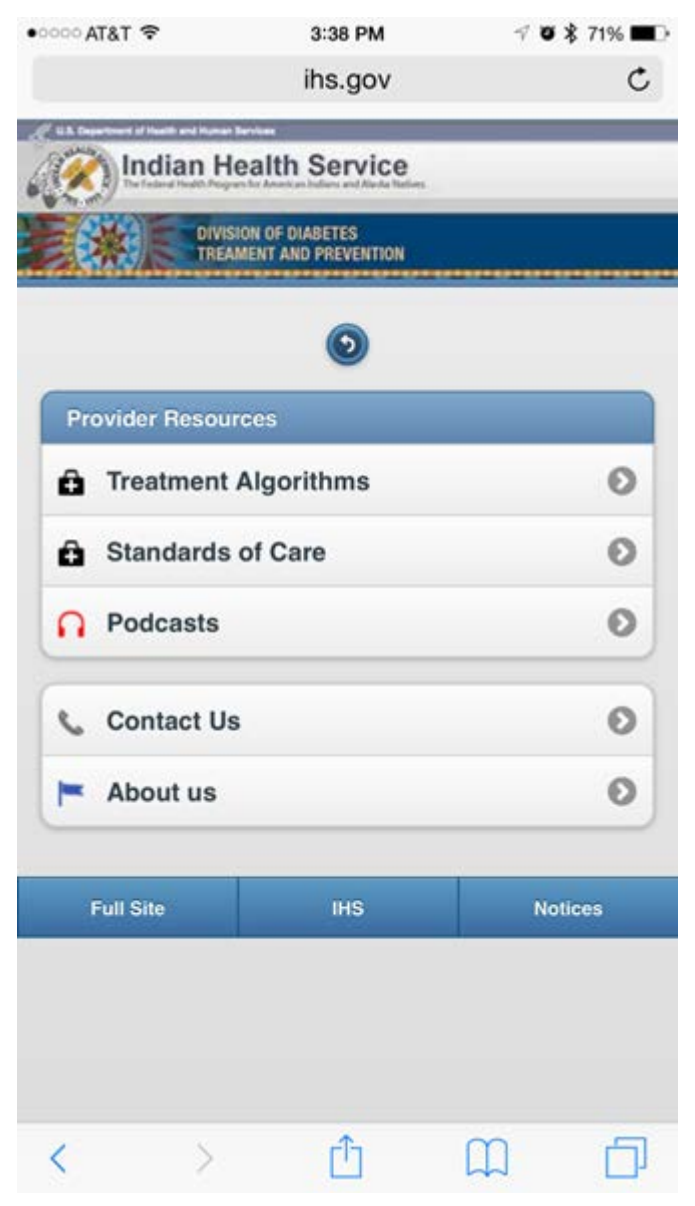

Figure E-7: **Provider Resources** page

<span id="page-85-0"></span>11. Click **Treatment Algorithms**. The **Algorithm** page [\(Figure E-8\)](#page-86-0) is displayed.

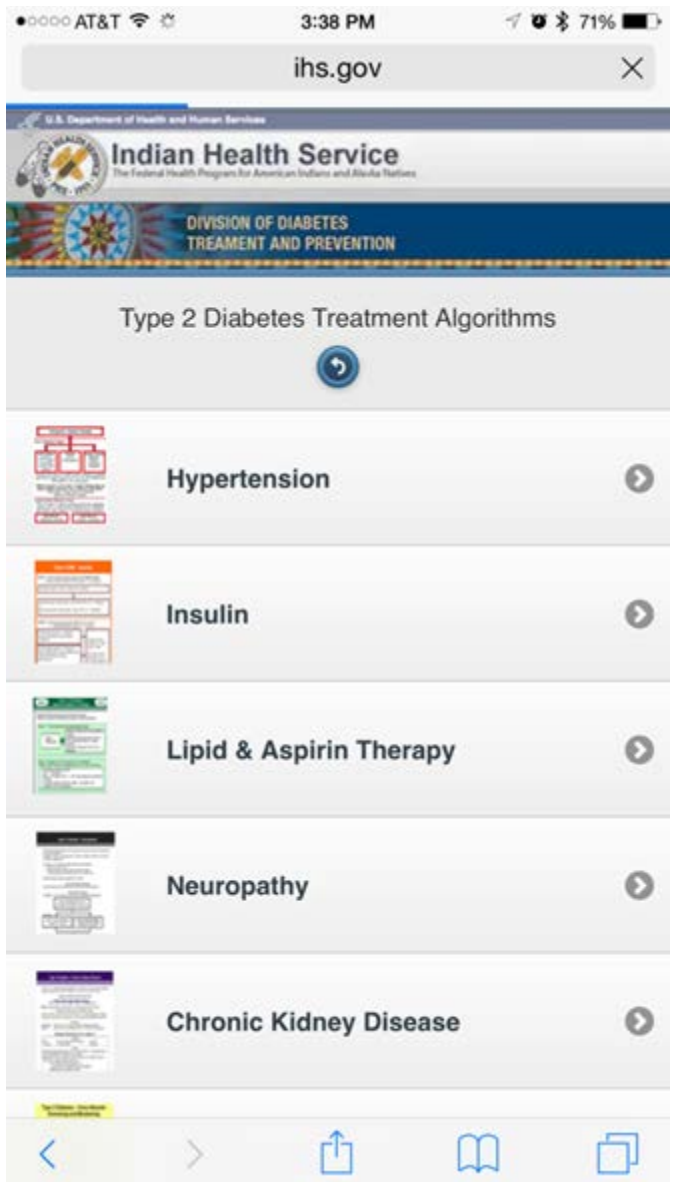

Figure E-8: Diabetes Treatment Algorithms page

- <span id="page-86-0"></span>12. Select **Hypertension** to display the **Hypertension Algorithm**. Do any of the following:
	- Click the Undo button (appears as an arrow curved to the left) to return to the **Provider Resources** page.
	- Click **Over** to display the back side of the **Hypertension Algorithm**.

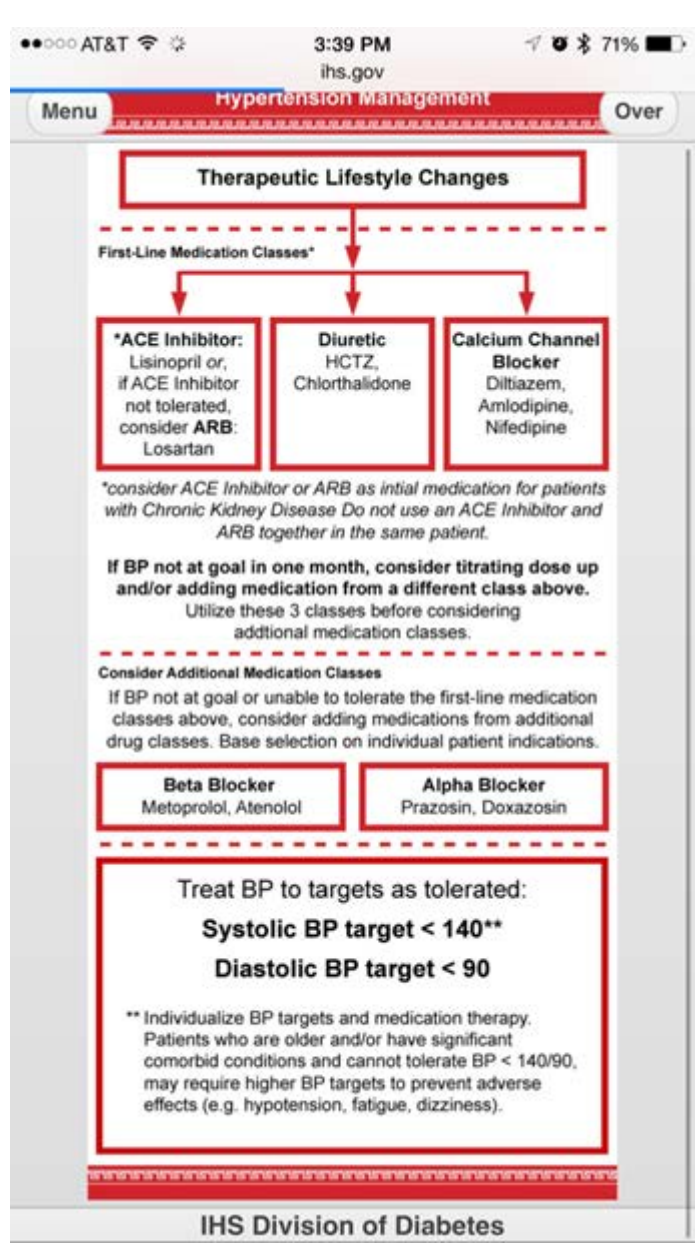

Figure E-9: **Hypertension Management** page

- Use your finger to scroll up and down through the algorithm.
- Use two fingers to zoom the algorithm.

| <b><i><u>BRRRRHBRRRR</u></i></b>                  | <b>Hypertension Management</b>                                                                                                    |  |  |
|---------------------------------------------------|----------------------------------------------------------------------------------------------------|--|--|
|                                                   | <b>ACE Inhibitors (ACEI)/Angiotensin Receptor Blocker (ARBs)</b><br>First line medication choice for patients with Chronic Kidney Disease<br>Can cause 1 K+, 1 creatinine; cough (with ACEI), rarely angioedema.<br>Do not use an ACEI and an ARB at the same time.                                                              |  |  |
| Lisinopril (Prinivil®, Zestril®)                  | Start 2.5-5mg daily; usually 20-40mg daily;<br>max 80mg daily                                                                                                    |  |  |
| Losartan (Cozaar8)                                | Start 25-50mg daily; max 100mg daily<br>Consider if unable to tolerate ACEI                                                                                                    |  |  |
| <b>Diuretics</b>                                  |                                                                                                    |  |  |
| <b>HCTZ</b>                                       | Start 12.5mg daily; usually 25-50mg daily: Can   K+<br>Higher doses may be used for other indications<br>(e.g. edema)                                                                                                    |  |  |
| Chlorthalidone                                    | Start 12.5mg daily; usually 25-50mg daily; Can Į K+<br>Higher doses may be used for other indications<br>(e.g. edema)                                                                                                    |  |  |
| <b>Calcium Channel Blockers</b>                   |                                                                                                    |  |  |
| Amlodipine (Norvasc®)                             | Start 2.5-5mg daily; 5-10mg daily.<br>Consider in patients with angina or CHF                                                                                                    |  |  |
| Diltiazem CD (Cardizem®)                          | Note: multiple formulations exist<br>Immediate Release (TID-QID), SR/Sustained<br>Release (BID), CD/Controlled Delivery (daily), and<br>LA/Long Acting (daily) Consult your local formulary<br>to assure appropriate selection and dosing<br>For diffiazem CD start 180-240mg daily:<br>usually 240-360mg daily: max 480mg daily |  |  |
| Nifedipine XL (Adalat8/<br>Procardia®)            | Start 30mg daily; usually 30-90mg daily;<br>max dose120mg daily<br>Caution edema, CHF, and MI                                                                                                    |  |  |
| <b>Beta Blockers</b>                              | Don't use if bradycardia or 2nd/3rd degree block.<br>Caution in severe CHF, asthma, or renal dysfunction.                                                                                                    |  |  |
| Atenolol (Tenormin®)                              | Start 25-50mg daily in 1-2 divided doses;<br>usually 50-100mg/day<br>Eliminated renaily (caution Renal Failure)                                                                                                    |  |  |
| Metoprolol (Lopressor8)                           | Start 50-100mg daily in 1-2 divided doses;<br>usually 100-200mg/day. Max 450mg daily<br>XR formulation dosed once daily.<br>Eliminated hepatically (caution in Liver Failure)                                                                                                    |  |  |
| Propranolol (Inderal®)                            | Start Long Acting 80mg daily or<br>Immediate release 40mg BID:<br>usually 120-240mg daily, max 640mg daily                                                                                                    |  |  |
| Carvedilol (Coreg8)<br>(Immediate Release Dosing) | Start 6.25mg BID; usually 12.5-25mg BID<br>CR formulation dosed once da<br>Also indicated for heart failure (start at 3.125mg BID).                                                                                                    |  |  |

Figure E-10: **Hypertension Management** page

| $\bullet \bullet \circ \circ \circ$ AT&T $\circ \circ$                    | 3:39 PM                                                                                                    | $\rightarrow$ 3 $\hat{z}$ 71% |  |  |  |  |  |  |
|---------------------------------------------------------------------------|----------------------------------------------------------------------------------------------------|-------------------------------|--|--|--|--|--|--|
|                                                                           | ihs.gov                                                                                                    |                               |  |  |  |  |  |  |
|                                                                           | Helease (BID), CD/Controlled Delivery (daily), and<br>LA/Long Acting (daily) Consult your local formulary<br>to assure appropriate selection and dosing<br>For diffiazem CD start 180-240mg daily;<br>usually 240-360mg daily; max 480mg daily                                         |                               |  |  |  |  |  |  |
| Nifedipine XL (Adalat8/<br>Procardia®                                     | Start 30mg daily; usually 30-90mg daily;<br>max dose120mg daily<br>Caution edema, CHF, and MI                                                                                                    |                               |  |  |  |  |  |  |
| <b>Beta Blockers</b><br>Don't use if bradycardia or 2nd/3rd degree block. | Caution in severe CHF, asthma, or renal dysfunction.                                                                                                    |                               |  |  |  |  |  |  |
| Atenolol (Tenormin®)                                                      | Start 25-50mg daily in 1-2 divided doses;<br>usually 50-100mg/day<br>Eliminated renally (caution Renal Failure)                                                                                                    |                               |  |  |  |  |  |  |
| Metoprolol (Lopressor®)                                                   | Start 50-100mg daily in 1-2 divided doses;<br>usually 100-200mg/day. Max 450mg daily<br>XR formulation dosed once daily.<br>Eliminated hepatically (caution in Liver Failure).                                                                                                    |                               |  |  |  |  |  |  |
| Propranolol (Inderal®)                                                    | Start Long Acting 80mg daily or<br>Immediate release 40mg BID.<br>usually 120-240mg daily; max 640mg daily<br>Start 6.25mg BID; usually 12.5-25mg BID<br><b>CR formulat</b><br>on dosed once da<br>Also indicated for heart failure (start at 3.125mg BID)                             |                               |  |  |  |  |  |  |
| Carvediol (Coreg®)<br>(Immediate Release Dosing)                          |                                                                                                    |                               |  |  |  |  |  |  |
| <b>Alpha Blockers</b>                                                     |                                                                                                    |                               |  |  |  |  |  |  |
| Doxazosin (Cardura®)                                                      | Start 1mg immediate release at bedtime;<br>Max dose 16mg daily<br>Titrate up slowly: Can cause dizziness, drowsiness,<br>and weakness.<br>Start 1mg PO BID-TID (first dose at bedtime):<br>Max dose 15mg daily<br>Titrate up slowly: Can cause dizziness, drowsiness,<br>and weakness. |                               |  |  |  |  |  |  |
| Prazosin (Minipress®)                                                     |                                                                                                    |                               |  |  |  |  |  |  |
| <b>Central Acting</b>                                                     |                                                                                                    |                               |  |  |  |  |  |  |
| Clonidine (Captopres®)                                                    | Start 0.1mg BID (first dose at bedtime);<br>usually 0.1-0.3mg BID; max 1.2mg BID<br>Titrate up slowly; Can cause sedation/dizziness/<br>weakness; Do not stop abruptly                                                                                                    |                               |  |  |  |  |  |  |
|                                                                           | Drugs in <i>italics</i> are not on the IHS National Core Formulary                                                                                                    |                               |  |  |  |  |  |  |
| fetal damage.                                                             | Note: This is not a complete prescribing reference. This algorithm is not<br>intended for treatment selection in children or in women who are or<br>could become pregnant; some antihypertensive medications can cause                                                                 |                               |  |  |  |  |  |  |
| Ref: JNC 8 Panel:<br>ADA 2015 Clinical Practice Recommendations:          | http://jama.jamanet work.com/ar ticle.aspx?ar ticleid=1791497.<br>http://care.diabetesjournals.org/content/38/Supplement_1                                                                                                    |                               |  |  |  |  |  |  |
|                                                                           |                                                                                                    |                               |  |  |  |  |  |  |

Figure E-11: **Hypertension Management** page

13. Click **Back** to return to the front of the Hypertension Algorithm:

# **Acronym List**

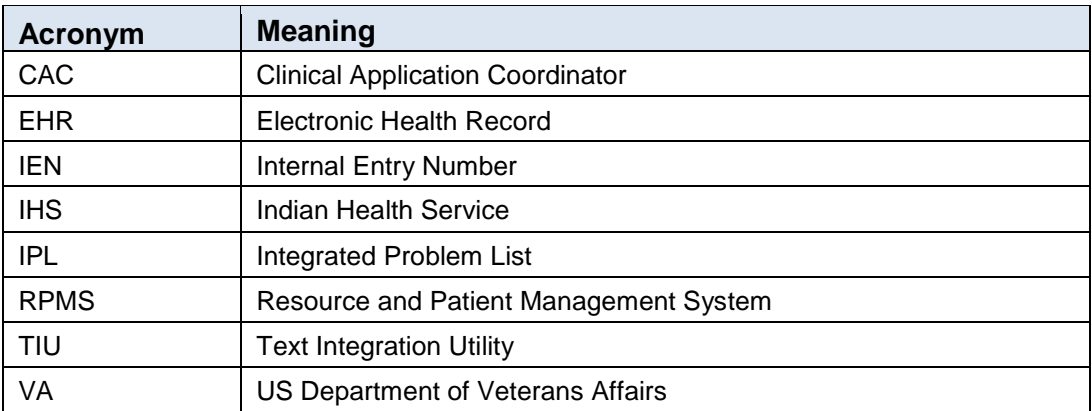

# **Contact Information**

If you have any questions or comments regarding this distribution, please contact the OIT Help Desk (IHS).

**Phone:** (888) 830-7280 (toll free)

- Web: <http://www.ihs.gov/helpdesk/>
- **Email:** [support@ihs.gov](mailto:support@ihs.gov)